# **EC Declaration of Conformity**

AN KO AN KE AN KE WAY KE WAY KE WAY KE WAY

according to Directive 98/79/EC, on in vitro diagnostic medical devices

Ref. No.:20220513-F02

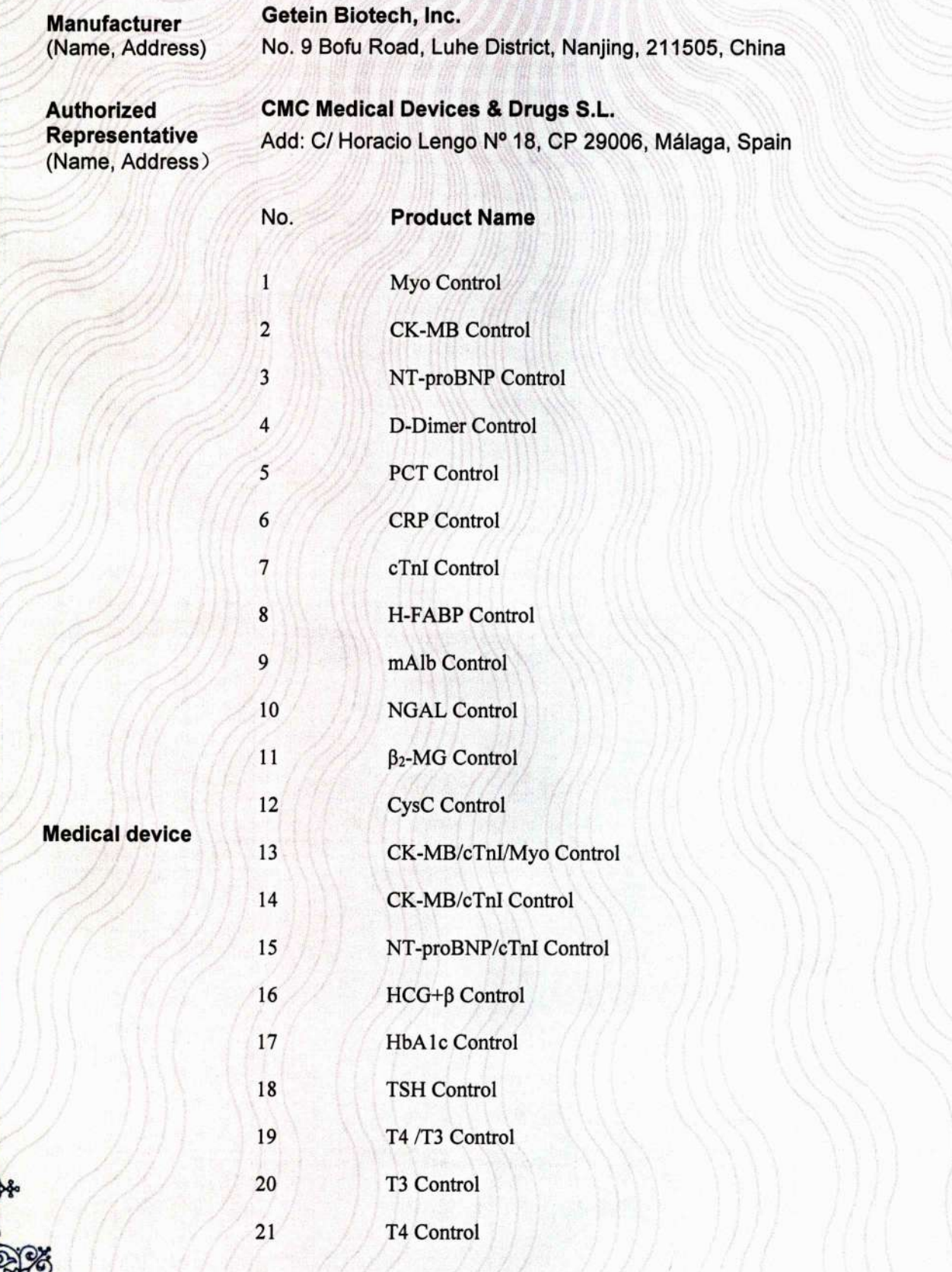

オカ チェック イン・オカ イン・オカ イラック

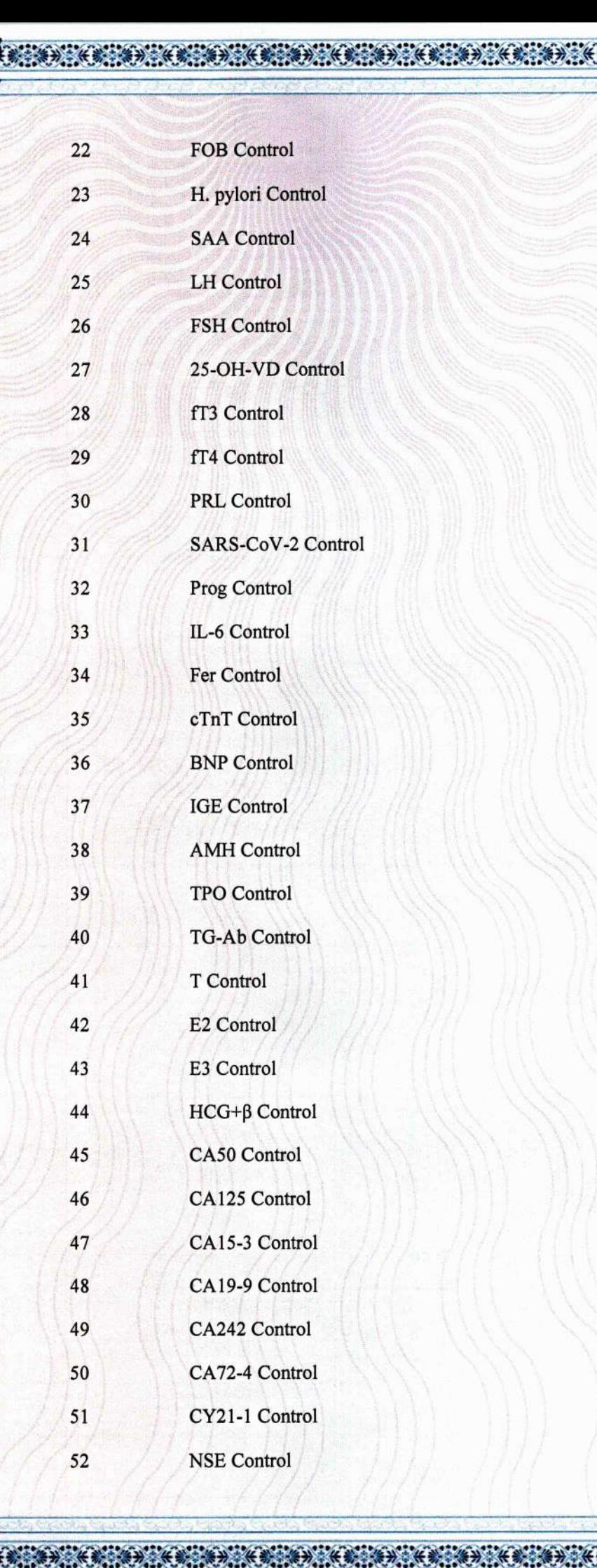

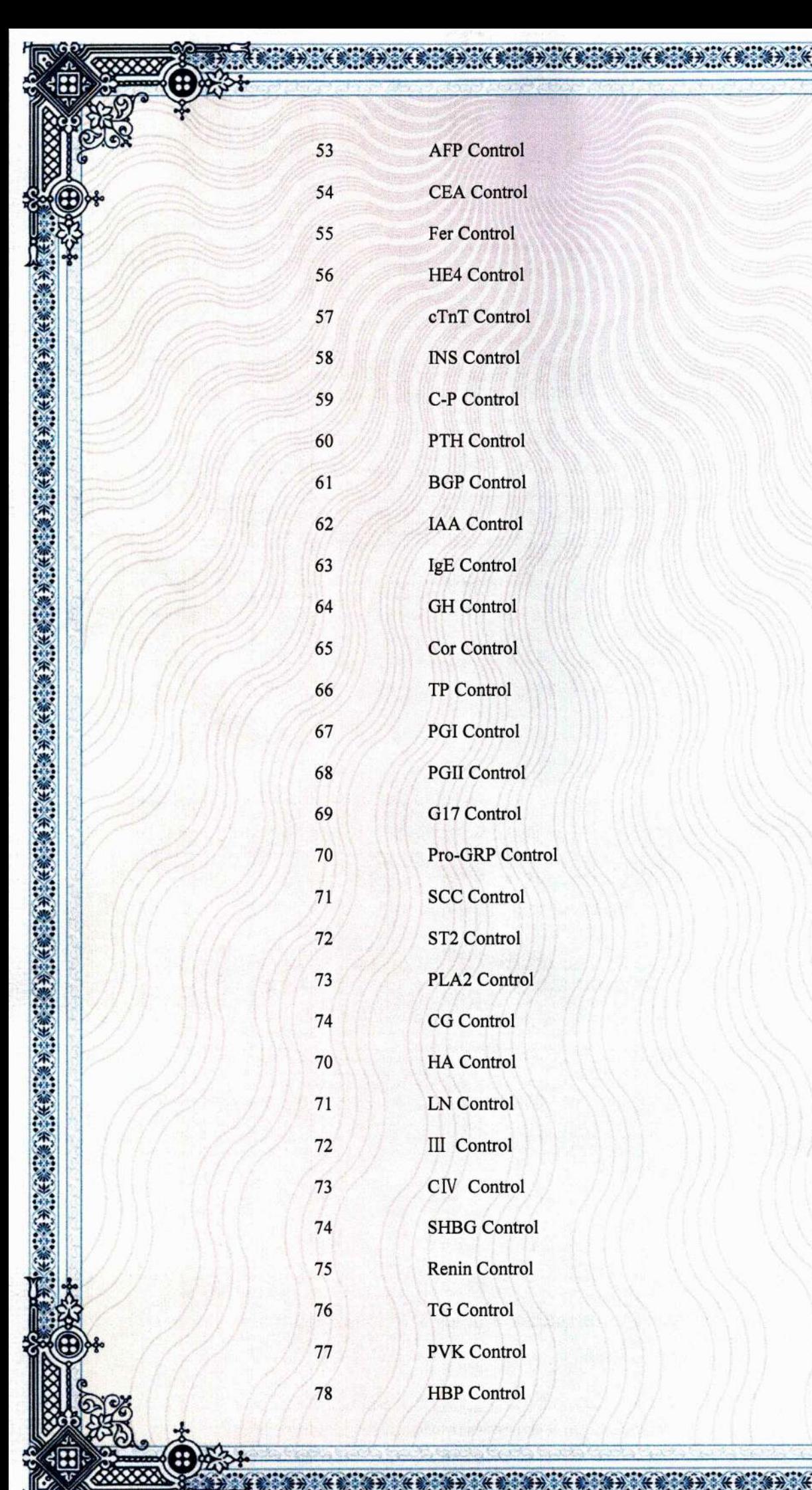

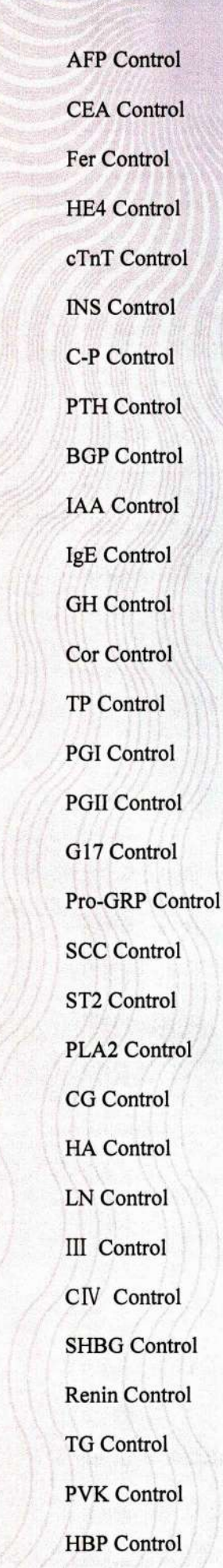

EXPERT

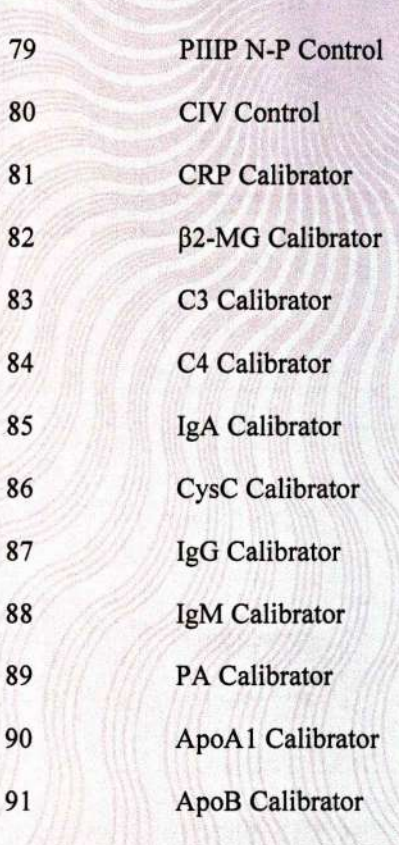

S

8

8

A KORA KORA KORA KORA KATIKA

**Classification** 

Other device (according to Annex II of the directive 98/79/EC)

**Conformity** assessment route

Annex III of the 98/79/EC

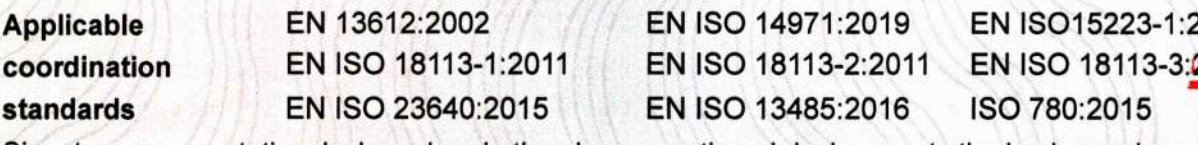

Signatory representative declares herein the above-mentioned device meets the basic requirements of the European Parliament and the Council's in vitro diagnostic medical devices directive: 98/79/EC Annex I.

This declaration of conformity is based on European Parliament and the Council's 98/79/EC directive Annex III. The compiled technical file and quality system document according to 98/79/EC directive Annex III are testified and the quality system certificate has issued by BSI Group The Netherlands B. V. The manufacturer is exclusively responsible for the declaration of conformity

**General Manager Enben Su** 

Nanjing, 13 may 2022

(place and date of issue)

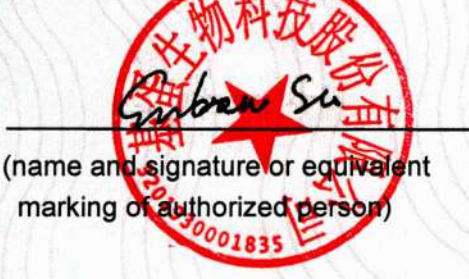

CE

## **EC Declaration of Conformity**

A TANK A TANK BILAN KE TANK BILAN K

according to Directive 98/79/EC, on in vitro diagnostic medical devices

Ref. No.:20220513-A07

Getein Biotech, Inc. **Manufacturer** No. 9 Bofu Road, Luhe District, Nanjing, 211505, China (Name, Address)

**Authorized** Representative (Name, Address) **CMC Medical Devices & Drugs S.L.** Add: C/ Horacio Lengo Nº 18, CP 29006, Málaga, Spain

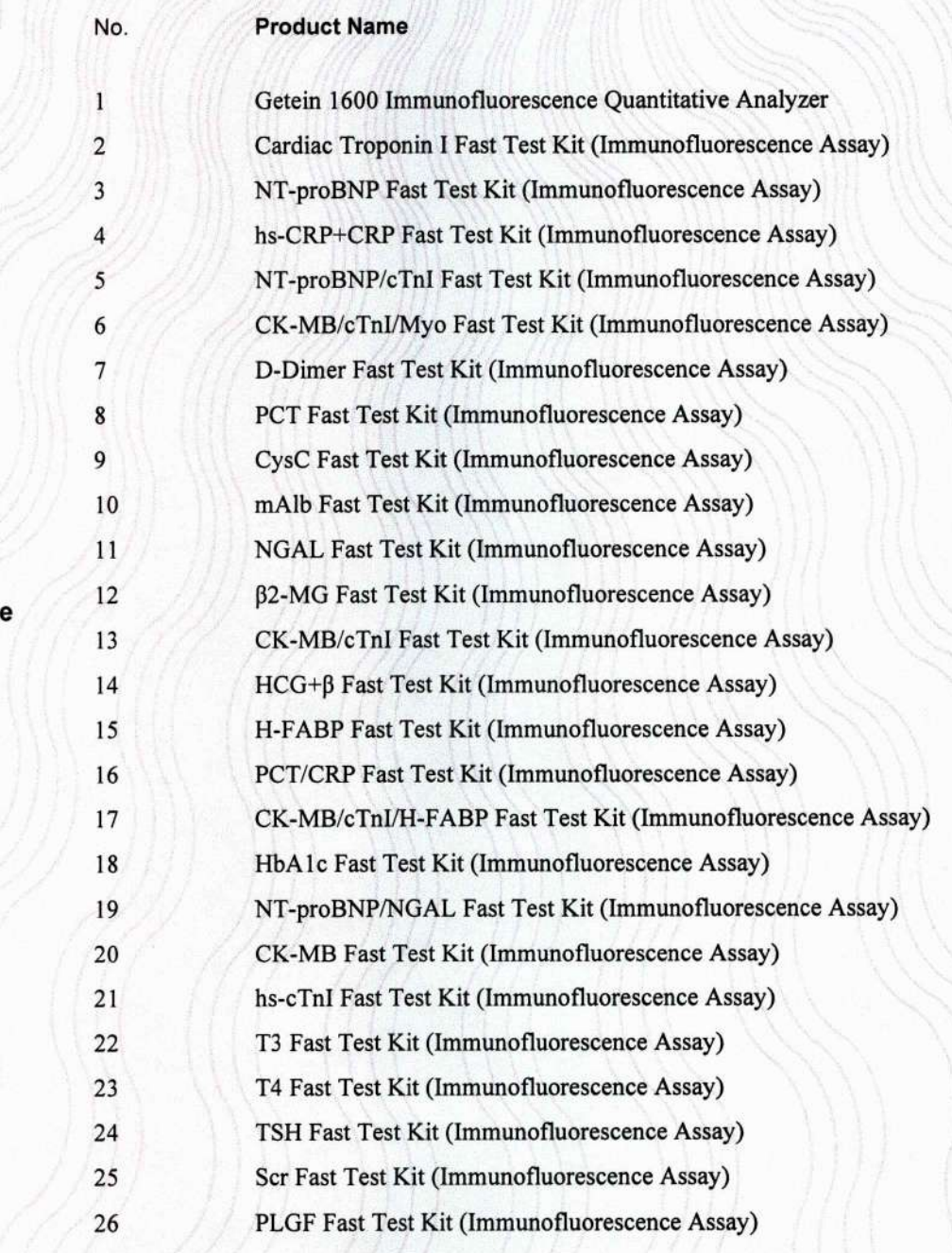

**Medical devic** 

#### A THE TANK OF A PART OF A PART OF A PART OF A

Ş

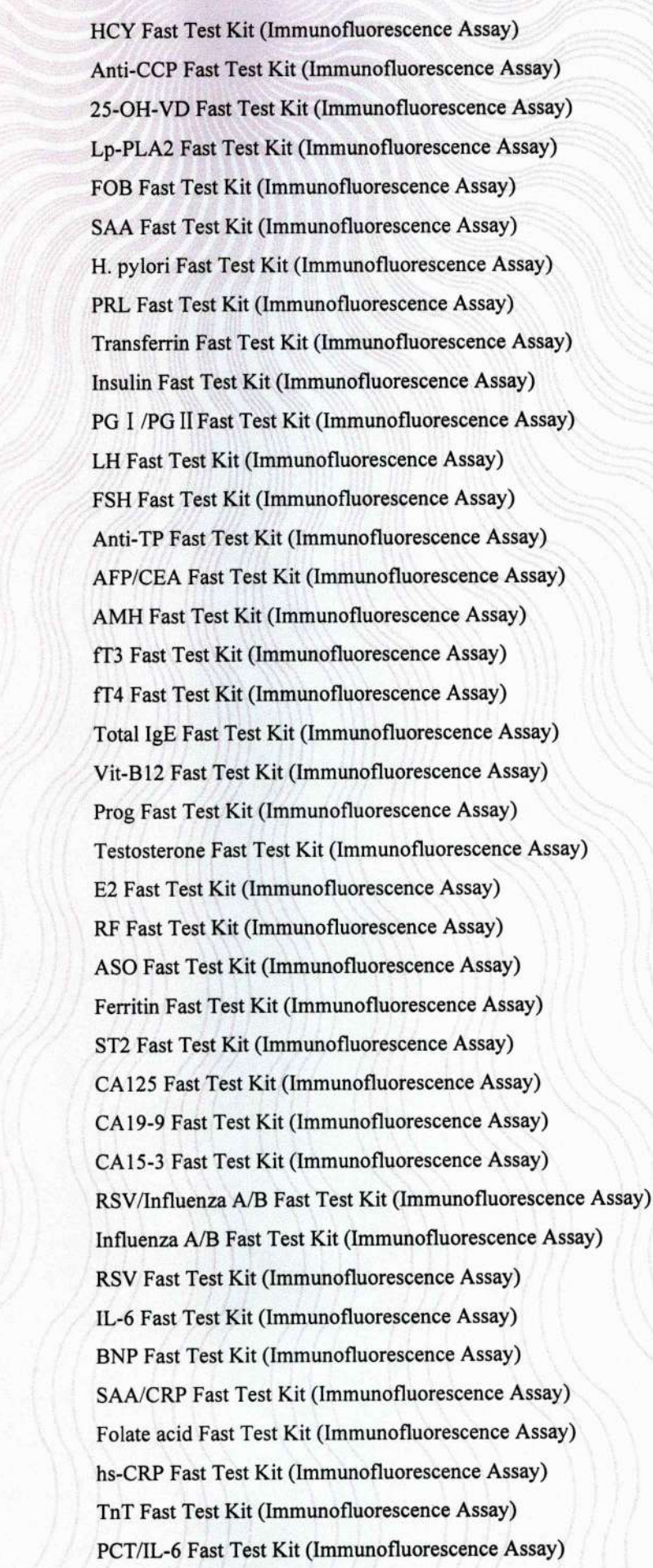

OF KATHARA ARA KATARA ARA ARA

#### A MERICAN COMPLETED A LOCAL CONTRACT

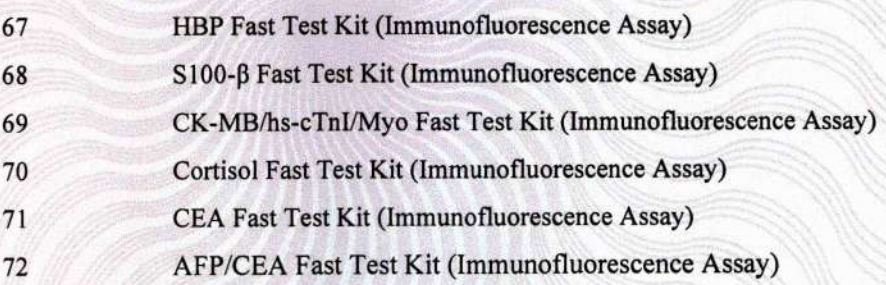

**Classification** 

Other device (according to Annex II of the directive 98/79/EC)

**Conformity** Annex III of the 98/79/EC assessment route EN 13612:2002 **Applicable** EN ISO 18113-1:2011 coordination EN ISO 23640:2015 standards EN 61326-2-6:2006 EN 61010-2-101:2002

EN ISO 14971:2019 EN ISO 18113-2:2011 EN ISO 13485:2016 IEC 61326-1:2013 IEC 61010-1:2010

EN ISO15223-1:2016 EN ISO 18113-3:2011 ISO 780:2015

Signatory representative declares herein the above-mentioned device meets the basic requirements of the European Parliament and the Council's in vitro diagnostic medical devices directive: 98/79/EC Annex I.

This declaration of conformity is based on European Parliament and the Council's 98/79/EC directive Annex III. The compiled technical file and quality system document according to 98/79/EC directive Annex III are testified and the quality system certificate has issued by BSI Group The Netherlands B. V. The manufacturer is exclusively responsible for the declaration of conformity.

**General Manager** Enben Su

Navijing<br>13th, May (place and date of issue)

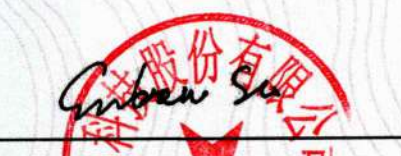

(name and signature or equivalent marking of authorized person) FEE

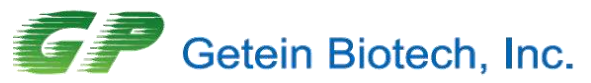

Add: No.9 Bofu Road, Luhe District, Nanjing, 211505, China Tel: 86-25-68568508 Email: overseas@getein.com.cn Web: www.getein.com

Document No.: GP-GMSQ-2023121301

## **Letter of Authorization**

To whom it may concern,

We, **Getein Biotech, Inc.** (No.9 Bofu Road, Luhe District, Nanjing, 211505, China), hereby authorize Sanmedico SRL (Address: Republic of Moldova, Chisinau, MD-2059, Petricani street, 88/1, office 10 ) as our official and non-exclusive distributor for registration, promoting, selling, distributing and providing after-sale services of under-mentioned product in the territory of Moldova only:

FIA8000 Quantitative Immunoassay Analyzer and Reagents

Getein1100 Immunofluorescence Quantitative Analyzer and Reagents

Getein1160 Immunofluorescence Quantitative Analyzer and Reagents

Getein 1600 Immunofluorescence Quantitative Analyzer and Reagents

Sanmedico SRL will comply with the laws and regulations of the countries and regions where they are located in and where they are selling mentioned product.

Sanmedico SRL will carry out marketing efforts to fulfill service and maintenance for above mentioned products and will provide with users benefits of having a local stock of above mentioned products and ontime delivery with every order, supported by a local service in local language.

This authorization starts from 1<sup>st</sup> Jan, 2024 and will be valid to 31th, December, 2024.

Getein Biotech, Inc. has the right to terminate the authorization before validity and will inform Sanmedico SRL with 10 days in advance.

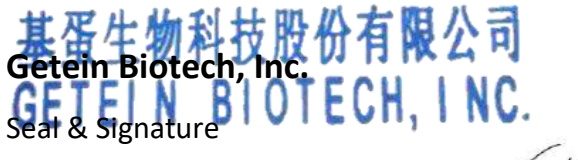

Steven than

Authority Person Name: **Steven Zhou** Authority Person Position: **Regional Manager** Date: **2023.12.13**

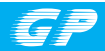

#### $CE$   $|WD|$

#### **CK-MB/cTnl/Myo Control**

**REF QC016** 

**User Manual** 

#### **PRODUCT NAME**

CK-MB/cTnI/Mvo Control

#### **PRODUCT SPECIFICATION**

Package: 3(Level)\*2(Vial)\*1(ml), 3(Level)\*1(Vial)\*1(ml) CK-MB/cTnl/Mvo Control - Level 1/2/3

#### **INTENDED USE**

This product is intended for in vitro diagnostic use in the quality control of CK-MB/cTnI/Myo on the Getein Platforms.

#### **PRINCIPLE**

The Ivophilized CK-MB/cTnI/Myo control is prepared from dissolving stable and high quality recombinant CK-MB/cTnI/ Myo antigen into calf serum. With matching equipments and reagents, it can fulfill value transfer work. As different equipments and reagents have uncertainty to some extent, different control results may appear.

#### **CONTENTS**

The kit for FIA8000/FIA8600/Getein1100 contains:

- 1. CK-MB/cTnl/Myo Control Level 1 CK-MB/cTnl/Myo Control - Level 2 CK-MB/cTnl/Myo Control - Level 3
- 2. User manual: 1 piece/box

3. Target value sheet: 1 piece/box

#### The kit for Getein1600 contains:

- 1. CK-MB/cTnl/Mvo Control Level 1 CK-MB/cTnl/Mvo Control - Level 2 CK-MB/cTnl/Mvo Control - Level 3
- 2. User manual: 1 piece/box
- 3. Quality control holder Level 1 Quality control holder - Level 2 Quality control holder - Level 3

Note: Each quality control holder is labelled with barcode which contains target value and level of different items.

#### **MATCHING EQUIPMENTS**

FIA8000/8600 Quantitative Immunoassay Analyzer Getein1100/1600 Immunofluorescence Quantitative Analyzer

#### **STORAGE AND STABILITY**

**UNOPENED:** The product is stable for 18 months at -20°C and for 30 days at  $2 \sim 8^{\circ}$ C to avoid light.

**OPENED:** The product is stable for 7 days at  $2 \sim 8^{\circ}$ C if kept capped in orginal container and free from contamination. Only the required amount of product should be removed. Any residual product should NOT BE RETURNED to the original vial after using. It is recommended to be dispensed into smaller vials after dilution and stable for 30 days at -20  $\sim$  -70 $^{\circ}$ C.

#### **MATERIALS REQUIRED BUT NOT PROVIDED**

- 1.1 ml pipette
- 2. Distilled water
- 3. Getein test kit
- 4. Getein instrument

#### **TEST PROCEDURE**

- 1. The product should be brought to room temperature (15  $\sim$  30°C) prior to use.
- 2. Open the vial carefully in case of the loss of content.
- 3. Dissolve each control material with 1 ml distilled water
- 4. Gently mix until all material has dissolved. Avoid violent shaking.

5. Keep it at room temperature for  $5 \sim 10$  minutes before use. For FIA8000/FIA8600/Getein1100:

6. Treat the control in the same manner as patient specimen in the assay procedure. Follow the directions of test kit and the instrument application instruction.

#### For Getein1600:

- 7. Match each vial with corresponding quality control holder.
- 8. Insert quality control holder into sample holder.
- 9. Insert sample holder with a constant speed and barcode facing the scanner, refer to the User Manual of Getein1600 to start QC testing.

#### **ASSIGNED VALUES**

Refer to values listed on the target value sheet.

If the result is beyond the range, it indicates the existence of some unreliable factors in the testing system. Referring to the control graph helps judge the accuracy and stability of the testing system.

The expected range of the mean is provided to aid laboratory until it has established its own mean and SD for its methods.

#### **PERFORMANCE CHARACTERISTICS**

- 1. Homogeneity: ≤ 15%
- 2. Accuracy range: Refer to the target value sheet

#### **LIMITATIONS**

- 1. This product can only be used on the Getein Platforms.
- 2. Variation exists between different equipments developed by different methods even using the same control product.
- 3. This product is not intended to be used as standard material.

#### **NOTES**

- 1. For in vitro diagnostic use only.
- 2. Do not use the product beyond the expiration date.
- 3. Avoid multiple freeze-thaw cycles.
- 4. Do not use the product if it is contaminated with bacteria.
- 5. Proper handling and disposal methods should be followed in accordance with local regulations.

#### **DESCRIPTION OF SYMBOLS LISED**

The following graphical symbols used in or found on CK-MB/cTnl/Myo control are the most common ones appearing on medical devices and their packaging. They are explained in more details in the European Standard EN 980:2008 and EN ISO15223-1:2016

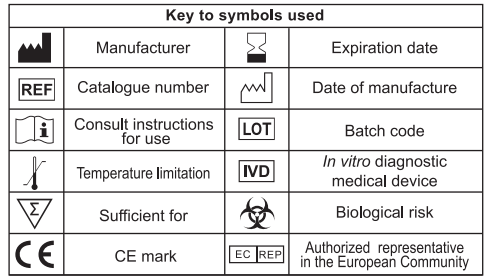

Thank you for purchasing CK-MB/cTnI/Myo Control. Please read this user manual carefully before operating to ensure proper use.

Version: WZK15-S-02

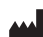

Getein Biotech, Inc. Add: No.9 Bofu Road, Luhe District, Nanjing, 211505, China Tel: +86-25-68568508 Fax: +86-25-68568500 E-mail: tech@getein.com.cn overseas@getein.com.cn Website: www.bio-GP.com.cn

Please contact Getein if you have any questions.

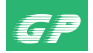

#### $CF$  IVD

#### **CK-MB/cTnI/Mvo Fast Test Kit**

(Immunofluorescence Assay)

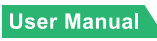

Getein1100: Cat # IF1005 Getein1600: Cat.# IF2005

#### **INTENDED USE**

CK-MB/cTnJ/Myo Fast Test Kit (Immunofluorescence Assay) is intended for in vitro quantitative determination of CK-MB/cTnI/ Myo in serum, plasma or whole blood. This test is used as an aid in the clinical diagnosis, prognosis and evaluation of myocardial injury such as Acute Myocardial Infarction (AMI). Unstable Angina. Acute Myocarditis and Acute Coronary Svndrome (ACS).

#### **SUMMARY**

Creatine kinases are dimer isozymes composed of two monomer subunits, CK-M (for skeletal muscle derived) and CK-B (for brain derived), which can form all three combinations of monomers: CK-BB, CK-MM, and CK-MB, BB is found primarily in the brain. Skeletal muscles primarily contain the MM isoform, with trace amount of MB (around 1-4% of total CK activity). Cardiac muscles also contain the MM isoform, but higher amount of MB, typically around 20% of total CK activity. CK-MB is a more sensitive marker of myocardial injury than total CK activity, because it has a lower basal level and a much narrower normal range. Medical literatures commonly state that CK-MB levels are elevated in 4 to 6 hours, peak at 10 to 24 hours, and return to normal within 3 to 4 days after an acute myocardial infarction. Classically, an increase of the myocardialspecific enzyme CK-MB is considered as the hallmark of acute myocardial infarction, and increased levels are frequently interpreted by the clinician as objective evidence of myocardial cell damage.

Troponin complex consists of three regulatory proteins: T. which connects the troponin complex and tropomyosin (another

cardiac muscle regulatory protein): I, which prevents muscle contraction in the absence of calcium: and C, which binds calcium. Cardiac troponin I (MW 22.5 kDa) and the two skeletal muscle isoforms of troponin I have considerable amino acid sequence homology, but cTnl contains an additional N-terminal sequence and is highly specific for myocardia.

Clinical studies have demonstrated the release of cTnI into the blood stream within hours following acute myocardial infarctions (AMI) or ischemic damage. Elevated levels of cTnI are detectable in blood within 4 to 6 hours after the onset of chest pain, reaching peak concentrations in approximately 8 to 28 hours, and remain elevated for 3 to 10 days following AMI. Due to the high myocardial specificity and the long duration of elevation, cTnl has become an important marker in the diagnosis and evaluation of patients suspected of having an AMI. Myoglobin is a small monomeric protein which serves as an intracellular oxygen storage site. It is found in abundance in the muscle and can get through into the blood circulation directly when myocardial cell is damaged mildly. Therefore, myoglobin has been advocated as a sensitive marker for early

acute myocardial injury by American College of Cardiology Committee

#### **PRINCIPLE**

Mixed monoclonal antibodies against human CK-MB, cTnl and Myo are conjugated with fluorescence latex and another set of anti-human CK-MB/cTnl/Myo monoclonal antibodies were coated on different test lines respectively. After the sample has been applied to the test strip, the fluorescence latex-labelled anti-human CK-MB, cTnI and Myo monoclonal antibodies will bind with the CK-MB, cTnI and Myo in sample respectively and form marked antigen-antibody complexes. These complexes move to the test card detection zone by capillary action. Then marked antigen-antibody complexes will be captured on different test lines by another set of monoclonal antibodies against human CK-MB, cTnI or Myo respectively resulting in the accumulation of fluorescence particles on the test lines. The fluorescence intensity of each test line increases in proportion to the amount of CK-MB, cTnI or Myo in sample.

Then insert test card into Getein1100 Immunofluorescence Quantitative Analyzer/Getein1600 Immunofluorescence Quantitative Analyzer (hereinafter referred to as Getein1100 and Getein1600), the concentration of CK-MB, cTnI and Myo

in sample will be measured and displayed on the screen. The value will be stored in Getein1100/Getein1600 and available for downloading. The result can be easily transmitted to LIS and HIS

#### **CONTENTS**

1 A kit for Getein 1100 contains:

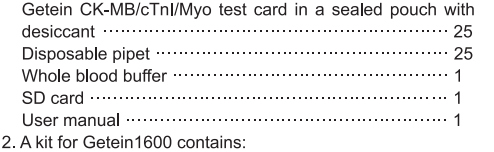

Sealed cartridge with 24/48 Getein CK-MB/cTnl/Myo test cards

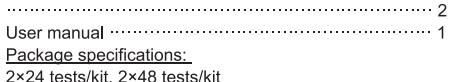

Materials required for Getein1600:

- 
- 
- 
- 3. Sample diluent/Whole blood buffer composition:
- Phosphate buffered saline, proteins, detergent, preservative, stabilizer.
- 4. A test card consists of:

A plastic shell and a reagent strip which is composed of a sample pad, nitrocellulose membrane (one end of the membrane is coated with fluorescence latex-labelled antihuman CK-MB, cTnI and Myo monoclonal antibodies, these three lines are coated with another anti-human CK-MB. another anti-human cTnl and another anti-human Mvo monoclonal antibody, respectively, and the control line C is coated with rabbit anti-mouse IgG antibody), absorbent paper and liner.

Note: Do not mix or interchange different batches of kits.

#### **APPLICABLE DEVICE**

Getein1100 Immunofluorescence Quantitative Analyzer

Getein1600 Immunofluorescence Quantitative Analyzer

#### **STORAGE AND STABILITY**

Store the test card at  $4 \sim 30^{\circ}$ C with a valid period of 24 months Use the test card for Getein1100 within 1 hour once the foil pouch is opened

For test card of Getein1600: if the cartridge is opened, it could be stable within 24 hours once exposed to air. If the test cards can't be used up at a time, please put the cartridge back to the foil pouch and reseal along the entire edge of zip-seal. The remaining test cards should be used up within 7 days. Store the sample diluent/whole blood buffer at 0~30°C with a valid period of 24 months.

Store the sample diluent/whole blood buffer at 2~8°C for better results.

#### **PRECAUTIONS**

- 1. For in vitro diagnostic use only.
- 2. For professional use only.
- 3. Do not use the kit bevond the expiration date.
- 4. Do not use the test card if the foil pouch or the cartridge is damaged.
- 5. Do not open pouches or the cartridge until ready to perform the test
- 6. Do not reuse the test card.
- 7. Do not reuse the pipet.
- 8. Handle all specimens as potentially infectious. Proper handling and disposal methods should be followed in accordance with local regulations.
- 9. Carefully read and follow user manual to ensure proper test performance.

#### **SPECIMEN COLLECTION AND PREPARATION**

- 1. This test can be used for serum, plasma and whole blood samples. Heparin and sodium citrate should be used as the anticoagulant for plasma and whole blood. Samples should be free of hemolysis.
- 2. Suggest using serum or plasma for better results.
- 3. Serum or plasma can be used directly. For whole blood sample, one drop of whole blood buffer must be added before testing.
- 4. If testing will be delaved, serum and plasma samples may
- be stored up to 7 days at 2~8°C or stored at -20°C for 6 months before testing (whole blood sample may be stored up to 3 days at  $2 - 8^\circ \text{C}$ ).
- 5. Refrigerated or frozen sample should reach room temperature and be homogeneous before testing. Avoid multiple freezethaw cycles.
- 6. Do not use heat-inactivated samples.
- 7. SAMPLE VOLUME (for Getein1100): 100 ul.

#### **TEST PROCEDURE**

- 1. Collect specimens according to user manual.
- 2. Test card, sample and reagent should be brought to room temperature before testing.

#### For Getein1100:

- 3. Confirm SD card lot No. in accordance with test kit lot No... Perform "SD Card Calib" calibration when necessary (Details refer to 8.5.2 of Getein1100 User Manual).
- 4. On the main interface of Getein1100, press "ENT" button to enter testing interface.
- 5. Remove the test card from the sealed pouch immediately before use. Label the test card with patient or control identification
- 6. Put the test card on a clean table, horizontally placed.
- 7. Using sample transfer pipette, deliver 100 ul of sample (or 3~4 drops of sample when using disposable pipet) into the sample port on the test card (for whole blood sample, one drop of whole blood buffer must be added after loading 100 ul sample on the test card).
- 8. Reaction time: 15 minutes. Insert the test card into Getein1100 and press "ENT" button after reaction time is elapsed. The result will be shown on the screen and printed automatically. For Getein1600:
- 9. Each cartridge for Getein1600 contains a specific RFID card which can calibrate automatically.
- 10. Place samples in the designed area of the sample holder. insert the holder and select the right test item. Getein1600 will do the testing and print the result automatically.

#### Notes:

- 1. It is required to perform "SD Card Calib" calibration when using a new batch of kits.
- 2. It is suggested to calibrate once for one batch of kits for Getein1100

3. Make sure the test card and the sample insertion is correct and complete.

#### **TEST RESULTS**

Getein1100/Getein1600 can scan the test card automatically and display the result on the screen. For additional information, please refer to the user manual of Getein1100/Getein1600

#### **EXPECTED VALUE**

The expected normal value for CK-MB was determined by testing samples from 500 apparently healthy individuals. The 99<sup>th</sup> percentile of the concentration for CK-MB is 5.0 ng/ml. (The probability that value of a normal person below 5.0 ng/ml is  $99\%$ )

The expected normal value for cTnI was determined by testing samples from 500 apparently healthy individuals. The 99th percentile of the concentration for cTnl is 0.1 ng/ml. (The probability that value of a normal person below 0.1 ng/ml is  $99\%$ )

The expected normal value for Myo was determined by testing samples from 500 apparently healthy individuals. The 95<sup>th</sup> percentile of the concentration for Myo is 50 ng/ml. The 97.5<sup>th</sup> percentile of the concentration for Myo is 70 ng/ml. (According to different Statistics method, the probability that value of a normal person below 50 ng/ml is 95% or below 70 ng/ml is  $97.5\%$ )

It is recommended that each laboratory establish its own expected values for the population it serves.

#### **PERFORMANCE CHARACTERISTICS**

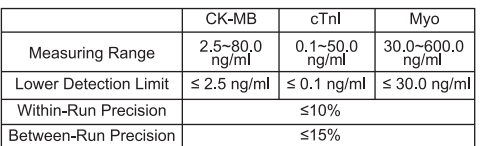

#### Method Comparison:

The assay was compared with HITACHI 7600/OLYMPUS AU5400 and its matching CK-MB test kits. SIEMENS IMMULITE 1000/2000 and its matching cTnI and Myo test kits with 200

serum samples (60 positive samples and 140 negative samples). The correlation coefficient (r) for CK-MB is 0.928, the correlation coefficient (r) for cTnI is 0.952, the correlation coefficient (r) for Mvo is 0.938.

#### **LIMITATIONS**

- 1. As with all diagnostic tests, a definitive clinical diagnosis should not be made based on the result of a single test. The test results should be interpreted considering all other test results and clinical information such as clinical signs and symptoms.
- 2. Samples containing interferents may influence the results. The table below listed the maximum allowance of these potential interferents.

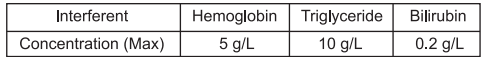

#### **REFERENCES**

- 1. Mauro Pantaghini: Undefined International Federation of Clinical Chemistry and Laboratory Medicine (IFCC), Scientific Division Committee on Standardization of Markers of Cardiac Damage, Clin Chem Lab Med. 1998, 36:887~893.
- 2. Antman EM, Anbe DT, Armstrong PW, et al. ACC/AHA quidelines for the management of patients with ST-elevation myocardial infarction: a report of the American College of Cardiology/American Heart Association Task Force on Practice Guidelines (Committee to Revise the 1999 Guidelines for the Manage 2004).
- 3. EN ISO 18113-1:2009 In vitro diagnostic medical devices -Information supplied by the manufacturer (labelling) - Part 1: Terms, definitions and general requirements.
- 4. EN ISO 18113-2:2009 In vitro diagnostic medical devices -Information supplied by the manufacturer (labelling) - Part 2: In vitro diagnostic reagents for professional use (ISO 18113-2:2009).

#### **DESCRIPTION OF SYMBOLS USED**

The following graphical symbols used in or found on CK-MB/ cTnl/Mvo Fast Test Kit (Immunofluorescence Assay) are the

most common ones appearing on medical devices and their packaging. They are explained in more details in the European Standard EN 980:2008 and International Standard ISO 15223- $1:2007$ 

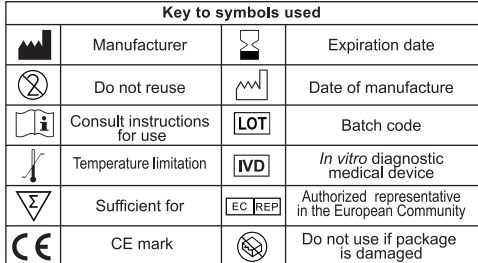

Thank you for purchasing CK-MB/cTnI/Myo Fast Test Kit (Immunofluorescence Assay). Please read this user manual carefully before operating to ensure proper use. Version: WIF09-S-02

Getein Biotech, Inc. Add: No.9 Bofu Road, Luhe District, Naniing, 211505, China Tel: +86-25-68568508 Eax: +86-25-68568500 E-mail: tech@getein.com.cn overseas@getein.com.cn Website: www.bio-GP.com.cn

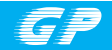

#### $CE$   $|VD|$

#### **D-Dimer Control**

REF QC006

#### **Ilser Manual**

#### **PRODUCT NAME**

D-Dimer Control

#### **PRODUCT SPECIFICATION**

Package: 3(Level)\*2(Vial)\*1(ml), 3(Level)\*1(Vial)\*1(ml) D-Dimer Control - Level 1/2/3

#### **INTENDED USE**

This product is intended for in vitro diagnostic use in the quality control of D-Dimer on the Getein Platforms.

#### **PRINCIPLE**

The Ivophilized D-Dimer control is prepared from dissolving stable and high quality recombinant D-Dimer antigen into calf serum. With matching equipments and reagents, it can fulfill value transfer work. As different equipments and reagents have uncertainty to some extent, different control results may appear.

#### **CONTENTS**

The kit for FIA8000/FIA8600/Getein1100 contains:

- 1. D-Dimer Control Level 1 D-Dimer Control - Level 2
	-
	- D-Dimer Control Level 3
- 2. User manual: 1 piece/box
- 3. Target value sheet: 1 piece/box

The kit for Getein1600 contains:

- 1. D-Dimer Control Level 1 D-Dimer Control - Level 2 D-Dimer Control - Level 3
- 2. User manual: 1 piece/box
- 3. Target value sheet: 1 piece/box
- 4. Quality control holder Level 1 Quality control holder - Level 2 Quality control holder - Level 3

Note: Each quality control holder is labelled with barcode which contains target value and level of different items.

#### **MATCHING FOUIPMENTS**

FIA8000/8600 Quantitative Immunoassay Analyzer Getein1100/1600 Immunofluorescence Quantitative Analyzer

#### **STORAGE AND STABILITY**

**UNOPENED:** The product is stable for 18 months at -20°C and for 90 days at  $2 \sim 8^{\circ}$ C to avoid light.

**OPENED:** The product is stable for 15 days at  $2 \sim 8^{\circ}$ C if kept capped in orginal container and free from contamination. Only the required amount of product should be removed. Any residual product should NOT BE RETURNED to the original vial after using. It is recommended to be dispensed into smaller vials after dilution and stable for 30 days at  $-20 - 70^{\circ}$ C.

#### **MATERIALS REQUIRED BUT NOT PROVIDED**

- 1.1 ml pipette
- 2 Distilled water
- 3. Getein test kit
- 4. Getein instrument

#### **TEST PROCEDURE**

- 1. The product should be brought to room temperature (15
	- $\sim$  30°C) prior to use.
- 2. Open the vial carefully in case of the loss of content.
- 3. Dissolve each control material with 1 ml distilled water
- 4. Close the vial and mix gently until all contents are dissolved completely. Avoid violent shaking or foam formation.
- 5. Keep it at room temperature for  $5 \sim 10$  minutes before use. For FIA8000/FIA8600/Getein1100:
- 6. Treat the control in the same manner as patient specimen in the assay procedure. Follow the directions of test kit and the instrument application instruction.

#### For Getein1600:

- 7. Insert quality control holder into sample holder.
- 8. Insert sample holder with a constant speed and barcode facing the scanner, refer to the User Manual of Getein1600 to start QC testing.

#### **ASSIGNED VALUES**

Refer to values listed on the target value sheet.

If the result is beyond the range, it indicates the existence of some unreliable factors in the testing system. Referring to the control graph helps judge the accuracy and stability of the testing system.

The expected range of the mean is provided to aid laboratory until it has established its own mean and SD for its methods.

#### **PERFORMANCE CHARACTERISTICS**

- 1. Homogeneity: ≤ 15%
- 2. Accuracy range: Refer to the target value sheet

#### **LIMITATIONS**

- 1. This product can only be used on the Getein Platforms.
- 2. Variation exists between different equipments developed by different methods even using the same control product.
- 3. This product is not intended to be used as standard material.

#### **NOTES**

- 1. For in vitro diagnostic use only.
- 2. Do not use the product beyond the expiration date.
- 3. Avoid multiple freeze-thaw cycles
- 4. Do not use the product if it is contaminated with bacteria.

5. Proper handling and disposal methods should be followed in accordance with local regulations.

#### **DESCRIPTION OF SYMBOLS LISED**

The following graphical symbols used in or found on D-Dimer control are the most common ones appearing on medical devices and their packaging. They are explained in more details in the European Standard EN 980:2008 and FN ISO15223-1-2016

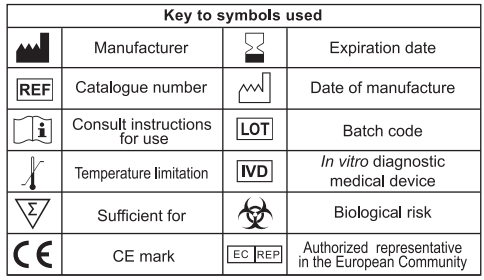

Please read this user manual carefully before operating to ensure proper use.

Version: WZK04-S-04

Getein Biotech, Inc.

Add: No.9 Bofu Road, Luhe District, Nanjing, 211505,

China Tel: +86-25-68568508

Fax: +86-25-68568500

E-mail: tech@getein.com.cn

overseas@getein.com.cn

Website: www.bio-GP.com.cn

Please contact Getein if you have any questions.

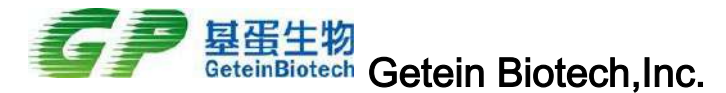

No.9 Bofu Road, Luhe District, Nanjing, 211505, China Tel: +86-25-68569084 Fax: +86-25-68568500 E-mail: overseas@ getein.com.cn

### **Exclusive Distributor Agreement**

This agreement is made and entered into by and between the parties concerned on  $1<sup>th</sup>$  Jan, 2022 in Nanjing, China on the basis of equality and mutual benefit to develop business on terms and conditions mutually agreed upon as follows:

#### **1. The Parties Concerned**

Party A: Getein Biotech,Inc.

- Add: No.9 Bofu Road, Luhe District, Nanjing (211505) China.
- Tel: 86-25-68568519
- Fax: 86-25-68568500

Party B: Sanmedico SRL

- Add: Republic of Moldova, Chisinau, MD-2059, Petricani street, 88/1, office 10
- Tel: 373 22 62 30 32

#### **2. Appointment**

Party A hereby appoints Party B as its exclusive distributor in the Republic of Moldova for the promotion, sales, and after-sale services etc. of products (Refer to Item3) from Party A and Party B accepts and assumes such appointment.

#### **3. Products List A**

One Step Test for CK-MB/cTnI/Myo (Colloidal Gold)(Quantitative) Cardiac Troponin I Fast Test Kit(Colloidal Gold)(Quantitative) One Step Test for CK-MB (Colloidal Gold)(Quantitative) One Step Test for CK-MB/cTnI (Colloidal Gold)(Quantitative) One Step Test for H-FABP(Colloidal Gold)(Quantitative) One Step Test for NT-proBNP/cTnI(Colloidal Gold)(Quantitative) One Step Test for hs-CRP(Colloidal Gold)(Quantitative) One Step Test for D-Dimer(Colloidal Gold)(Quantitative) One Step Test for NT-proBNP(Colloidal Gold)(Quantitative) One Step Test for HbA1c(Colloidal Gold)(Quantitative) One Step Test for PCT(Colloidal Gold)(Quantitative) One Step Test for HCG(Colloidal Gold)(Quantitative) One Step Test for mAlb(Colloidal Gold)(Quantitative) One Step Test for β2-MG(Colloidal Gold)(Quantitative) One Step Test for CysC(Colloidal Gold)(Quantitative) One Step Test for NAGL(Colloidal Gold)(Quantitative) One Step Test for TSH(Colloidal Gold)(Quantitative)

# Getein Biotech,Inc.

No.9 Bofu Road, Luhe District, Nanjing, 211505, China Tel: +86-25-68569084 Fax: +86-25-68568500 E-mail: overseas@ getein.com.cn

CK-MB/cTnI/Myo Fast Test Kit(Immunofluorescence Assay) Cardiac Troponin I Fast Test Kit(Immunofluorescence Assay) NT-proBNP/cTnI Fast Test Kit(Immunofluorescence Assay) hs-CRP Fast Test Kit(Immunofluorescence Assay) D-Dimer Fast Test Kit(Immunofluorescence Assay) NT-proBNP Fast Test Kit(Immunofluorescence Assay) PCT Fast Test Kit(Immunofluorescence Assay) mAlb Fast Test Kit(Immunofluorescence Assay) B2-MG Fast Test Kit(Immunofluorescence Assay) CysC Fast Test Kit(Immunofluorescence Assay) NAGL Fast Test Kit(Immunofluorescence Assay) HbA1c Fast Test Kit(Immunofluorescence Assay) TSH Fast Test Kit(Immunofluorescence Assay) T3 Fast Test Kit(Immunofluorescence Assay) T4 Fast Test Kit(Immunofluorescence Assay) PRL Fast Test Kit(Immunofluorescence Assay) LH Fast Test Kit(Immunofluorescence Assay) FSH Fast Test Kit(Immunofluorescence Assay) AMH Fast Test Kit(Immunofluorescence Assay) tPSA Fast Test Kit(Immunofluorescence Assay) 25-OH-VD Fast Test Kit(Immunofluorescence Assay) Getein 1100 Immunofluorescence Quantitative Analyzer Getein 1600 Immunofluorescence Quantitative Analyzer

#### **4. Territory:**

In Republic of Moldova only.

 Meanwhile Party B will not distribute for competitive firms identical or similar products, nor will associate directly or indirectly with the competitive firms in the field of products covered by this agreement; otherwise, party A has the right to decide whether to terminate the contract immediately or not.

#### **5. Prices**

Prices are stable for 12 months from the start of this agreement. Party A will not increase the prices subjectively, unless the raw material suppliers increase their prices. In case price increases have to be announced, Party B has to be informed at least one month (30 days) in advance.

This agreement shall come into force from Jan 1st,2022to Jan 1st,2024,is valid for 24 months.

#### **6.Delivery**

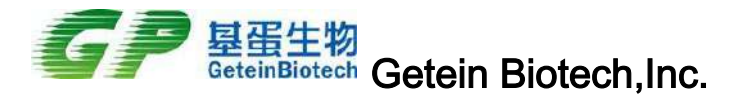

No.9 Bofu Road, Luhe District, Nanjing, 211505, China Tel: +86-25-68569084 Fax: +86-25-68568500 E-mail: overseas@ getein.com.cn

 Party A shall establish a delivery term for each Party B's order, which shall not exceed 4 weeks after the payment is received. Party A will advise Party B about the day of dispatching, with all requested information concerning the dispatched products.

#### **7. FORCE MAJEURE**

If the performance of any part of this agreement interfered with new laws or governmental restrictions, war, civil commotions, riots, strike lockout, acts of God such as flood, fire or any other similar causes which are beyond the control of the parties, no party shall be responsible for delay or failure of performance of this agreement for such length of time and to the extent performance is made impossible. In this case, the parties shall immediately negotiate to what extent deliveries that could not be executed can be carried out executed.

#### 8.Payment Term

Every order Party B shall pay 50% by TT in advance, the rest of 50% will be paid within 30-60 days after the goods arrives. Due to financial audition, all the credit payment should be cleared by December 31th, 2022.

If Party B is unable to pay, Party B will agree to use fixed assets or real estate to offset the loan. Party A has the right to bring a lawsuit against Party B in China according to relevant Chinese laws.

#### 9. Sales target

Yearly sales volume is 200,000 USD, which include both analyzers and strips. Party B agrees and accepts the sales volume...

#### **10. Governing Law**

The agreement is subject to the International Trade Law. Any dispute concerning this agreement shall be settled in accordance with the International Trade Law either through negotiation or through legal proceedings if negotiation has failed.

#### **11.Declaration of Conformity.**

Getein Biotech,Inc. declares herein the above mentioned device (Refer to Item3) meets the basic requirements of the European Parliament and the Council's in vitro diagnostic medical devices directive: 98/79/EC Annex III.

This declaration of conformity is based on European Parliament and the Council's 98/79/EC directive Annex III. The compiled technical file and quality system document according to 98/79/EC directive Annex III are testified and the quality system certificate has issued by TÜV Rheinland (Shanghai) Co., Ltd.

#### **12. Intellectual Property Agreement**

Party A reserves the right of goods design, drawing, plane graph specification, technology, data and information, technological process, the marketing plan of intellectual property rights which included the

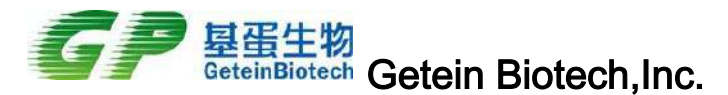

No.9 Bofu Road, Luhe District, Nanjing, 211505, China Tel: +86-25-68569084 Fax: +86-25-68568500 E-mail: overseas@ getein.com.cn

Party A provide technical services to the Party B in the process of producing intellectual achievements . Without the Party A 's written consent, the Party B shall not disassemble the goods and the accompanying software, decoding, encoding, or any other reverse engineering by themselves or other third party.

#### **13. Final Provisions**

Attachments are an integral part of this contract, have the same legal effect with this contract; This contract was made in English with two originals, each party holds one, it is effective at the same time, and have the same legal effect.

Any change, modification, cancellation of this contract, to be replaced shall be made after agreed by both parties in writing.

Party A: Getein Biotech, Inc. **Party B: Sanmedico SRL** Date: **Date: Date: Date: Date: Date: Date: Date: Date: Date: Date: Date: Date: Date: Date: Date: Date: Date: Date: Date: Date: Date: Date: Date: Date: Date: Date: Date:** Regional Sales Manager **Director** Director

Represented by: Steven Zhou Represented by: Vitalie Goreacii

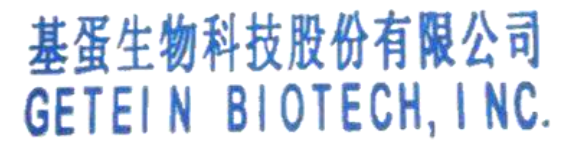

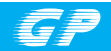

## **HCG+ß Control**

 $CE$   $|WD|$ 

REF QC013

**User Manual** 

#### **PRODUCT NAME**

HCG+B Control

#### **PRODUCT SPECIFICATION**

Package: 3(Level)\*2(Vial)\*1(ml), 3(Level)\*1(Vial)\*1(ml) HCG+B Control - Level 1/2/3

#### **INTENDED USE**

This product is intended for in vitro diagnostic use in the quality control of HCG+ß on the Getein Platforms.

#### **PRINCIPLE**

The Iyophilized  $HCG+\beta$  control is prepared from dissolving stable and high quality recombinant HCG antigen into calf serum. With matching equipments and reagents, it can fulfill value transfer work. As different equipments and reagents have uncertainty to some extent, different control results may appear.

#### **CONTENTS**

The kit for FIA8000/FIA8600/Getein1100 contains:

- 1. HCG+ß Control Level 1
	- HCG+ß Control Level 2
	- HCG+ß Control Level 3
- 2. User manual: 1 piece/box

3. Target value sheet: 1 piece/box

#### The kit for Getein1600 contains:

- 1. HCG+ß Control Level 1 HCG+B Control - Level 2 HCG+B Control - Level 3
- 2. User manual: 1 piece/box
- 3. Quality control holder Level 1 Quality control holder - Level 2 Quality control holder - Level 3

Note: Each quality control holder is labelled with barcode which contains target value and level of different items.

#### **MATCHING EQUIPMENTS**

FIA8000/8600 Quantitative Immunoassay Analyzer Getein1100/1600 Immunofluorescence Quantitative Analyzer

#### **STORAGE AND STABILITY**

**UNOPENED:** The product is stable for 18 months at -20°C and for 90 days at  $2 \sim 8^{\circ}$ C to avoid light.

**OPENED:** The product is stable for 15 days at  $2 \sim 8^{\circ}$ C if kept capped in orginal container and free from contamination. Only the required amount of product should be removed. Any residual product should NOT BE RETURNED to the original vial after using. It is recommended to be dispensed into smaller vials after dilution and stable for 30 days at  $-20 \sim 70^{\circ}$ C.

#### **MATERIALS REQUIRED BUT NOT PROVIDED**

- 1.1 ml pipette
- 2. Distilled water
- 3. Getein test kit
- 4. Getein instrument

#### **TEST PROCEDURE**

- 1. The product should be brought to room temperature (15  $\sim$  30°C) prior to use.
- 2. Open the vial carefully in case of the loss of content.
- 3. Dissolve each control material with 1 ml distilled water
- 4. Gently mix until all material has dissolved. Avoid violent shaking.

5. Keep it at room temperature for  $5 \sim 10$  minutes before use. For FIA8000/FIA8600/Getein1100:

6. Treat the control in the same manner as patient specimen in the assay procedure. Follow the directions of test kit and the instrument application instruction.

For Getein1600:

- 7. Match each vial with corresponding quality control holder.
- 8. Insert quality control holder into sample holder.
- 9. Insert sample holder with a constant speed and barcode facing the scanner, refer to the User Manual of Getein1600 to start QC testing.

#### **ASSIGNED VALUES**

Refer to values listed on the target value sheet.

If the result is beyond the range, it indicates the existence of some unreliable factors in the testing system. Referring to the control graph helps judge the accuracy and stability of the testing system.

The expected range of the mean is provided to aid laboratory until it has established its own mean and SD for its methods.

#### **PERFORMANCE CHARACTERISTICS**

- 1. Homogeneity: ≤ 15%
- 2. Accuracy range: Refer to the target value sheet

#### **LIMITATIONS**

- 1. This product can only be used on the Getein Platforms.
- 2. Variation exists between different equipments developed by different methods even using the same control product.
- 3. This product is not intended to be used as standard material.

#### **NOTES**

- 1. For in vitro diagnostic use only.
- 2. Do not use the product beyond the expiration date.
- 3. Avoid multiple freeze-thaw cycles.
- 4. Do not use the product if it is contaminated with bacteria.
- 5. Proper handling and disposal methods should be followed in accordance with local regulations.

#### **DESCRIPTION OF SYMBOLS LISED**

The following graphical symbols used in or found on  $HCG+\beta$ control are the most common ones appearing on medical devices and their packaging. They are explained in more details in the European Standard EN 980:2008 and EN ISO15223-1:2016.

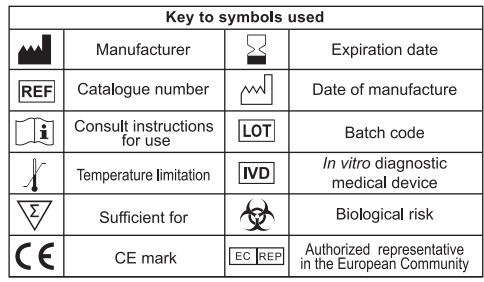

Thank you for purchasing HCG+ß Control.

Please read this user manual carefully before operating to ensure proper use.

Version: WZK13-S-04

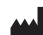

Getein Biotech, Inc. Add: No.9 Bofu Road, Luhe District, Nanjing, 211505, China Tel: +86-25-68568508 Fax: +86-25-68568500 E-mail: tech@getein.com.cn overseas@getein.com.cn Website: www.bio-GP.com.cn

Please contact Getein if you have any questions.

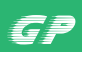

#### $HCG+B$ **Fast Test Kit**

(Immunofluorescence Assay)

#### **User Manual**

Getein1100: Cat # IF1013 Getein1600: Cat.# IF2013

 $CF$  IVD

#### **INTENDED USE**

HCG+B Fast Test Kit (Immunofluorescence Assay) is intended for in vitro quantitative determination of human chorionic gonadotropin (HCG) in serum or plasma. This test is used as an aid in pregnancy test.

#### **SUMMARY**

Human chorionic gonadotropin (HCG) is a glycoprotein hormone produced by the placenta, a component of the fertilized egg. after conception. The biologically active hormone (intact HCG) is composed of noncovalently linked  $\alpha$  and  $\beta$  subunit. The alpha subunit is similar to hormone (LH), follicle-stimulating hormone (FSH), thyroid-stimulating hormone (TSH), whereas beta subunits is unique to HCG and confers its biological and immunological specificity. During a normal pregnancy, HCG level can be detected soon after conception. It will double every 72 hours and reach its peak in the first 8~11 weeks of pregnancy. HCG measurement with blood or urine can be used as an aid in pregnancy test. Regular HCG has been known as a promoter of corpus luteal progesterone production, even though this function only explains 3 weeks of a full gestations production of regular HCG. HCG-positive indicates an implanted blastocyst and mammalian embryogenesis. Elevated values of HCG during pregnancy are indicative of chorionic carcinoma, hydatiform mole. or multiple pregnancy. HCG+B measurements can also be used in conjunction with other parameters during the second trimester of pregnancy to assess the risk of trisomy 21 (Down syndrome).

#### **PRINCIPLE**

The test based on the principle of sandwich immunoassay and competitive immunoassay together. The test uses two antihuman B-HCG monoclonal antibodies and a B-HCG recombinant antigen. One monoclonal antibody is coated on the sample pad, the other monoclonal antibody and  $\beta$ -HCG recombinant antigen are coated on the detection zone. After the sample has

been applied to the test strip, the fluorescence latex-labelled anti-human B-HCG monoclonal antibody binds with the HCG and B-HCG in sample and forms an antioen-antibody complex The complex moves to the test card detection zone by capillary action. In the dection zone, marked antigen-antibody complex will be captured on the test line by another set of monoclonal antibody against human B-HCG, meanwhile. HCG and B-HCG in the sample will compete with  $\beta$ -HCG recombinant antigen on nitrocellulose matrix for fluorescence latex-labelled antihuman ß-HCG monoclonal antibody.

Then insert test card into Getein1100 Immunofluorescence Quantitative Analyzer/Getein1600 Immunofluorescence Quantitative Analyzer (hereinafter referred to as Getein1100 and Getein1600), the concentration of HCG and B-HCG in sample will be measured and displayed on the screen. The value will be stored in Getein1100/Getein1600 and available for downloading. The result can be easily transmitted to the laboratory or hospital information system.

#### **CONTENTS**

1. A kit for Getein 1100 contains:

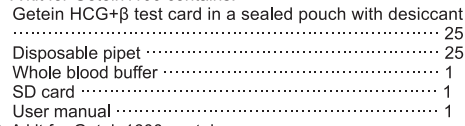

2. A kit for Getein1600 contains:

Sealed cartridge with 24/48 Getein HCG+ß test cards 2 Package specifications: 2×24 tests/kit. 2×48 tests/kit Materials required for Getein1600: 

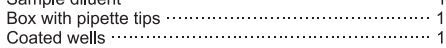

3. Sample diluent/Whole blood buffer composition: Phosphate buffered saline, proteins, detergent, preservative, stabilizer

4 A test card consists of:

A plastic shell and a reagent strip which is composed of a sample pad, nitrocellulose membrane (one end of the membrane is coated with a fluorescence latex-labelled anti-human 6-HCG monoclonal antibody, the test line is coated with another anti-human  $\beta$ -HCG monoclonal antibody and  $\beta$ -HCG recombinant antigen, and the control line is coated with rabbit anti-mouse IgG antibody), absorbent paper and liner.

Note: Do not mix or interchange different batches of kits.

#### **APPLICABLE DEVICE**

Getein1100 Immunofluorescence Quantitative Analyzer Getein1600 Immunofluorescence Quantitative Analyzer

#### **STORAGE AND STARILITY**

Store the test card at 4~30°C with a valid period of 24 months. Use the test card for Getein1100 within 1 hour once the foil pouch is opened.

Use the test card for Getein 1600 within 7 days once opened. Store the sample diluent/whole blood buffer at 0~30°C with a valid period of 24 months

Store the sample diluent/whole blood buffer at 2~8°C for better results

#### **PRECAUTIONS**

- 1. For in vitro diagnostic use only.
- 2. For professional use only
- 3. Do not use the kit beyond the expiration date.
- 4. Do not use the test card if the foil pouch or the cartridge is damaged.
- 5. Do not open pouches or the cartridge until ready to perform the test
- 6. Do not reuse the test card.
- 7. Do not reuse the pipet.
- 8. Handle all specimens as potentially infectious. Proper handling and disposal methods should be followed in accordance with local regulations.
- 9. Carefully read and follow user manual to ensure proper test performance.

#### **SPECIMEN COLLECTION AND PREPARATION**

- 1. This test can be used for serum, plasma, whole blood. Heparin and sodium citrate should be used as the anticoaquiant for plasma and whole blood sample. Samples should be free of hemolysis.
- 2. If testing will be delayed, serum and plasma samples may be stored up to 5 days at  $2 \sim 8^\circ$ C or stored at -20 $^\circ$ C for 6 months before testing.
- 3. Refrigerated or frozen sample should reach room temperature and be homogeneous before testing. Avoid multiple freezethaw cycles.
- 4. Do not use heat-inactivated samples.
- 5. SAMPLE VOLUME (for Getein1100): 100 µl

#### **TEST PROCEDURE**

1. Collect specimens according to user manual.

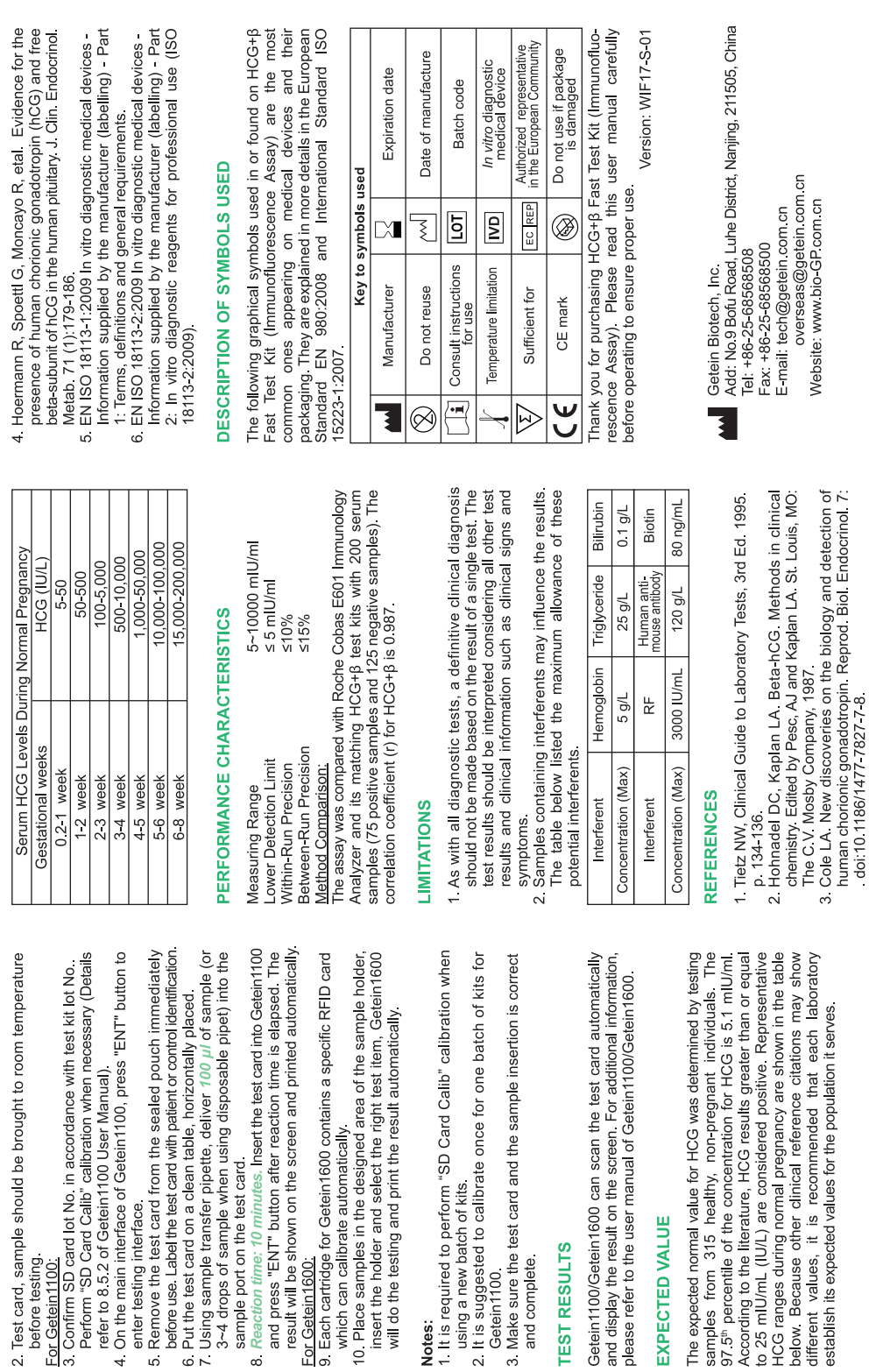

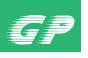

#### **D-Dimer Fast Test Kit**

(Immunofluorescence Assay)

#### **User Manual**

Getein1100: Cat # IF1006 Getein1600: Cat # IF2006

 $CF$  IVD

#### **INTENDED USE**

D-Dimer Fast Test Kit (Immunofluorescence Assay) is intended for in vitro quantitative determination of D-Dimer in plasma or whole blood. The test is used as an aid in the assessment and evaluation of patients suspected of deep-vein thrombosis or pulmonary embolism.

#### **SUMMARY**

Deep-vein thrombosis is a common condition, with a lifetime cumulative incidence of 2 to 5 percent. Untreated deep-vein thrombosis can result in pulmonary embolism, a potentially fatal outcome. Anticoagulant therapy reduces both morbidity and mortality from venous thromboembolism, and early diagnosis is therefore important. Accurate diagnosis of deep-vein thrombosis minimizes the risk of thromboembolic complications and averts the exposure of patients without thrombosis to the risks of anticoagulant therapy.

D-Dimer is a marker of endogenous fibrinolysis and should therefore be detectable in patients with deep-vein thrombosis. In recent years, an increasing number of studies have shown the D-Dimer assay has a high negative predictive value and D-Dimer is a sensitive but nonspecific marker of deep-vein thrombosis. Negative D-Dimer can exclude deep-vein thrombosis and pulmonary embolism.

#### **PRINCIPLE**

The test uses an anti-human D-Dimer monoclonal antibody conjugated with fluorescence latex and another anti-human D-Dimer monoclonal antibody coated on the test line. After the sample has been applied to the test strip, the fluorescence latex-labelled anti-human D-Dimer monoclonal antibody binds with the D-Dimer in sample and forms a marked antigen-antibody

complex. This complex moves to the test card detection zone by capillary action. Then marked antigen-antibody complex is captured on the test line by another anti-human D-Dimer monoclonal antibody. The fluorescence intensity of the test line increases in proportion to the amount of D-Dimer in sample. Then insert test card into Getein1100 Immunofluorescence Quantitative Analyzer/Getein1600 Immunofluorescence Quantitative Analyzer (hereinafter referred to as Getein1100 and Getein1600), the concentration of D-Dimer in sample will be measured and displayed on the screen. The value will be stored in Getein1100/Getein1600 and available for downloading. The result can be easily transmitted to the laboratory or hospital information system.

#### **CONTENTS**

1 A kit for Getein 1100 contains:

Getein D-Dimer test card in a sealed pouch with desiccant

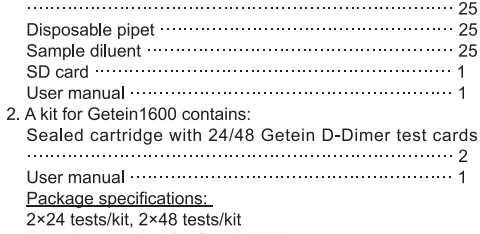

Materials required for Getein1600:

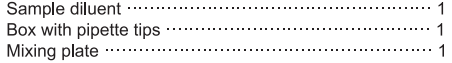

3. Sample diluent composition:

Phosphate buffered saline, proteins, detergent, preservative, stabilizer.

4 A test card consists of:

A plastic shell and a reagent strip which is composed of a sample pad, nitrocellulose membrane (one end of the membrane is coated with a fluorescence latex-labelled antihuman D-Dimer monoclonal antibody, the test line is coated with another anti-human D-Dimer monoclonal antibody and the control line is coated with rabbit anti-mouse IgG antibody), absorbent paper and liner.

Note: Do not mix or interchange different batches of kits.

#### **APPLICABLE DEVICE**

Getein1100 Immunofluorescence Quantitative Analyzer Getein1600 Immunofluorescence Quantitative Analyzer

#### **STORAGE AND STABILITY**

Store the test card at 4~30°C with a valid period of 24 months. Use the test card for Getein1100 within 1 hour once the foil pouch is opened.

For test card of Getein1600: if the cartridge is opened, it could be stable within 24 hours once exposed to air. If the test cards can't be used up at a time, please put the cartridge back to the foil pouch and reseal along the entire edge of zip-seal. The remaining test cards should be used up within 7 days.

Store the sample diluent/whole blood buffer at 0~30°C with a valid period of 24 months.

Store the sample diluent/whole blood buffer at 2~8°C for better results

#### **PRECAUTIONS**

- 1. For in vitro diagnostic use only.
- 2. For professional use only.
- 3. Do not use the kit beyond the expiration date.
- 4. Do not use the test card if the foil pouch or the cartridge is damaged.
- 5. Do not open pouches or the cartridge until ready to perform the test
- 6. Do not reuse the test card.
- 7. Do not reuse the pipet.
- 8. Handle all specimens as potentially infectious. Proper handling and disposal methods should be followed in accordance with local regulations.
- 9. Carefully read and follow user manual to ensure proper test performance.

#### **SPECIMEN COLLECTION AND PREPARATION**

- 1. This test can be used for plasma and whole blood samples. Sodium citrate can be used as the anticoaqulant for plasma and whole blood. Samples should be free of hemolysis.
- 2. Suggest using plasma for better results.
- 3. If testing will be delayed, plasma sample may be stored up to 3 days at 2~8°C or stored at -20°C for 1 month before testing (whole blood sample may be stored up to 3 days at  $2 - 8^{\circ}$ C).
- 4. Refrigerated or frozen sample should reach room temperature

and be homogeneous before testing. Avoid multiple freezethaw cycles.

5. Do not use heat-inactivated samples.

6. SAMPLE VOLUME (for Getein1100): 100 ul.

#### **TEST PROCEDURE**

- 1. Collect specimens according to user manual.
- 2. Test card, sample and reagent should be brought to room temperature before testing.

For Getein1100:

- 3. Confirm SD card lot No. in accordance with test kit lot No.. Perform "SD Card Calib" calibration when necessary (Details refer to 8.5.2 of Getein1100 User Manual).
- 4. On the main interface of Getein1100, press "ENT" button to enter testing interface.
- 5. Remove the test card from the sealed pouch immediately before use. Label the test card with patient or control identification
- 6. Put the test card on a clean table, horizontally placed.
- 7. Using sample transfer pipette, deliver 100 ul of sample into one tube of sample diluent, mix gently and thoroughly. Then drop 100 ul of sample mixture (or 3~4 drops of sample when using disposable pipet) into the sample port on the test card.
- 8. Reaction time: 10 minutes. Insert the test card into Getein1100 and press "ENT" button after reaction time is elapsed. The result will be shown on the screen and printed automatically. For Getein1600:
- 9. Each cartridge for Getein1600 contains a specific RFID card which can calibrate automatically.
- 10. Place samples in the designed area of the sample holder, insert the holder and select the right test item. Getein1600 will do the testing and print the result automatically.

#### Notes:

- 1. It is required to perform "SD Card Calib" calibration when using a new batch of kits.
- 2. It is suggested to calibrate once for one batch of kits for Getein1100
- 3. Make sure the test card and the sample insertion is correct and complete.

#### **TEST RESULTS**

Getein1100/Getein1600 can scan the test card automatically and display the result on the screen. For additional information. please refer to the user manual of Getein1100/Getein1600.

#### **EXPECTED VALUE**

The expected normal value for D-Dimer was determined by testing samples from 500 apparently healthy individuals. The 95<sup>th</sup> percentile of the concentration for D-Dimer is 0.5 mg/L. (The probability that value of a normal person below 0.5 mg/L)  $is 95%$ 

It is recommended that each laboratory establish its own expected values for the population it serves.

#### PERFORMANCE CHARACTERISTICS

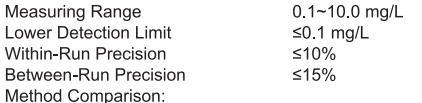

The assay was compared with SIEMENS CA-7000 and its matching D-Dimer test kits with 200 plasma samples (60 positive samples and 140 negative samples). The correlation coefficient (r) for D-Dimer is 0.978.

#### **I IMITATIONS**

- 1. As with all diagnostic tests, a definitive clinical diagnosis should not be made based on the result of a single test. The test results should be interpreted considering all other test results and clinical information such as clinical signs and symptoms.
- 2. Samples containing interferents such as rheumatoid factor, human anti-mouse antibody and heterophile antibody may influence the results. In this case, results of this test should be used in conjunction with clinical findings and other tests. The table below listed the maximum allowance of these potential interferents.

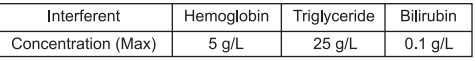

#### **REFERENCES**

- 1. Sarig G. Klil-Drori AJ. Chap-Marshak D. Brenner B. Drugan A. Activation of coagulation in amniotic fluid during normal human pregnancy Thromb Res. 2011 Apr 18.
- 2. Roldán V, Marín F, Muiña B, Torregrosa JM, Hernández-Romero D, Valdés M, Vicente V, Lip GY. Plasma von Willebrand Factor Levels Are an Independent Risk Factor for Adverse Events Including Mortality and Maior Bleeding in Anticoagulated

Atrial Fibrillation Patients J Am Coll Cardiol 2011 Apr 11

- 3. Sakamoto K. Yamamoto Y. Okamatsu H. Okabe M. D-dimer is helpful for differentiating acute aortic dissection and acute pulmonary embolism from acute myocardial infarction. Hellenic J Cardiol. 2011 Mar-Apr: 52(2):123-127.
- 4. EN ISO 18113-1:2009 In vitro diagnostic medical devices -Information supplied by the manufacturer (labelling) - Part 1: Terms, definitions and general requirements.
- 5. EN ISO 18113-2:2009 In vitro diagnostic medical devices Information supplied by the manufacturer (labelling) - Part 2: In vitro diagnostic reagents for professional use (ISO 18113-2:2009).

#### **DESCRIPTION OF SYMBOLS USED**

The following graphical symbols used in or found on D-Dimer Fast Test Kit (Immunofluorescence Assay) are the most common ones appearing on medical devices and their packaging. They are explained in more details in the European Standard EN 980:2008 and International Standard ISO 15223-1:2007.

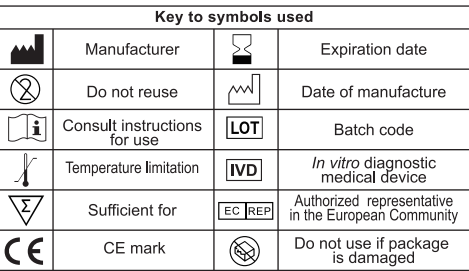

Thank you for purchasing D-Dimer Fast Test Kit (Immunofluorescence Assay). Please read this user manual carefully before operating to ensure proper use.

Version: WIF05-S-02

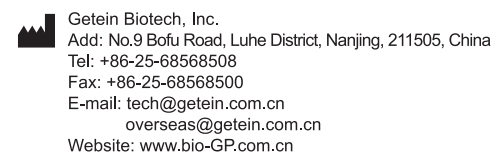

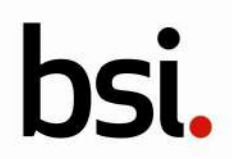

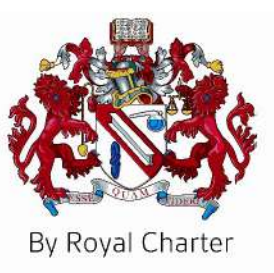

# Certificate of Registration

QUALITY MANAGEMENT SYSTEM - ISO 13485:2016

This is to certify that: Getein Biotech, Inc.

No.9 Bofu Road Luhe District Nanjing **Jiangsu** 211505 China

基蛋生物科技股份有限公司 中国 江苏省 南京市 六合区 沿江工业开发区 博富路9号 邮编:211505

Holds Certificate No: **MD 728432**

and operates a Quality Management System which complies with the requirements of ISO 13485:2016 for the following scope:

Please see scope page.

For and on behalf of BSI:

**Graeme Tunbridge, Senior Vice President Medical Devices**

Original Registration Date: 2020-05-29 Effective Date: 2023-07-26 Latest Revision Date: 2023-04-26 Expiry Date: 2026-07-25

Page: 1 of 3

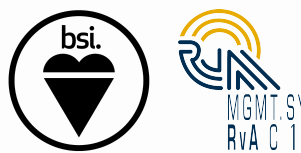

... making excellence a habit."

This certificate was issued electronically and remains the property of BSI and is bound by the conditions of contract. An electronic certificate can be authenticated **[online](https://pgplus.bsigroup.com/CertificateValidation/CertificateValidator.aspx?CertificateNumber=MD+728432&ReIssueDate=26%2f04%2f2023&Template=cnen)**. Printed copies can be validated at www.bsi-global.com/ClientDirectory or telephone +86 10 8507 3000.

Information and Contact: BSI, John M. Keynesplein 9, 1066 EP Amsterdam The Netherlands. Tel: +31 (0) 20 3460 780 BSI Group The Netherlands B.V., registered in the Netherlands under number 33264284, at John M. Keynesplein 9, 1066 EP Amsterdam, The Netherlands A Member of the BSI Group of Companies.

## Registered Scope:

Design & Development, Manufacture and Distribution of Chemiluminescence Immunoassay, Biochemistry Assay, Point of Care Assay (including Colloidal Gold Assay, Immunofluorescence Assay, Dry Chemistry Assay), PCR Assay and Colloidal Gold self-testing Assay to detect infectious disease. Design & Development, Manufacture and Distribution of Analyzers in use of Chemiluminescence Immunoassay, Biochemistry Assay, Point of Care Assay (including Colloidal Gold Assay, Immunofluorescence Assay, Dry Chemistry Assay), PCR Assay to detect infectious disease, Immunofluorescence self-testing Assay to detect dyslipidemia disease, Blood Coagulation Assay to detect thrombotic disease.

研发,生产和销售化学发光法试剂,生化试剂,即时诊断(包括胶体金法,免疫荧光法,干式化学法)试 剂,传染病相关PCR分子诊断试剂和胶体金自测试剂。 研发,生产和销售用于化学发光法试剂,生化试剂, 即时诊断(包括胶体金法,免疫荧光法,干式化学法)试剂,传染病相关PCR分子诊断试剂,血脂异常疾病 相关免疫荧光自测试剂,血栓疾病相关血凝试剂配套使用的分析仪。

Original Registration Date: 2020-05-29 Effective Date: 2023-07-26 Latest Revision Date: 2023-04-26 **Expiry Date: 2026-07-25** Expiry Date: 2026-07-25

Page: 2 of 3

This certificate was issued electronically and remains the property of BSI and is bound by the conditions of contract. An electronic certificate can be authenticated [online](https://pgplus.bsigroup.com/CertificateValidation/CertificateValidator.aspx?CertificateNumber=MD+728432&ReIssueDate=26%2f04%2f2023&Template=cnen). Printed copies can be validated at www.bsi-global.com/ClientDirectory or telephone +86 10 8507 3000.

Information and Contact: BSI, John M. Keynesplein 9, 1066 EP Amsterdam The Netherlands. Tel: +31 (0) 20 3460 780 BSI Group The Netherlands B.V., registered in the Netherlands under number 33264284, at John M. Keynesplein 9, 1066 EP Amsterdam, The Netherlands A Member of the BSI Group of Companies.

#### Certificate No: **MD 728432**

Location **Exercise 2018 Registered Activities** 

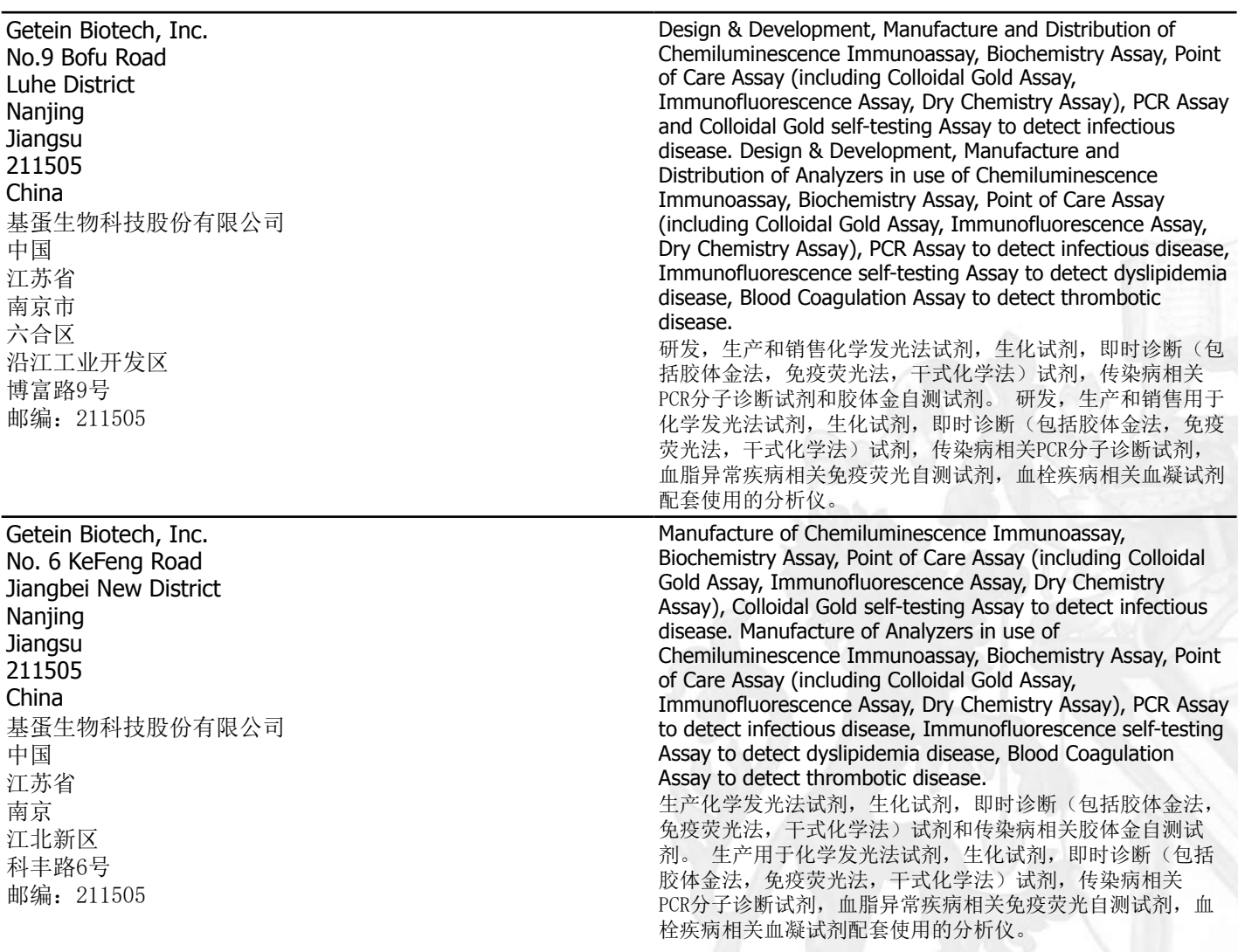

#### Original Registration Date: 2020-05-29 Effective Date: 2023-07-26 Latest Revision Date: 2023-04-26 Expiry Date: 2026-07-25

Page: 3 of 3

This certificate was issued electronically and remains the property of BSI and is bound by the conditions of contract. An electronic certificate can be authenticated **[online](https://pgplus.bsigroup.com/CertificateValidation/CertificateValidator.aspx?CertificateNumber=MD+728432&ReIssueDate=26%2f04%2f2023&Template=cnen)**. Printed copies can be validated at www.bsi-global.com/ClientDirectory or telephone +86 10 8507 3000.

Information and Contact: BSI, John M. Keynesplein 9, 1066 EP Amsterdam The Netherlands. Tel: +31 (0) 20 3460 780 BSI Group The Netherlands B.V., registered in the Netherlands under number 33264284, at John M. Keynesplein 9, 1066 EP Amsterdam, The Netherlands A Member of the BSI Group of Companies.

# **CERTIFICATE**

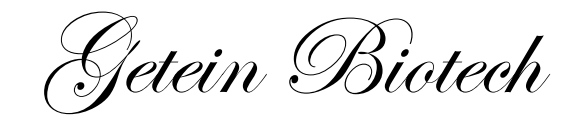

hereby certifies

Mr. Vitalie Goreacii

from Sanmedico SRL.

Completion of Getein Products Technical and Operational Training & Qualification of After-sales Service

> 基蛋生物科技股份有限公司 GETEIN BIOTECH, INC.

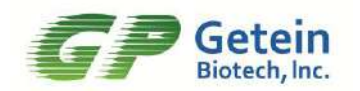

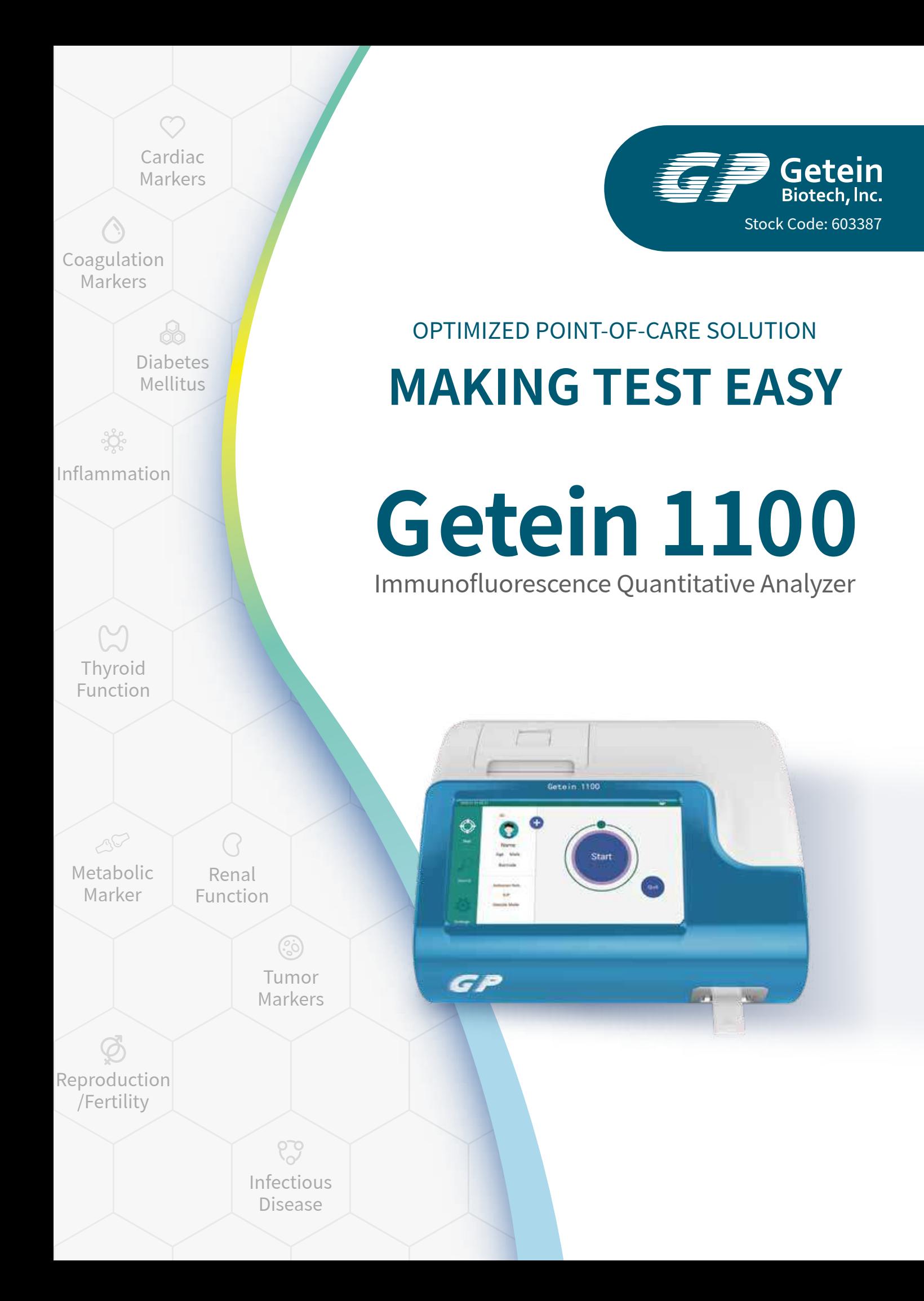

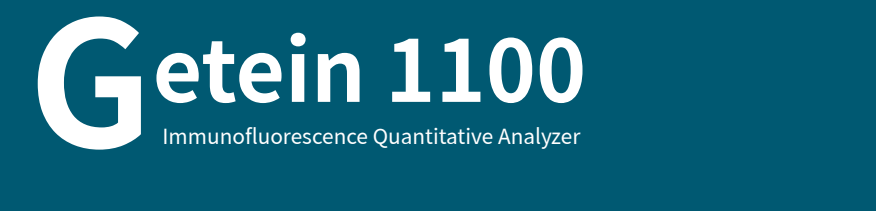

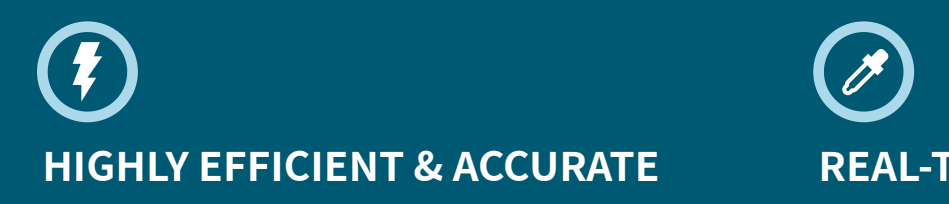

Advanced fluorescence immunoassay Advanced fluorescence immunoassay Multiple quality control

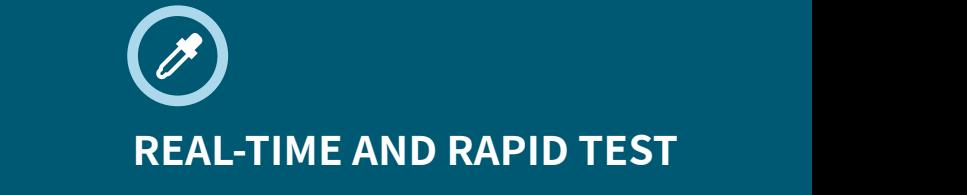

Advanced fluorescence immunoassay One-step test

Multiple quality control 3-15 min/test

 $5$  sec/tests for multiple tests for  $\mathcal{S}$ 5 sec/test for multiple tests

# **OPERATION MODES OPERATION MODES**

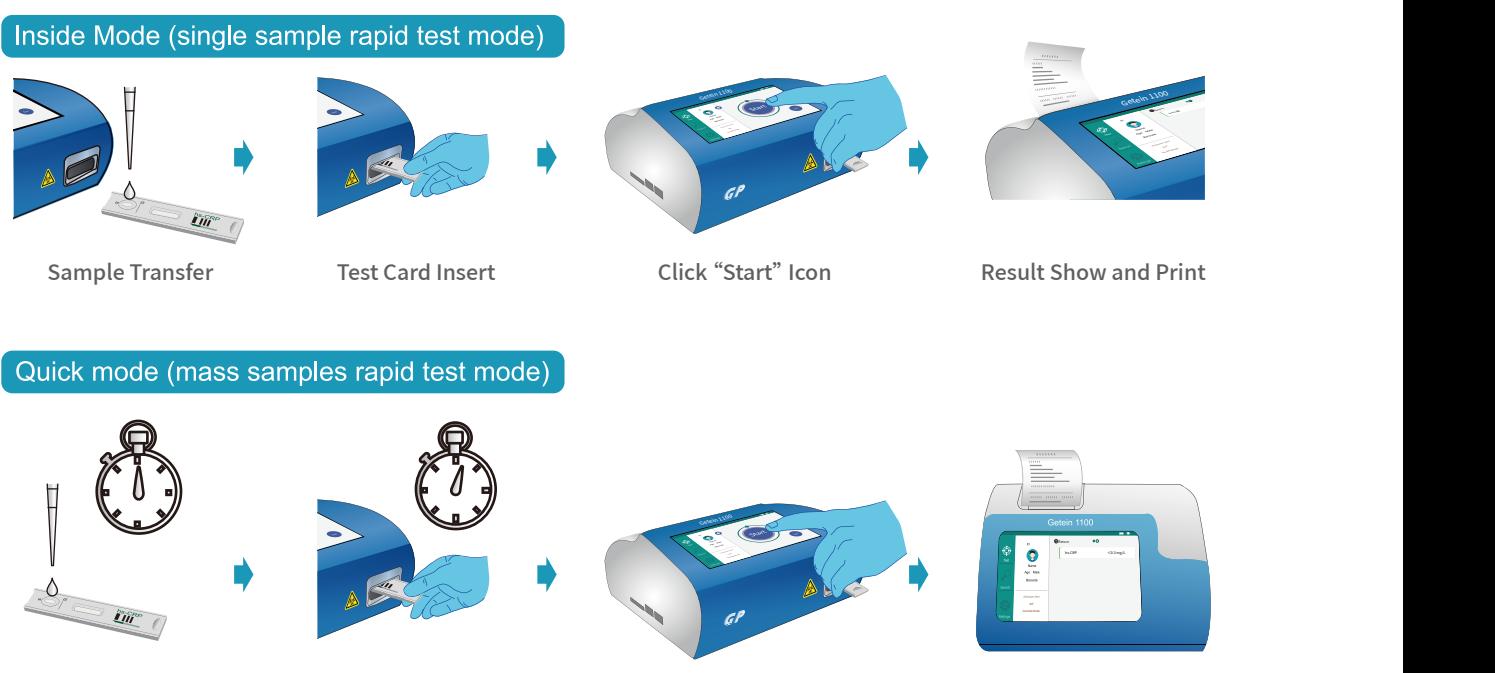

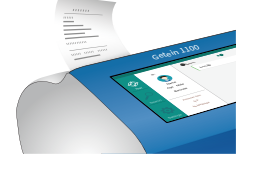

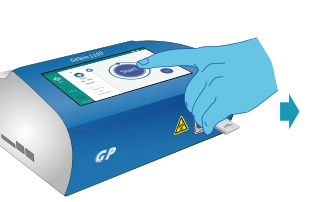

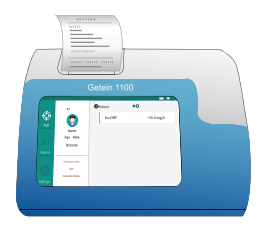

Click "Start" Icon Result Show and Print Sample Transfer Timing the Reaction Manually Click "Start" Icon Result Show and Print Sample Transfer Timing the Reaction Manually Click "Start" Icon Result Show and Print

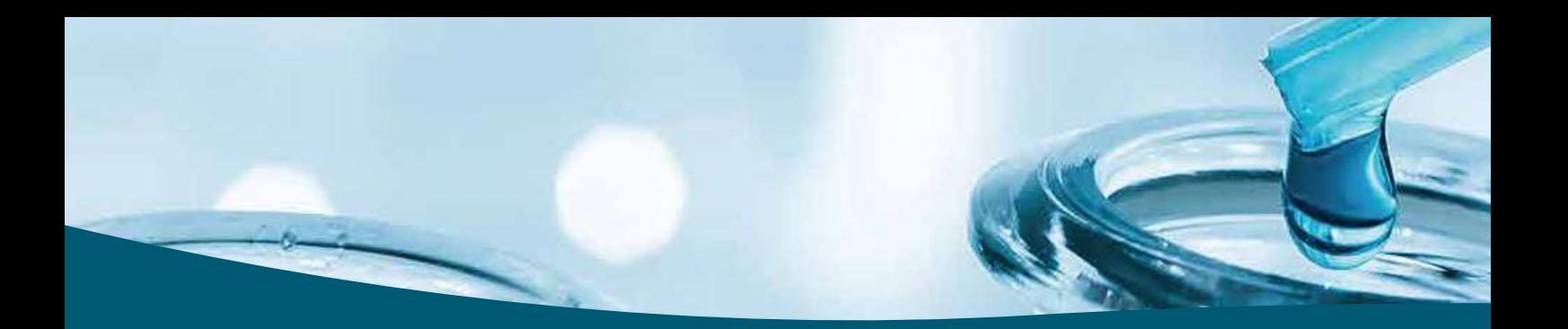

# **REAL-TIME CONVENIENT OPERATION CONVENIENT**

Keyboard and mouse connectivity through USB port Keyboard and mouse connectivity through USB port Keyboard and mouse connectivity through USB port 7-inch touch screen Handwriting input available Continuous test for 3 hours with optional lithium battery Continuous test for 3 hours with optional lithium battery Continuous test for 3 hours with optional lithium battery RFID card calibration Handwriting input available Handwriting input available

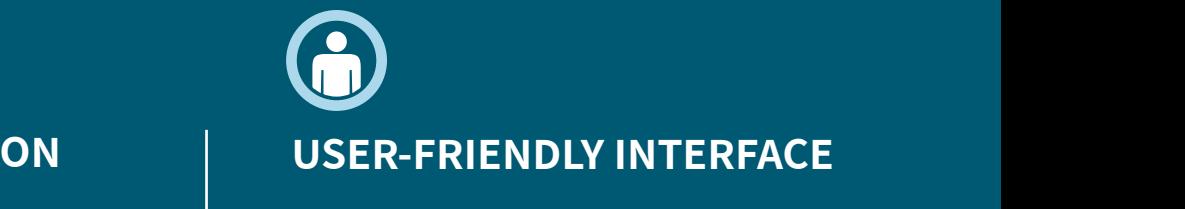

Android system

7-inch touch screen

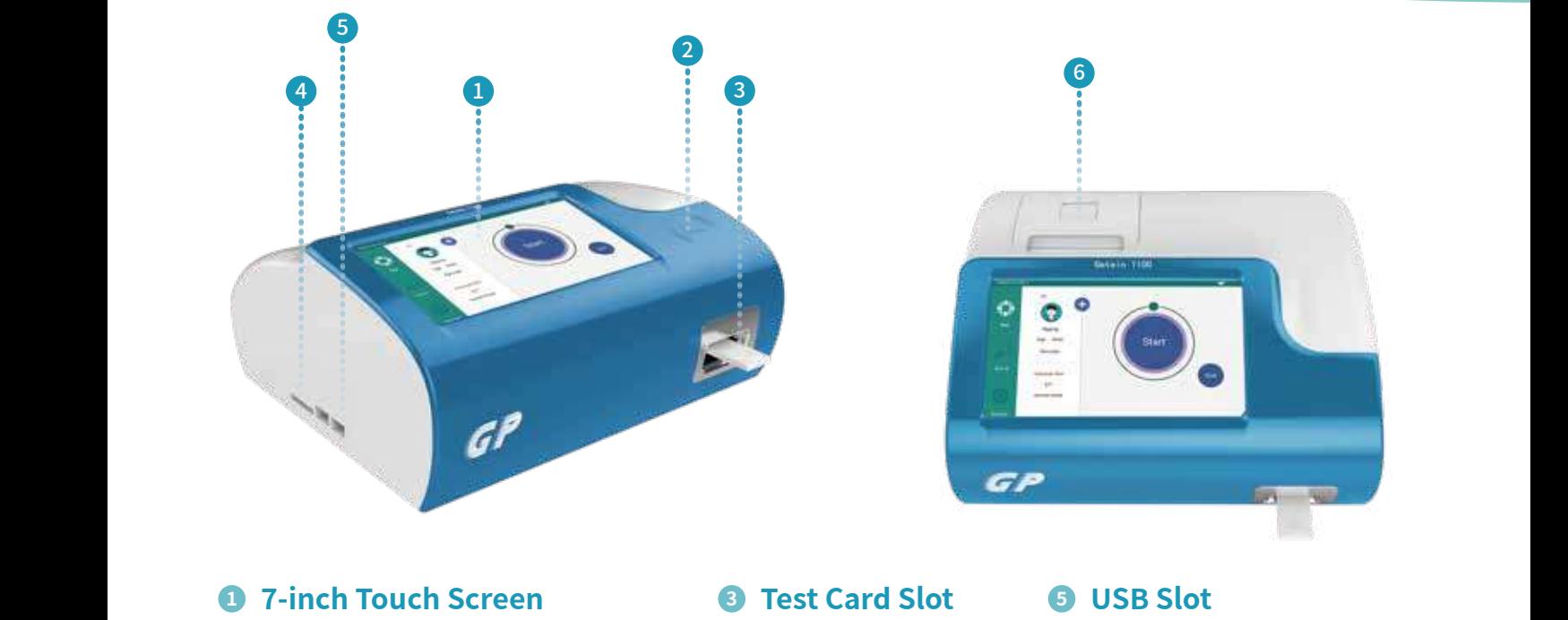

Result Show and Print **<sup>2</sup> SD Card Recognition Zone <sup>4</sup> SD Card Slot SD Card Recognition Zone <sup>4</sup> SD Card Slot**

- 
- **2 C SD Card Slot 6 Built-in The <sup>6</sup> Built-in Thermal Printer <sup>6</sup> Built-in Thermal Printer**

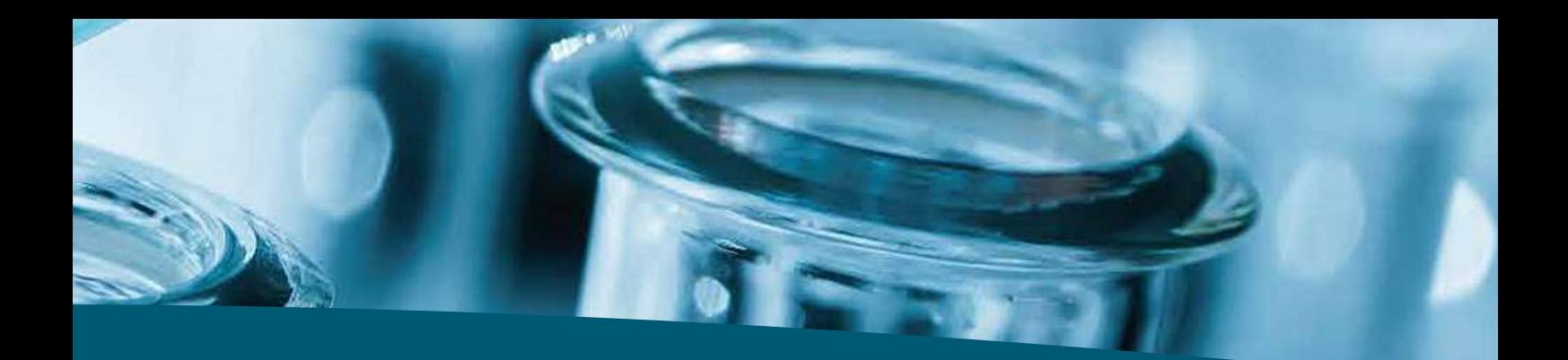

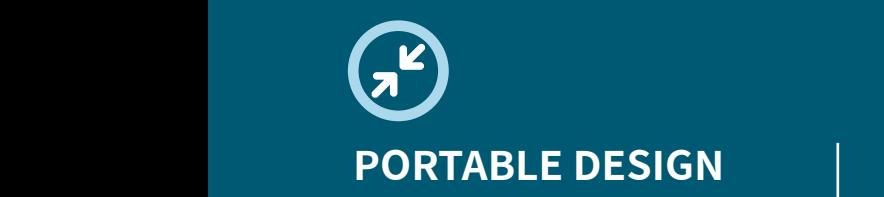

 $S$ mall in size: 261  $\times$  241  $\times$  115 mm  $\qquad \qquad \qquad \qquad$  Up to Light in weight: 2.0 kg  $S_{\rm 1.5}$  in size:  $251$ 

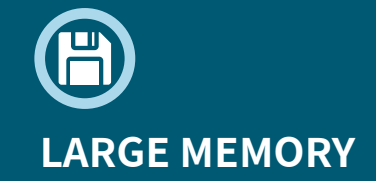

Up to 10,000 results storage capacity

# **TECHNICAL PARAMETERS TECHNICAL PARAMETERS**

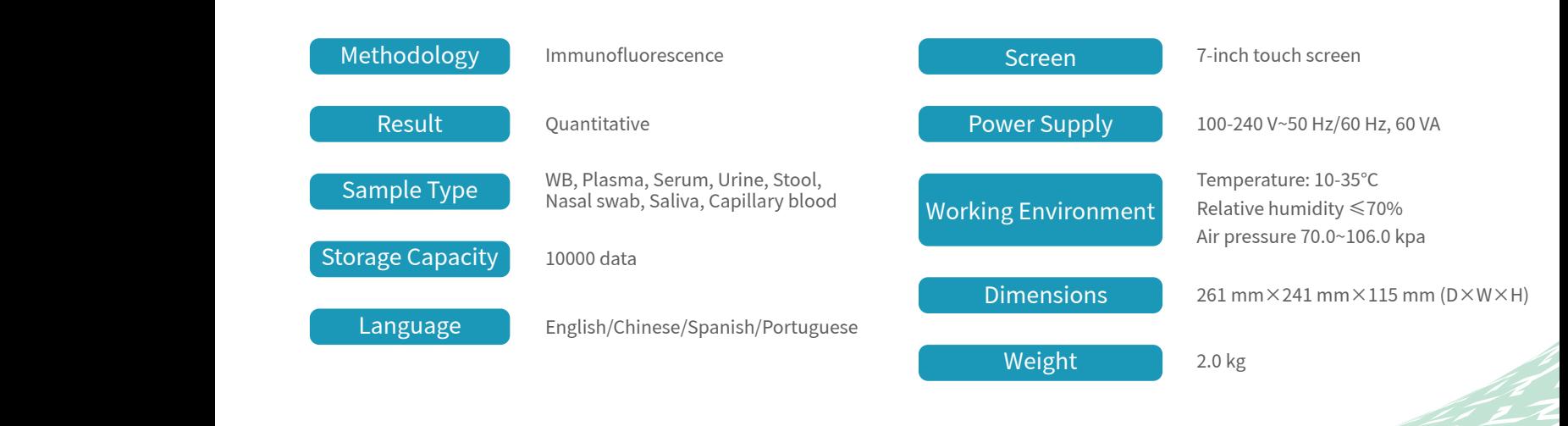

# **TEST ITEMS**

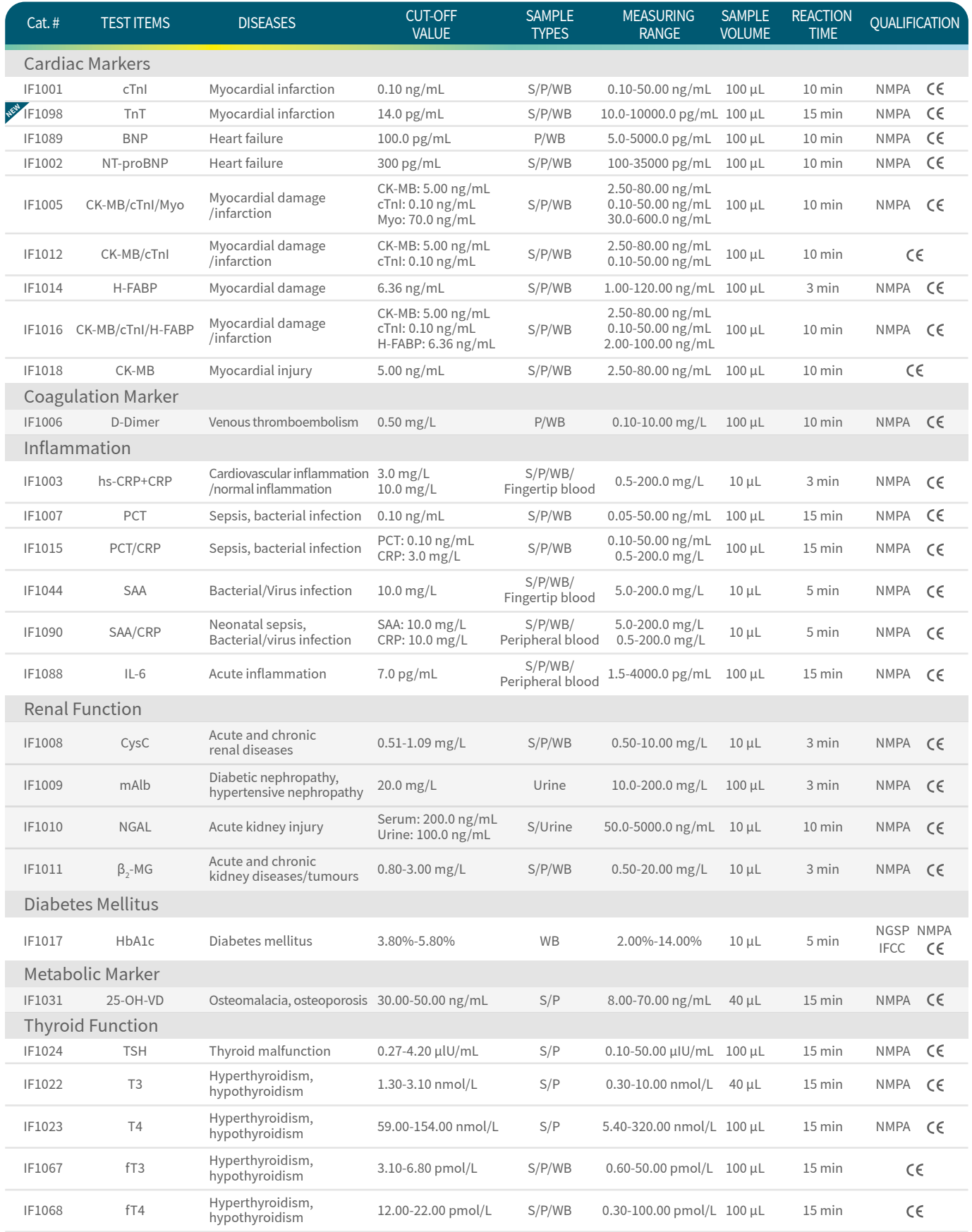

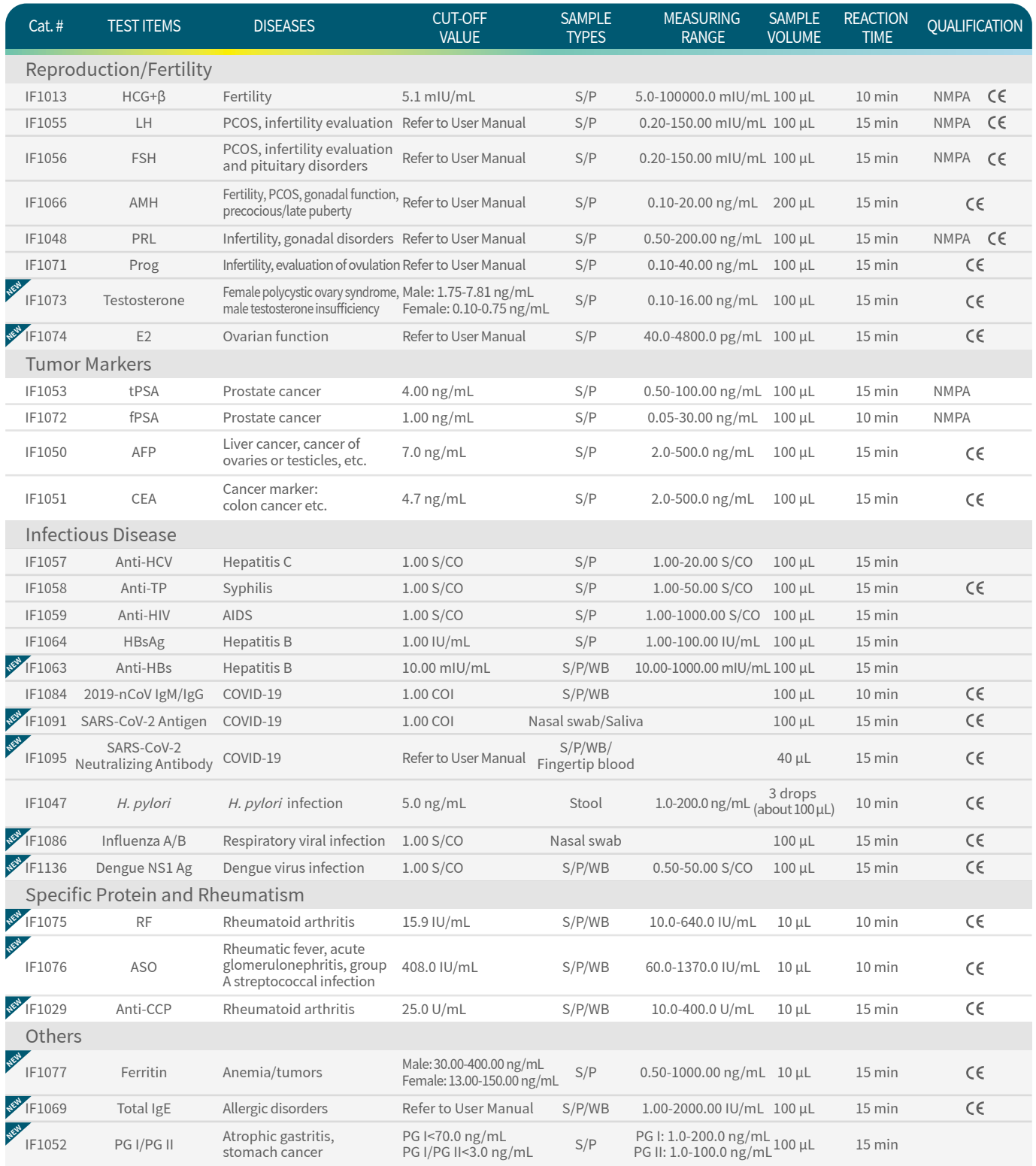

Coming Soon: FOB, Folate...

#### **GP** Getein Biotech, Inc.

Add.: No.9 Bofu Road, Luhe District, Nanjing, 211505, China Tel.: +86-25-68568508/68568594 Fax: +86-25-68568500 E-mail: sales@getein.com.cn; overseas@getein.com.cn Web.: www.getein.com

# **ISO** FSC CE NMPA NGSP IFCC IVD

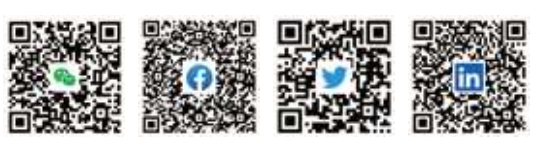

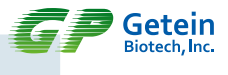

# Getein 1100

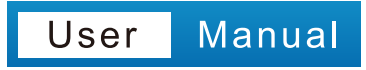

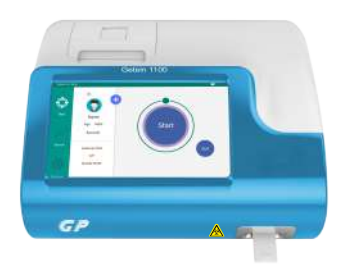

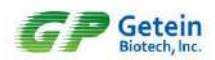

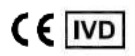

#### **Warnings, Precautions and Limitations**

- a. Read this user manual carefully to obtain optimum performance from your analyzer.
- b. Only used for in vitro diagnostic analysis of human whole blood, plasma, serum, urine, stool and swabs.
- c. To avoid fire, electric shock or personal injuries, please turn off the power immediately and disconnect the power plug when any liquid seeps into the instrument, or the instrument leaks, emits smoke or a smell.
- d. Take proper safeguard measures in accordance with health and safety standards in the local country.
- e. Specimens and reagents may have potentially biological risks of infection. Operators should wear laboratory protective clothing and gloves required by the operation regulations of laboratory safety to avoid potential biological infection or contamination.
- f. All the test kits and consumables should be disposed of after a single use. Proper handling and disposal methods should be established by the laboratory director in accordance with local, status and federal regulations.
- g. Operators or person in charge shall be trained on cautions and operation instructions before operating the analyzer.
- h. If the instrument is used in a manner not specified by the manufacturer, the protection provided by the instrument may be impaired.
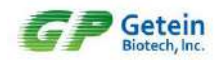

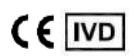

### <span id="page-36-0"></span>**Symbols & Description**

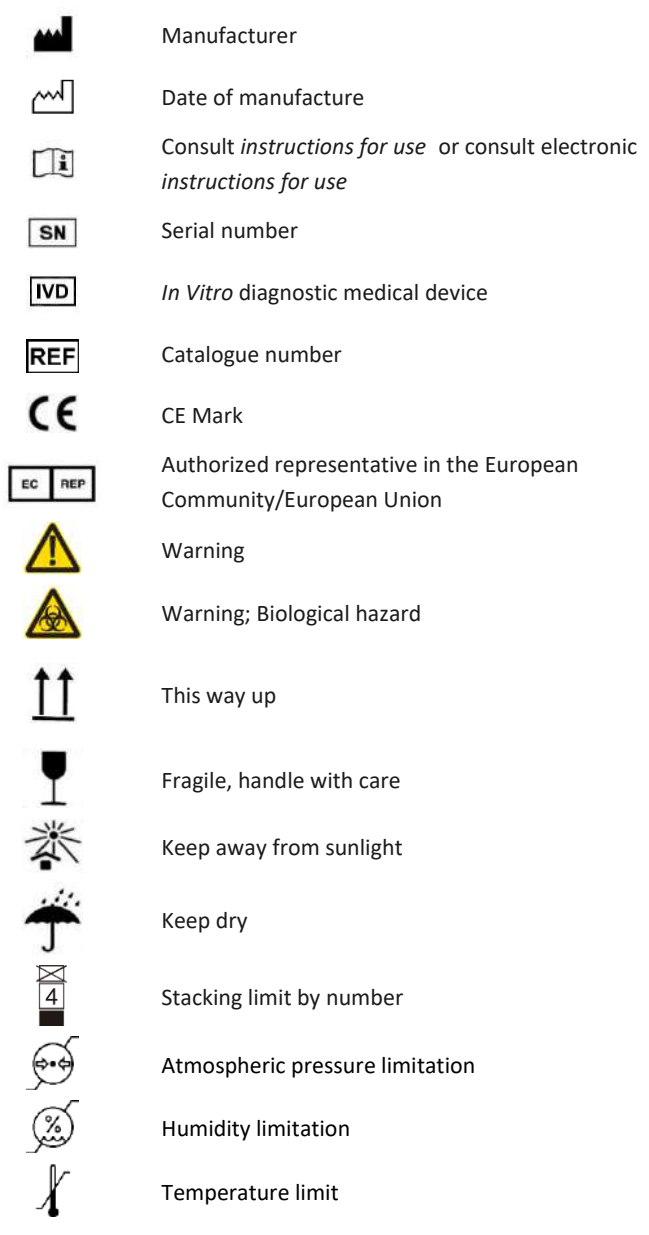

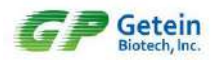

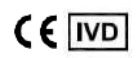

#### Content

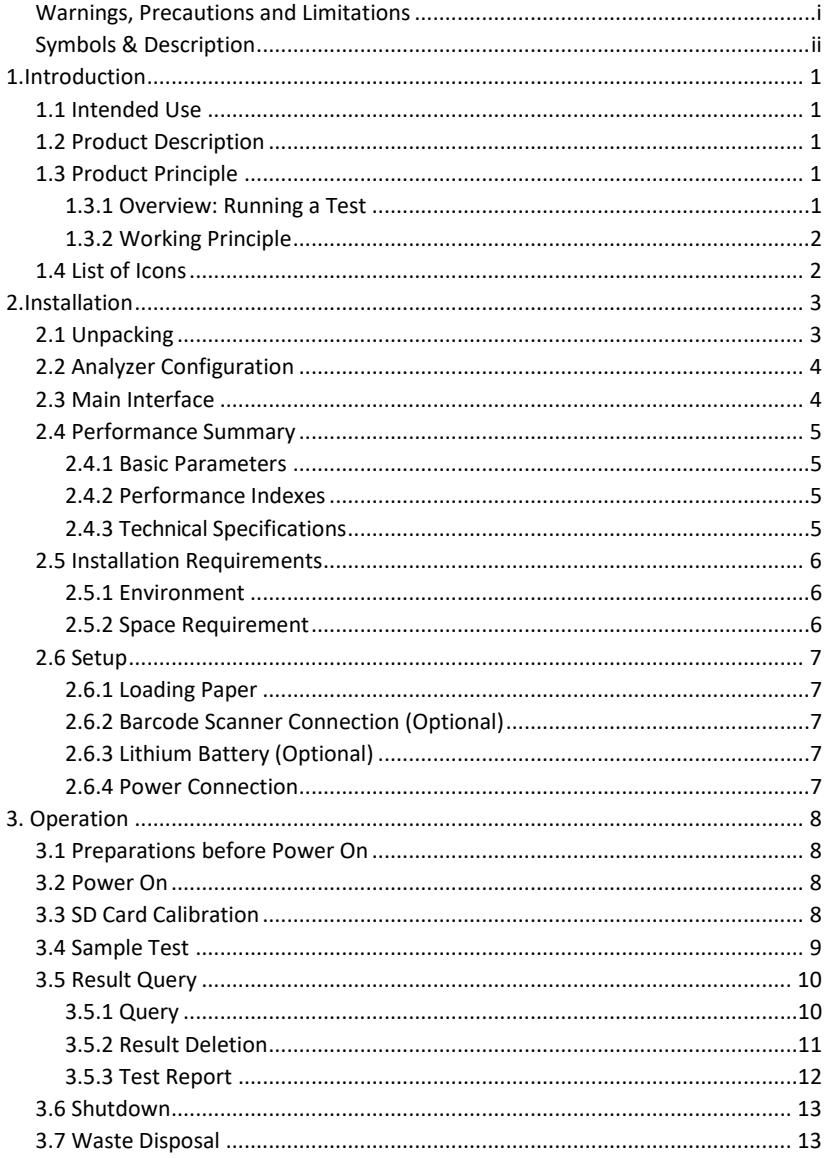

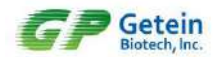

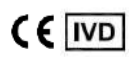

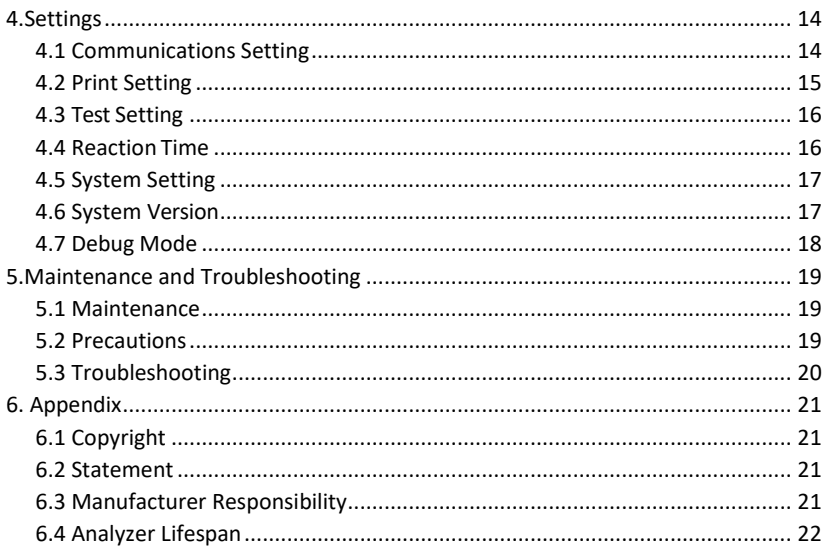

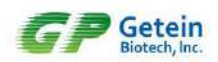

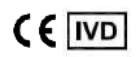

#### <span id="page-39-0"></span>**1.Introduction**

#### <span id="page-39-1"></span>**1.1 Intended Use**

Getein 1100 Immunofluorescence Quantitative Analyzer (hereinafter called Getein 1100) is an analyzer for processing Getein test kits and analysis of markers for cardiovascular diseases, renal diseases, inflammation, fertility, diabetes mellitus, bone metabolism, tumor and thyroid. This manual contains instructions for the use of Getein 1100 and general instructions for testing specimens and quality control materials.

#### <span id="page-39-2"></span>**1.2 Product Description**

Getein 1100 is used to measure concentration of biomarkers in human whole blood, serum, plasma, urine, stool and swabs. The results can be used as an aid in clinical diagnosis of laboratory and point of care testing.

#### <span id="page-39-3"></span>**1.3 Product Principle**

#### <span id="page-39-4"></span>**1.3.1 Overview: Running a Test**

Apply sample (for example, serum) to the test card, insert the test card into Getein 1100 after a certain time (outside mode) or immediately (inside mode) and click the "Start" icon. Then the concentration of biomarkers in the sample will be measured and the result will be displayed (Fig.1-1). The test results can be transmitted to the lab or hospital information system (LIS or HIS) when the analyzer is connected to a computer.

Inside Mode (single sample rapid test mode)

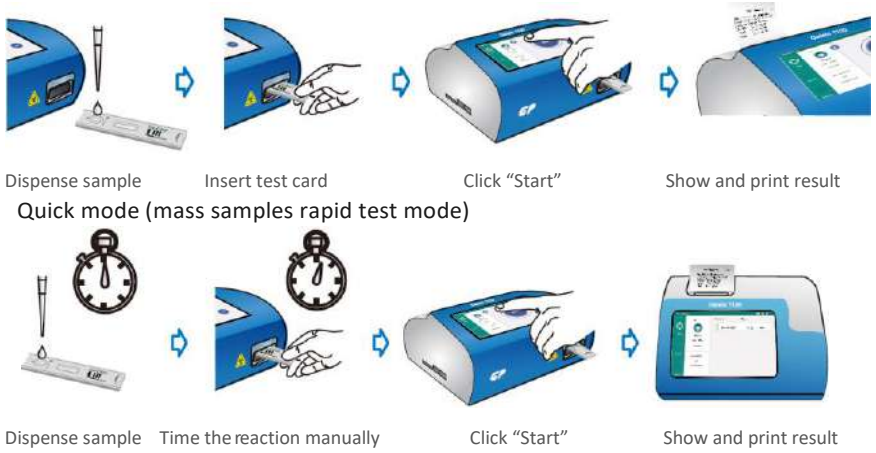

**Fig.1-1 Running a Test**

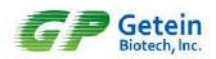

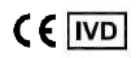

#### <span id="page-40-0"></span>**1.3.2 Working Principle**

The detection element scans the binding area and converts the optical signal to electrical signal. The voltage variation between test line and background has a linear relationship with the antigen concentration which can be used to calculate the concentration. In conclusion, the antigen concentration in whole blood, plasma, serum, urine, stool and swabs can be calculated quantitatively according to the optical signal of the test line.

#### <span id="page-40-1"></span>**1.4 List of Icons**

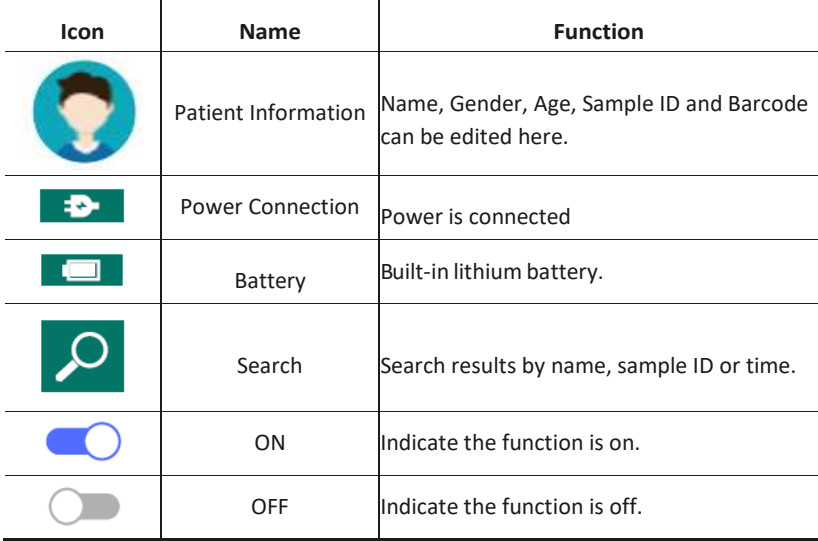

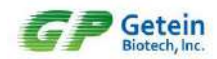

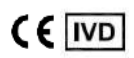

#### <span id="page-41-0"></span>**2.Installation**

#### <span id="page-41-1"></span>**2.1 Unpacking**

Check the analyzer and accessories with the packing list (Table 2-1). If you find any parts missing or any damages caused by improper transportation, contact your local agent or Getein's after-sales support immediately.

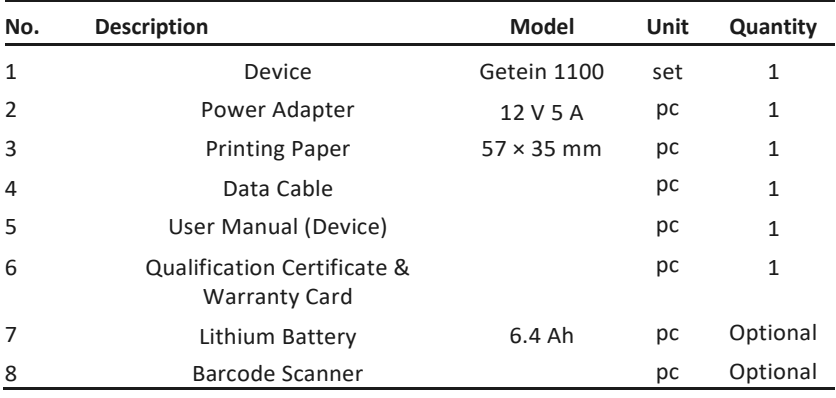

#### **Table 2-1 Getein 1100 Packing List**

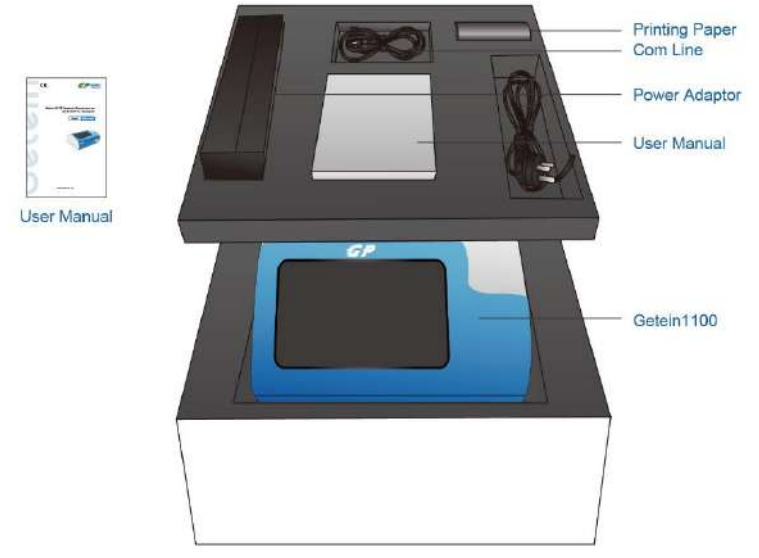

**Fig.2-1 Getein 1100 and Main Accessories**

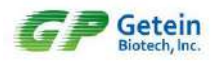

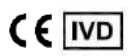

#### <span id="page-42-0"></span>**2.2 Analyzer Configuration**

Getein 1100 is composed of control system, optical system, display unit, analog signal acquisition system, mechanical drive system, etc.

Front and rear view of Getein 1100 are shown in Fig.2-2 and Fig.2-3.

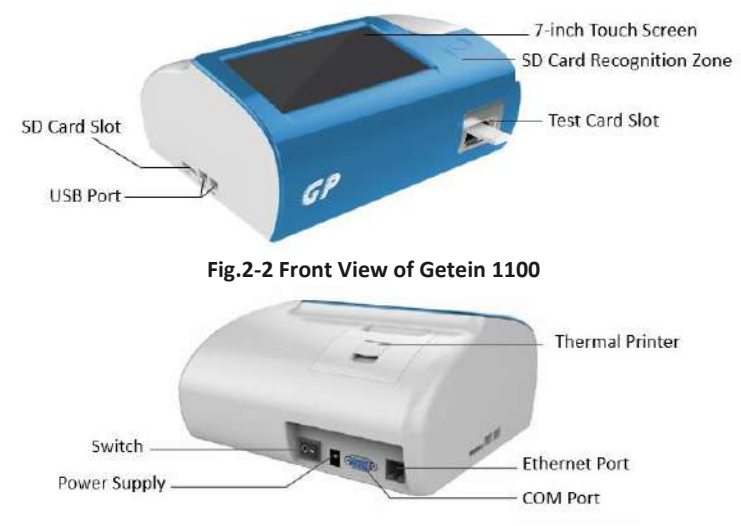

**Fig.2-3 Rear View of Getein 1100**

#### <span id="page-42-1"></span>**2.3 Main Interface**

1 Status Information

It mainly includes the status of power, battery and SD card, current date and time.

2 Test Information

It mainly includes patient information, test card information and result information.

3 System Menu

It mainly includes Test, Search and Settings.

Test: see details in 3.4.

Search: see details in 3.5.

Settings: see details in 4.1~4.7.

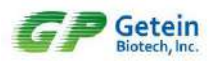

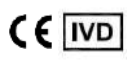

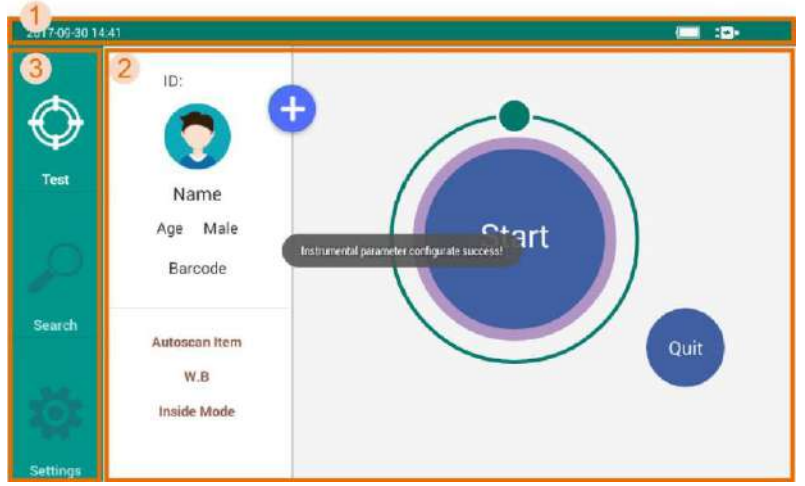

**Fig.2-4 Main Interface**

#### <span id="page-43-0"></span>**2.4 Performance Summary**

#### <span id="page-43-1"></span>**2.4.1 Basic Parameters**

<span id="page-43-3"></span><span id="page-43-2"></span>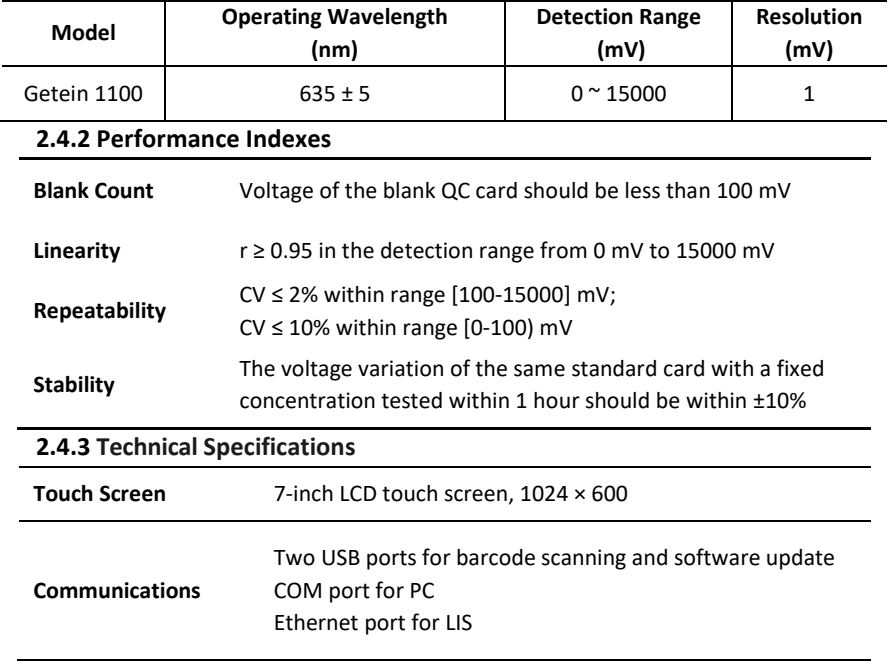

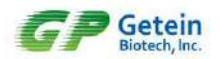

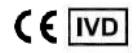

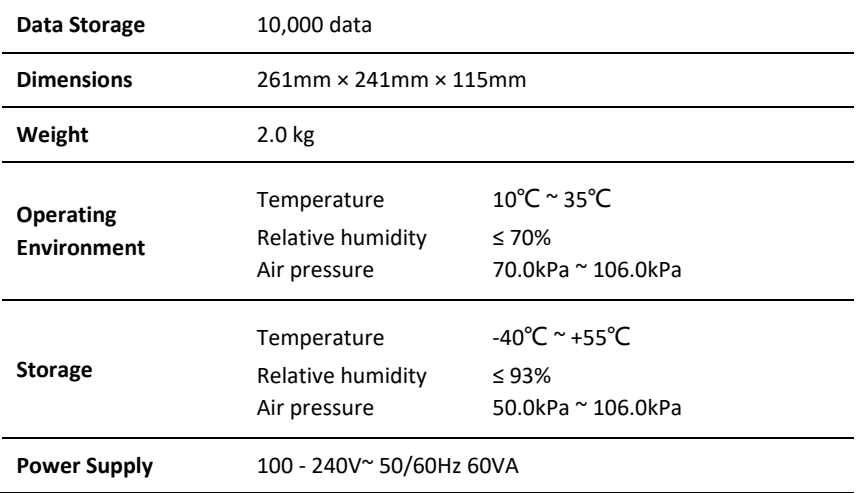

#### <span id="page-44-0"></span>**2.5 Installation Requirements**

#### <span id="page-44-1"></span>**2.5.1 Environment**

Dry, clean, flat and horizontal surface away from direct sunlight, wind, hot source, noise source, power interferences, electronic brush type engine and mechanical vibration.

#### <span id="page-44-2"></span>**2.5.2 Space Requirement**

Place Getein 1100 at a horizontal position and reserve enough space for the reagents.

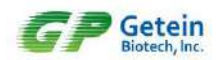

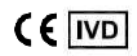

#### <span id="page-45-0"></span>**2.6 Setup**

#### <span id="page-45-1"></span>**2.6.1 Loading Paper**

- 1) Open the printer cover.
- 2) Place the printing paper into the printer with carbon sensitive surface facing the screen.
- 3) Pull out approximate 5 cm of paper from the roll, and then close the cover.
	- a). Open the printer cover b). Load paper c). Close the printer cover
		-

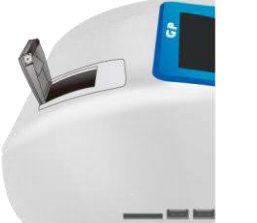

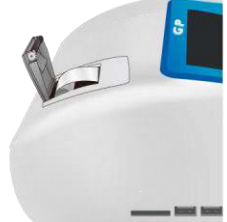

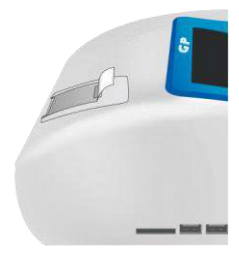

#### **Fig.2-5 Loading Paper**

#### <span id="page-45-2"></span>**2.6.2 Barcode Scanner Connection (Optional)**

Connect the barcode scanner via USB port in the lateral of the analyzer (see details in the instruction of scanner).

#### <span id="page-45-3"></span>**2.6.3 Lithium Battery (Optional)**

- 1) The battery capacity can be shown by 4 icons. They are  $\Box$   $\Box$ which represent low, medium, high and full power respectively.
- 2) The charging time of lithium battery is 6 hours and the battery can work for at least 3 hours (Note: The charging time and working time will change over time).
- 3) To avoid being affected by the low power and extend battery lifetime, please charge the analyzer when a low battery is indicated .

#### <span id="page-45-4"></span>**2.6.4 Power Connection**

- 1) Use the adapter packed together with Getein 1100. Power supply: 100 - 240V~, Frequency: 50/60Hz
- 2) Connect power with Getein 1100 through the AC/DCadapter.
- 3) Press the power switch to turn on the analyzer.

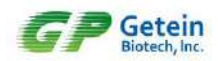

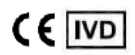

#### <span id="page-46-0"></span>**3. Operation**

#### <span id="page-46-1"></span>**3.1 Preparations before Power On**

Please confirm whether the analyzer is ready for use according to the following steps before turning on the power switch.

1) Check whether the power supply is ready or connected safely.

2) Check whether the printing paper is enough and correctly loaded.

#### <span id="page-46-2"></span>**3.2 Power On**

Press the switch to turn on the analyzer, and then system will start its self-checking and then enter the Test Interface.

Test Interface mainly includes Patient Information, Test Card Information and Result Information. Users can input patient information and select test item, sample and test mode as required (Fig.3-1). Barcode can be scanned through the scanner or inputted by the user; No. is generated automatically and cannot be modified.

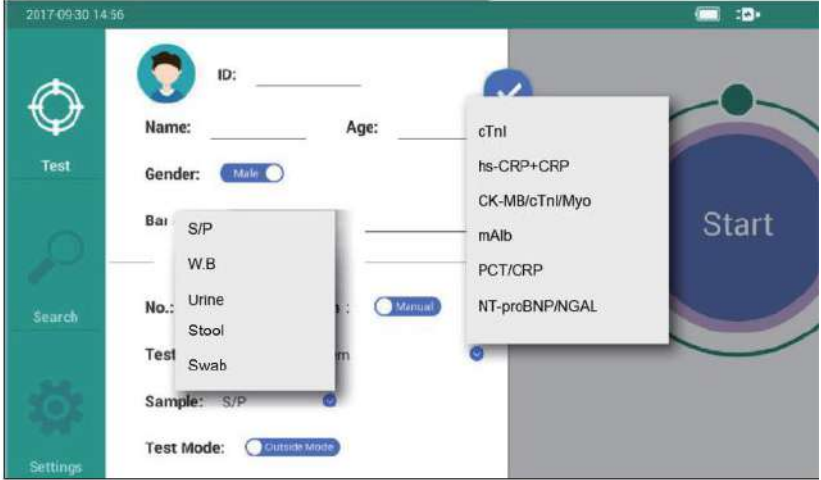

**Fig.3-1 Test Interface**

#### <span id="page-46-3"></span>**3.3 SD Card Calibration**

To guarantee the accuracy of measurement and the comparability of data, calibration is required before patient samples testing. Please use the corresponding SD card to calibrate the analyzer before testing different batches of kits (Note: SD card for different batches cannot be exchanged).

Steps: Attach the SD card to the SD card recognition zone, and the analyzer would show the prompt. Click "OK" to import the test card parameters (Fig.3-2).

Note: User can also insert the SD card into the SD card slot to do the calibration.

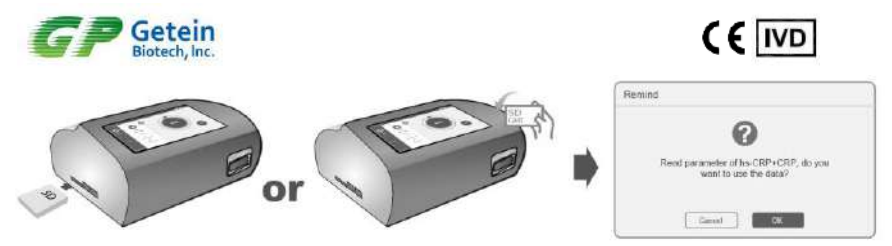

**Fig.3-2 SD Card Calibration**

#### <span id="page-47-0"></span>**3.4 Sample Test**

User can perform sample test by the following steps (Fig.3-3):

- 1) Edit patient's information if needed.
- 2) Click "Start" after inserting the card. Test item will be auto-recognized and the result will be shown on the screen after the test is completed. Users can also see the voltage waveform by sliding to the left.
- 3) Normally, the test card will auto-quit after testing. If not, click the "Quit" icon.

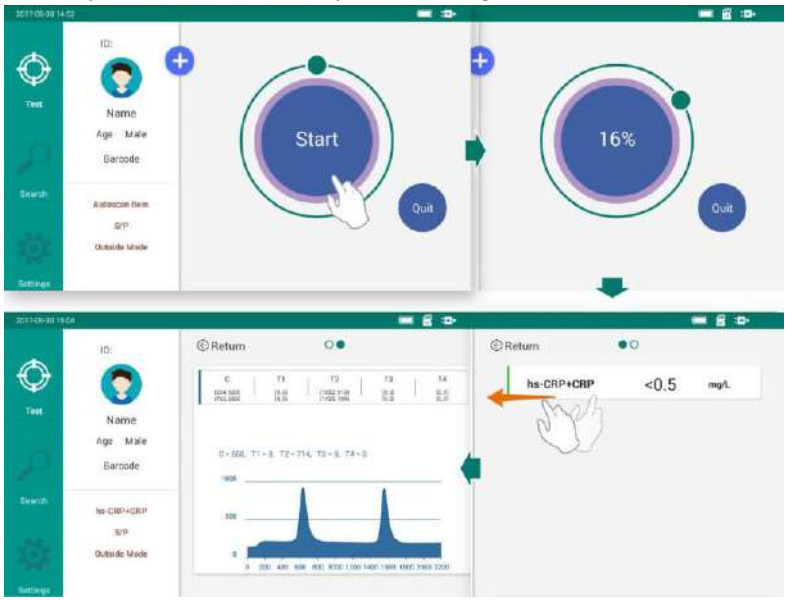

**Fig.3-3 Sample Test**

#### **Note:**

1) Do not switch the interfaces during the measurement.

2) Test items vary in sample volume and reaction time. Refer to theuser manual of the specific item for accurate information.

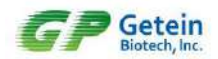

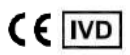

#### <span id="page-48-0"></span>**3.5 Result Query**

#### <span id="page-48-1"></span>**3.5.1 Query**

Click the "Search" icon to switch to result query interface. There are three ways to query results (Fig.3-4).

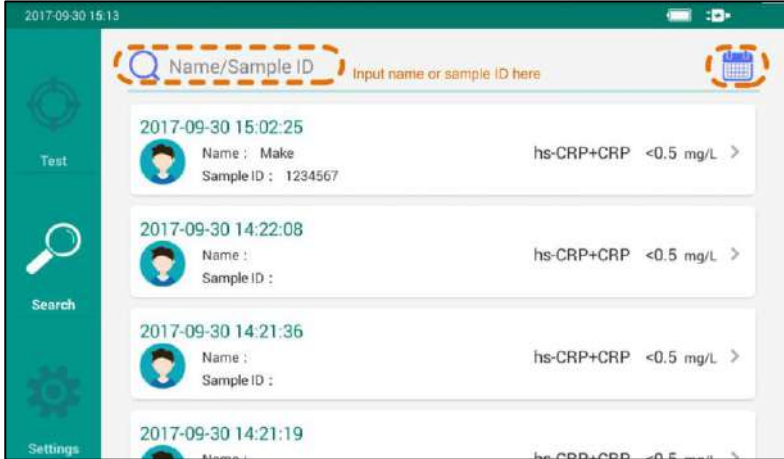

#### **Fig.3-4 Query Interface**

1) Input full or part of the Name or Sample ID (Fig.3-5).

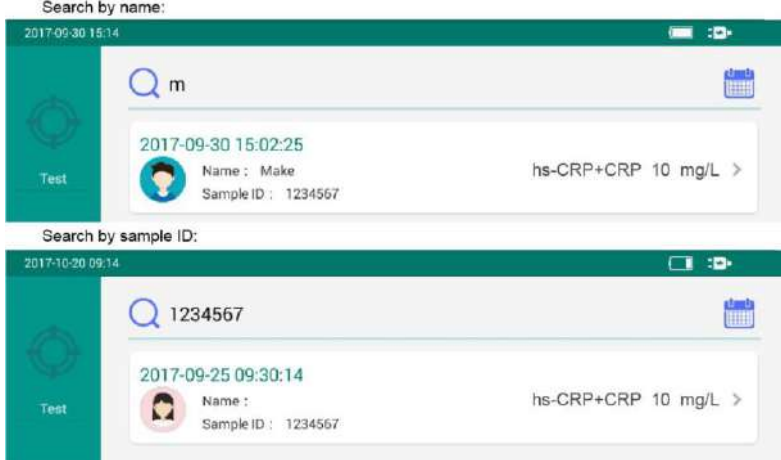

**Fig.3-5 Search by Name and Sample ID**

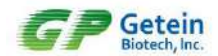

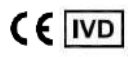

2) Select required Date & Time (Fig.3-6).

| 2017-09-00 15:15 |                       |     |               |      |        |            | $\mathbb{Z}$<br>$\blacksquare$ |
|------------------|-----------------------|-----|---------------|------|--------|------------|--------------------------------|
| ) Na             | <b>Time Selection</b> |     |               |      |        |            | 画                              |
|                  | Month.                | Day | Year          | Hour | Minute |            |                                |
| 2017-0           |                       |     | Starting Time |      |        |            |                                |
| Test             | Alig                  | 29  | 2016          | 14   | $13 -$ | <b>CRP</b> | $< 0.5$ ma/L $>$               |
|                  | Sep                   | 30  | 2017          | 15   | 14     |            |                                |
| 2017-0           | Det                   | 01  | 201B          | 15   | 15     |            |                                |
|                  |                       |     | Ending Time   |      |        | <b>CRP</b> | $< 0.5$ mg/L $>$               |
| Search           | Aug                   | 29  | 2016          | 14.  | 13     |            |                                |
| 2017-0           | Sep                   | 30  | 2017          | 15   | 14     |            |                                |
|                  | Oct                   | 01  | 201B          | 15   | 15     | <b>GRP</b> | $<0.5$ mg/L. $>$               |
|                  | <b>CANCEL</b>         |     |               |      | OK     |            |                                |

**Fig.3-6 Search by Date & Time**

#### <span id="page-49-0"></span>**3.5.2 Result Deletion**

Select a result and slide it to the left. Click "Delete" and a prompt will be shown in the following interface (Fig.3-7). Then Click "OK" to delete it.

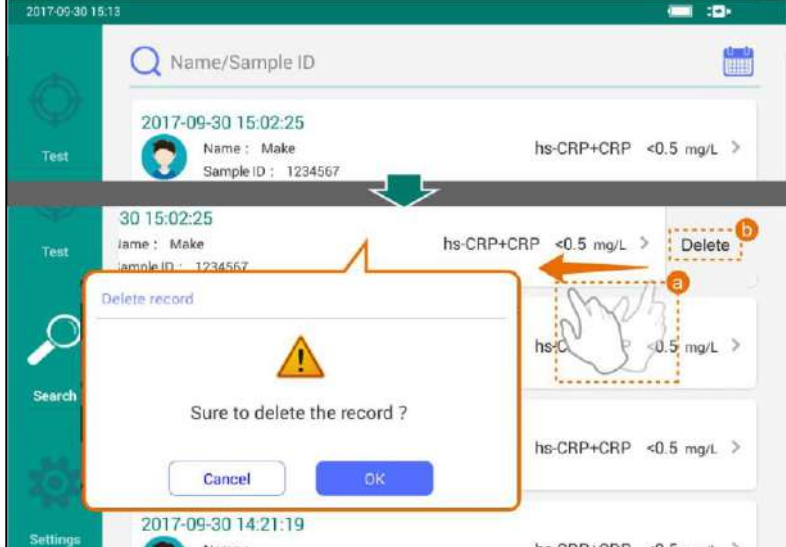

**Fig.3-7 Result Deletion**

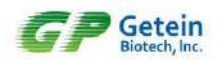

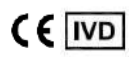

#### <span id="page-50-0"></span>**3.5.3 Test Report**

Click on the test result for the detailed test report (Fig.3-8). In the report interface, three icons "Print", "Save" and "Upload" are listed. Slide to the left to view the test voltage waveform.

**Print:** click to print the test result.

**Save:** click to save the modifications.

**Upload:** click to transmit data to the information management system.

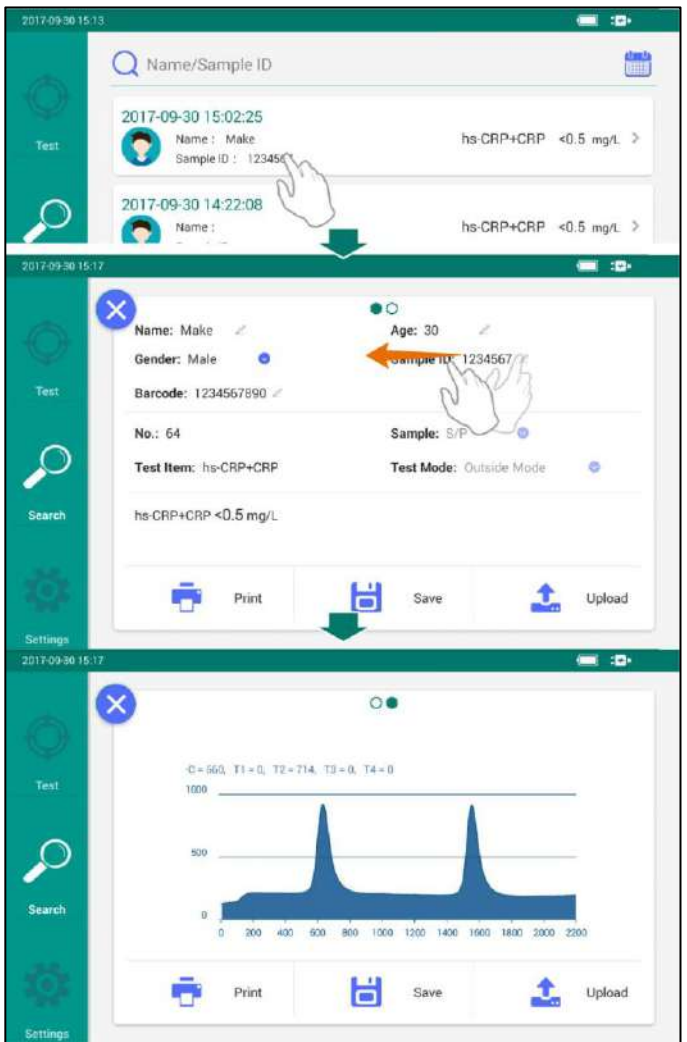

**Fig.3-8 Test Report**

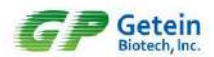

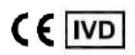

Patient information is editable in case that user forgets to input or input wrong information. No., test item and result are not editable (Fig.3-9). Click the "Save" button after editing.

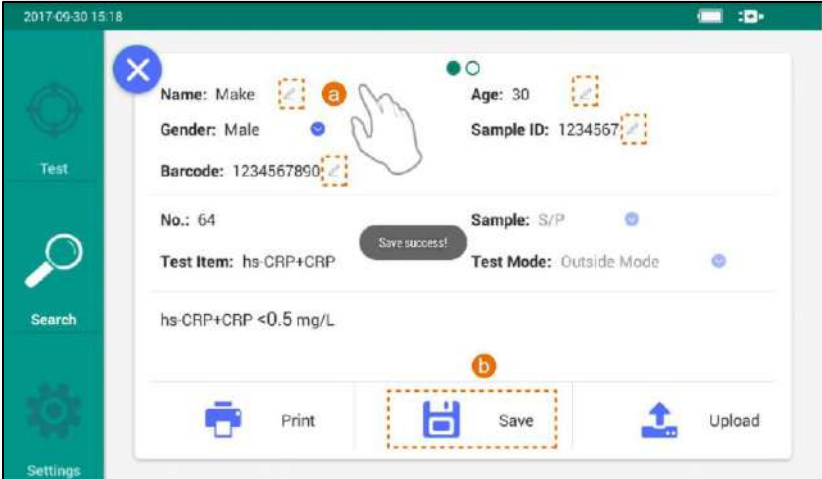

**Fig.3-9 Edit Patient Information**

#### <span id="page-51-0"></span>**3.6 Shutdown**

In any interface, user can press the switch to shut off the analyzer directly.

#### <span id="page-51-1"></span>**3.7 Waste Disposal**

Liquid waste, used test cards, consumables and other wastes, including instrument at the end of life, are considered as medical waste, industrial waste or source of infection. Please handle them properly in accordance with local regulations.

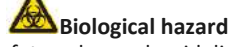

- Follow and obey lab safety rules and guideline. Wear protective goggles, surgery gloves and laboratory coat to avoid the potential biological pollution risks.
- Disposal of medical wastes should be in accordance with the local regulations.

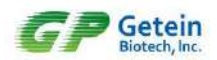

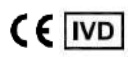

#### <span id="page-52-0"></span>**4.Settings**

Theinstallationand debugging of analyzer are performed before it leavesthe factory. Operators can reset certain parameters in Settings to meet your laboratory's specific requirements.

Click the "Settings" icon to switch to the setting interface (Fig.4-1). There are 7 icons: Communications, Print Setting, Test Setting, Reaction Time, System Setting, System Version and Debug Mode.

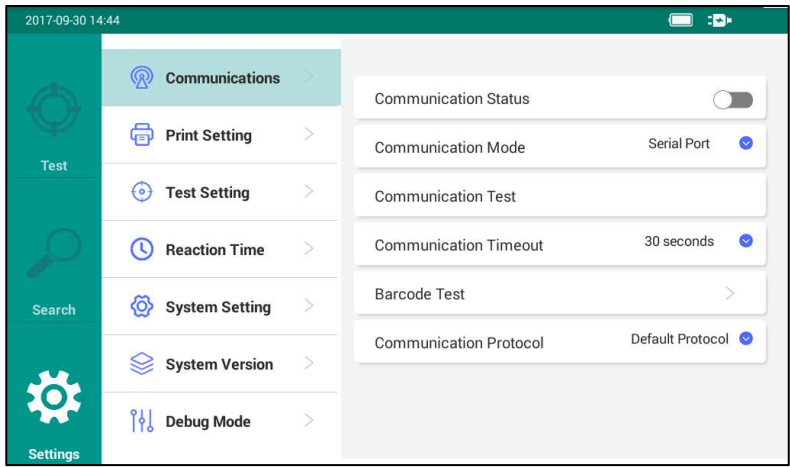

**Fig.4-1 Settings**

#### <span id="page-52-1"></span>**4.1 Communications Setting**

It mainly includes Serial Port Status, Communication Mode, Communication Test, Communication Protocol, Communication Timeout and Barcode Test (Fig.4-2). Note:

- $\bullet$  Click "  $\circlearrowright$ " to the right of Communication Status to enable communication function; the system baud rate is 9600.
- Communication Mode includes Serial Port and WiFi.
- Click Communication Test to send test data through the selected serial port or Ethernet port
- Communication Timeout (10s, 30s, 1min and 5min) can be selected as the disconnection standard of Getein 1100 with the host computer.
- Click Barcode Test to perform barcode testing with a barcode scanner. The test result will be displayed in Barcode Testing.
- Communication Protocol should be selected by or with the assistance of aftersales personnel.

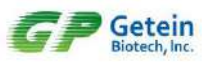

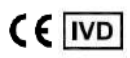

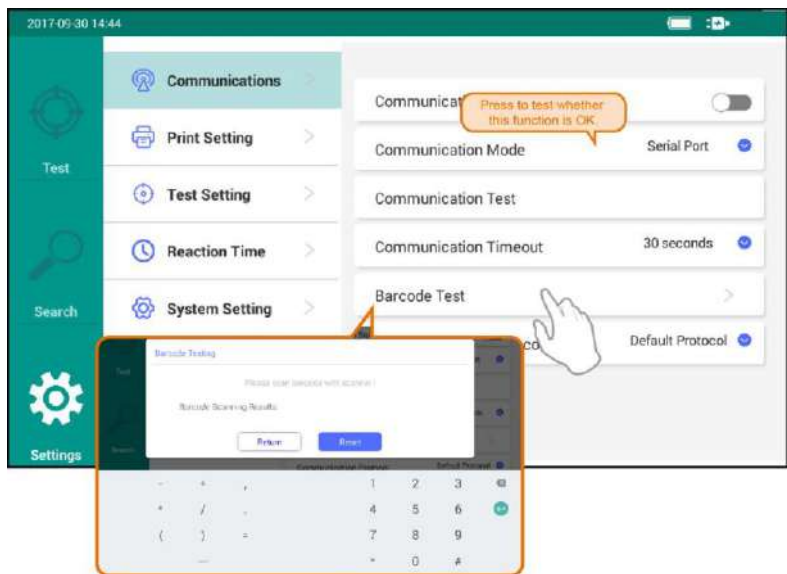

**Fig.4-2 Communications Setting**

#### <span id="page-53-0"></span>**4.2 Print Setting**

It mainly includes Auto Print Status and Print Test (Fig.4-3).

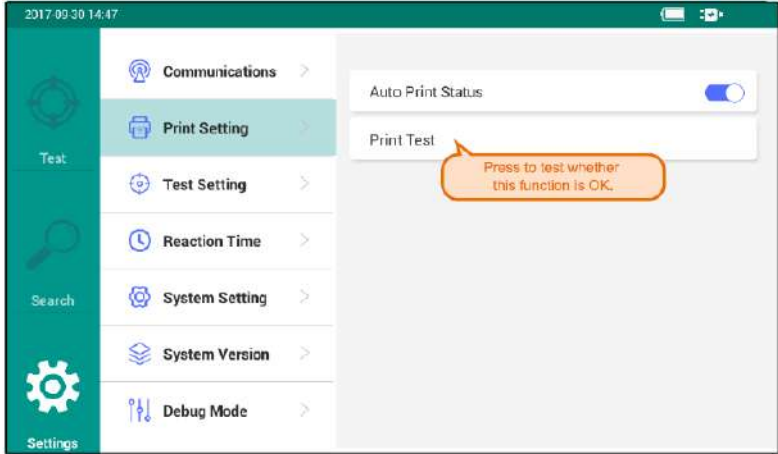

**Fig.4-3 Print Setting**

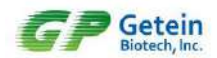

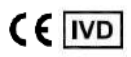

#### <span id="page-54-0"></span>**4.3 Test Setting**

It mainly includes Sample and Test Mode (Fig.4-4).

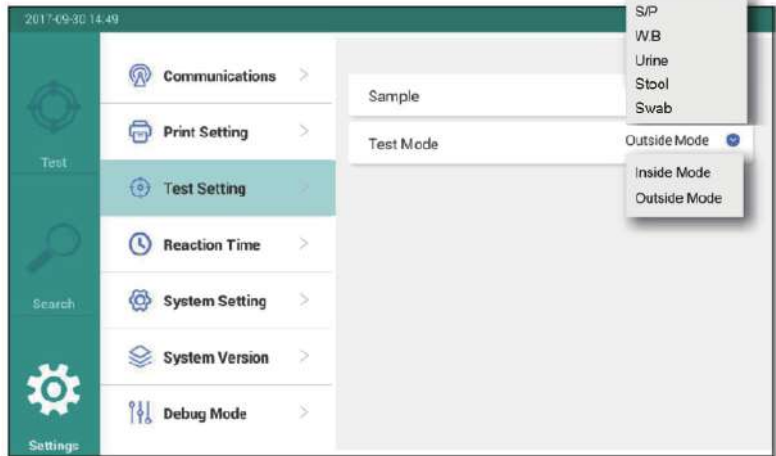

#### **Fig.4-4 Test Setting**

#### <span id="page-54-1"></span>**4.4 Reaction Time**

This interface displays the reaction time imported from SD card (Fig.4-5).

Note: Do not change the reaction time manually unless it is incorrect.

| 2017-09-30 14:49 |                                        |               |                |       |                 |     | $\Box$   | -13 |
|------------------|----------------------------------------|---------------|----------------|-------|-----------------|-----|----------|-----|
|                  |                                        |               |                |       |                 |     |          |     |
| <b>Test</b>      | Communications<br>$\mathcal{G}$        | $\rightarrow$ |                | S/P   | 10 <sup>°</sup> | min | 0        | sec |
|                  | <b>Print Setting</b>                   |               | cTnl           | W.B   | 10              | min | $\theta$ | sec |
|                  | <b>Test Setting</b><br>fo:             | $\geq$        | hs-CRP+CRP     | S/P   | 3               | min | $\theta$ | sec |
|                  | <b>Reaction Time</b>                   |               |                | W.B   | 3               | min | 0        | sec |
| <b>Search</b>    | <b>System Setting</b><br>KO.           | $\rightarrow$ |                | S/P   | 10              | min | $\theta$ | sec |
| <b>Settings</b>  | <b>System Version</b><br>$\rightarrow$ |               | CK-MB/cTnl/Myo | W.B   | 10              | min | $\theta$ | sec |
|                  | 11<br><b>Debug Mode</b>                | $\geq$        | mAlb           | Urine | 3               | min |          | sec |

**Fig.4-5 Reaction Time**

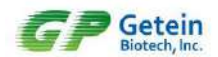

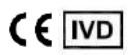

#### <span id="page-55-0"></span>**4.5 System Setting**

It mainly includes Screen Saver, Language, System Date/Time and Factory Reset (Fig.4-6).

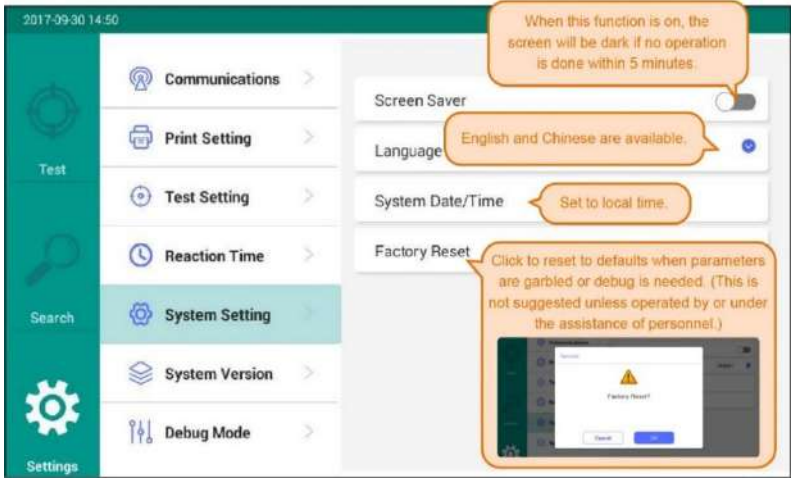

**Fig.4-6 System Setting**

#### <span id="page-55-1"></span>**4.6 System Version**

In this interface, user can check the version of analyzer, serial number (SN) and the number of compatible assays (Fig.4-7).

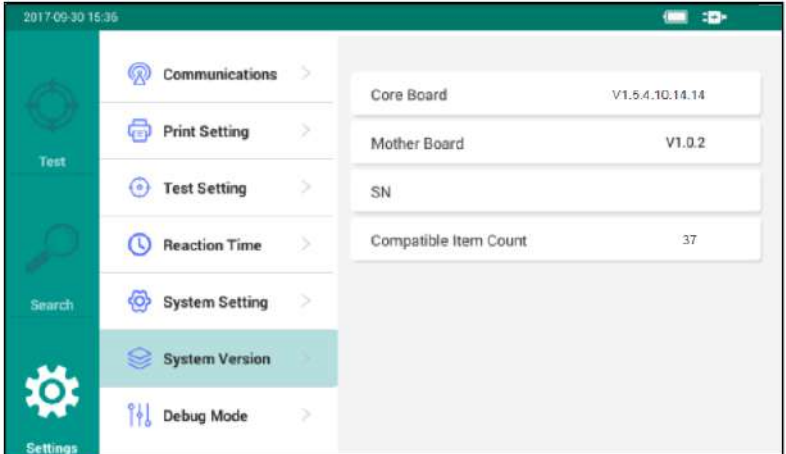

**Fig.4-7 System Version**

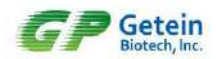

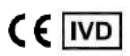

#### <span id="page-56-0"></span>**4.7 Debug Mode**

Debugging functions are for Getein's after-sales support to debug the instrument. To avoid system parameters being modified by accident, users are not granted the access to the debugging interface.

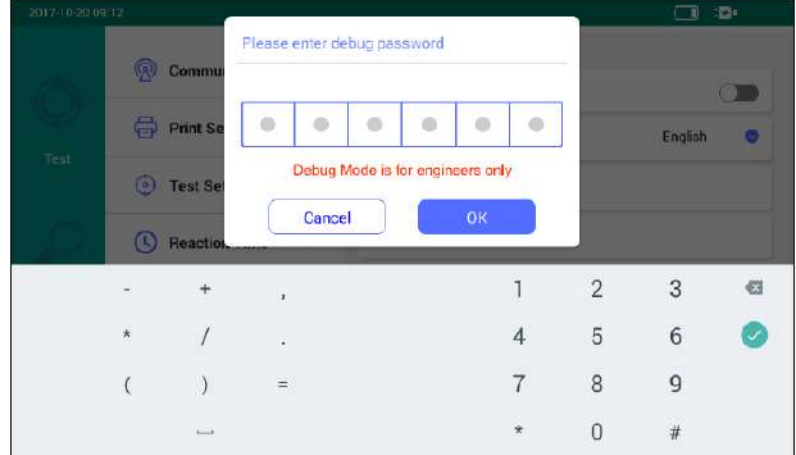

<span id="page-56-1"></span>**Fig.4-8 Debug Mode**

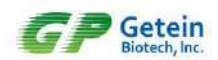

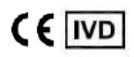

#### **5.Maintenance and Troubleshooting**

#### <span id="page-57-0"></span>**5.1 Maintenance**

Getein 1100 requires minimal maintenance. Clean the surface with wet cloth and 70% ethanol (Turn off the analyzer and ensure the power plug is unconnected before cleaning in case of short circuit and electric shock). Do not clean any internal parts or inner surface. Strong bleach solution (0.5% or higher) is forbidden as oxidant solvent may damage the surface or the touch screen of analyzer.

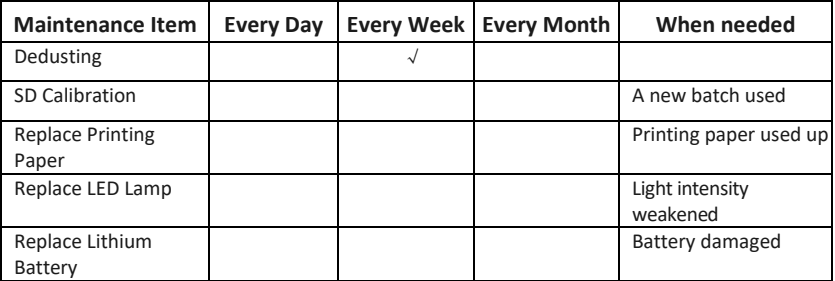

#### <span id="page-57-1"></span>**5.2 Precautions**

- 1) Please place the analyzer at a horizontal position for good operation.
- 2) Under power outage situation, please wait for 30 seconds before restarting the analyzer.
- 3) Only reagents supplied by Getein can be used on Getein 1100. Refer to the specific user manual for more details.
- 4) Preheat the analyzer for 20 minutes before testing to ensure the accuracy and reliability of results.
- 5) Dispose of the used test cards in accordance with the local regulations, as the sample and reagents may have potential risk of biological infections.
- 6) Please operate the analyzer according to the requirements of the instruction for long-term reliable work.
- 7) The personnel who operate the PC software should be familiar with the Windows XP, Windows 7 system together with the software installation and uninstallation.
- 8) Results will be stored automatically in the analyzer and can be recovered automatically after the analyzer is powered off. All data will be cleared if users select "Factory Reset" function.
- 9) Do not disassemble the analyzer. Operation done by laypeople may damage analyzer.
- 10) Please charge the analyzer when low battery is indicated.

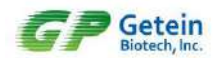

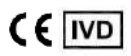

#### <span id="page-58-0"></span>**5.3 Troubleshooting**

If there is a malfunction during operating, alarm prompts will pop up.

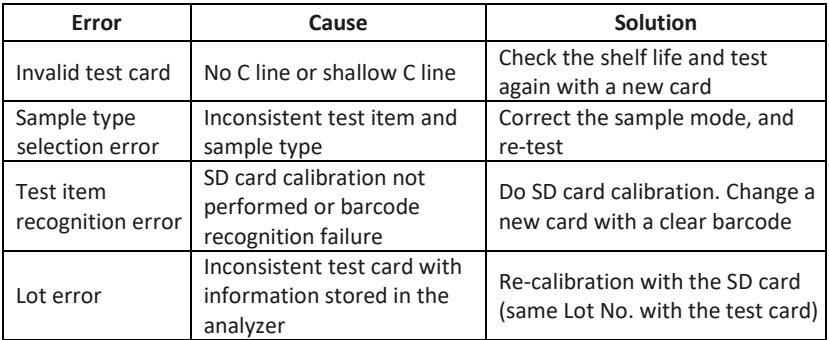

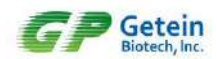

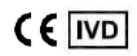

#### <span id="page-59-0"></span>**6. Appendix**

#### <span id="page-59-1"></span>**6.1 Copyright**

Getein Biotech, Inc. Instrument Name: ImmunofluorescenceQuantitativeAnalyzer Model: Getein 1100 Version: V3.1 Issue Date: 2023.11

#### <span id="page-59-2"></span>**6.2 Statement**

- Getein Biotech Inc. owns the copyright to this non-published manual and has the right to take it as confidential information. This manual is provided for operation, maintenance and repair for Getein 1100 only. Anyone has no right to make this manual public.
- This manual contains proprietary information which is protected by copyright law. Copyright of this manual belongs to Getein Biotech Inc. Any content in this manual cannot be copied, reproduced or translated into other languages without the written consent of Getein.
- No warranties of any kind are made by Getein regarding this manual. Getein takes no responsibility for any consequential damages caused by errors in this manual.
- Getein holds the authority of the modification for contents of the manual without informing prior to it.

#### <span id="page-59-3"></span>**6.3 Manufacturer Responsibility**

- Getein will only be responsible for instrument safety, reliability and performance in following cases: installation, upgrade, calibration, repair and maintenance are done by personnel assigned by Getein; users develop a regular maintenance plan and perform strictly.
- Hospitals or institutions who use this instrument should make a regular maintenance plan and perform strictly, otherwise inappropriate operations may lead to instrument failure or even endanger people's health.
- Getein will conditionally provide circuit diagram, calibration specifications and other documents required to assist the appropriate personnel to finish maintenance or repair under situations users can do themselves.
- Use only as directed. Getein will take no responsibility for protection failure of the analyzer caused by the analyzer being used in a manner not consistent with the instructions in this manual.

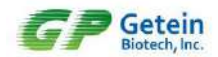

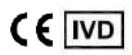

#### <span id="page-60-0"></span>**6.4 Analyzer Lifespan**

The lifespan of Getein 1100 is 8 years (continuous working time no more than eight hours every day) under standardized operation and proper maintenance.

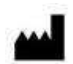

#### **Getein Biotech, Inc.**

Add: No.9 Bofu Road, Luhe District, Nanjing, 211505, China Tel: +86-25-68568508 Fax: +86-25-68568500 E-mail[: tech@getein.com.cn,](mailto:tech@getein.com.cn) overseas@getein.com.cn Website: www.getein.com

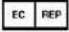

#### **CMC Medical Devices & Drugs S.L.**

Add: C/ Horacio Lengo Nº 18, CP 29006, Málaga, Spain Tel: +34951214054

### **Pursue excellence Deliver health**

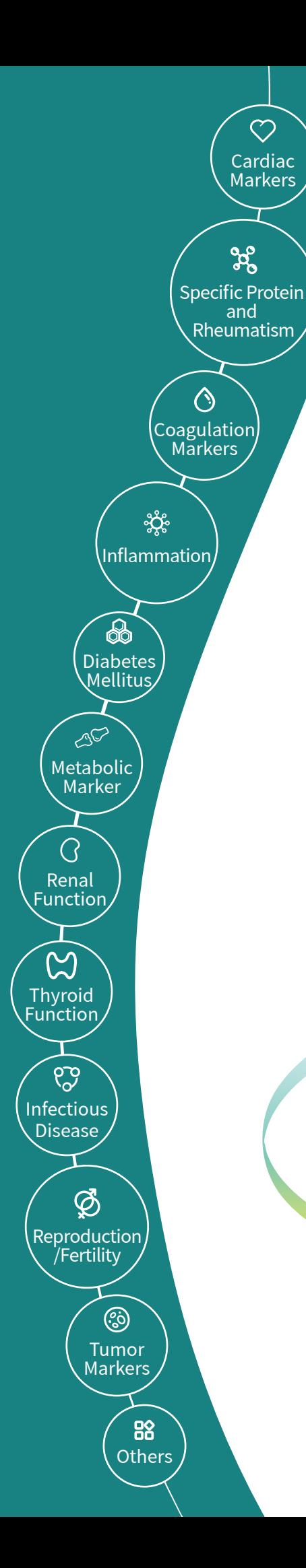

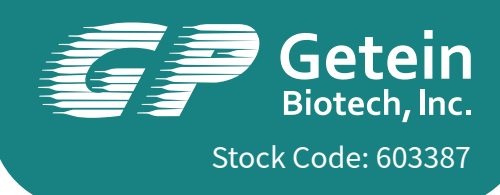

## Getein 1600 Immunofluorescence Quantitative Analyzer

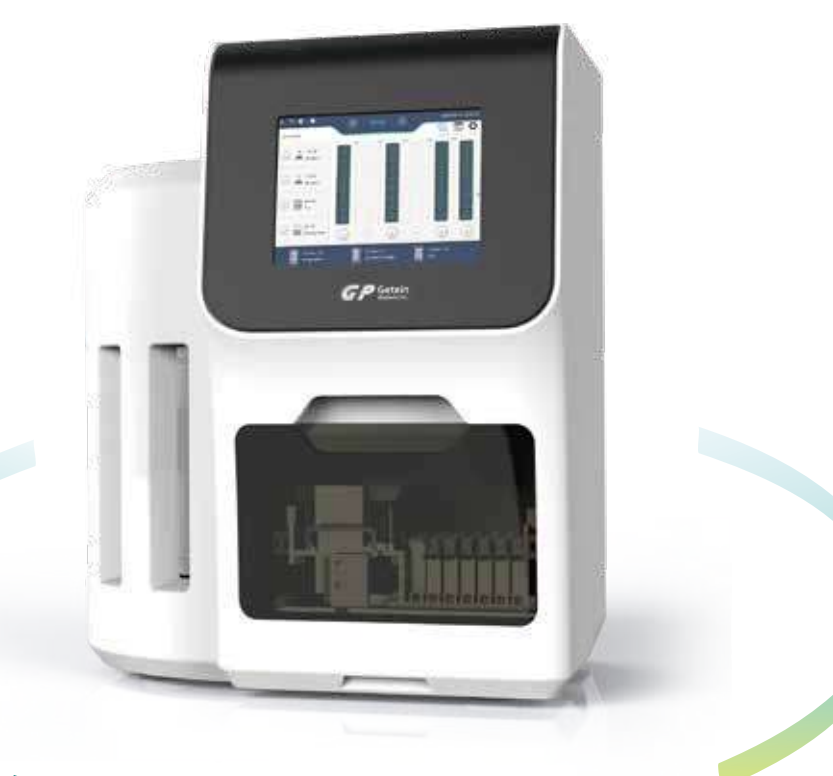

# **<sup>H</sup>ello,Th<sup>e</sup> <sup>F</sup>utur<sup>e</sup> <sup>o</sup><sup>f</sup> <sup>P</sup>OCT!**

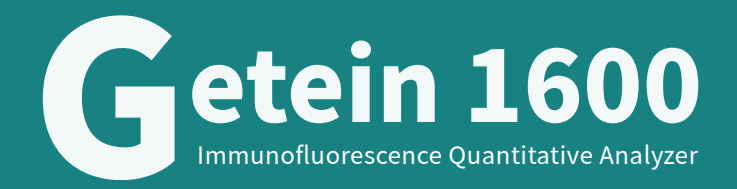

Analyzer<br>gency<br>ory<br>ory Meeting multiple needs of emergency department and central laboratory

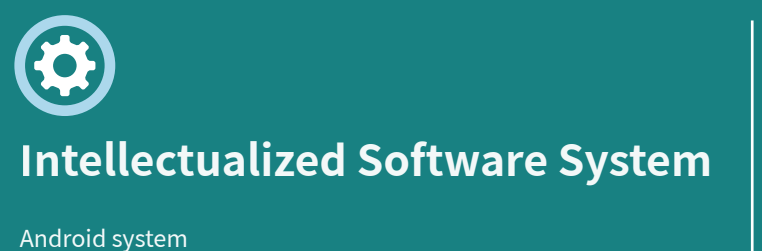

User-friendly interface LIS/HIS connectivity WIFI/4G data transmission Network printer Diversified test modes: random, batch, STAT

# **Simple Operation**

**Intellectualization System System System System System System System System System System System System System**<br>The System System System System System System System System System System System System System System System Real-time monitoring of samples and consumables Visualized reagent interface

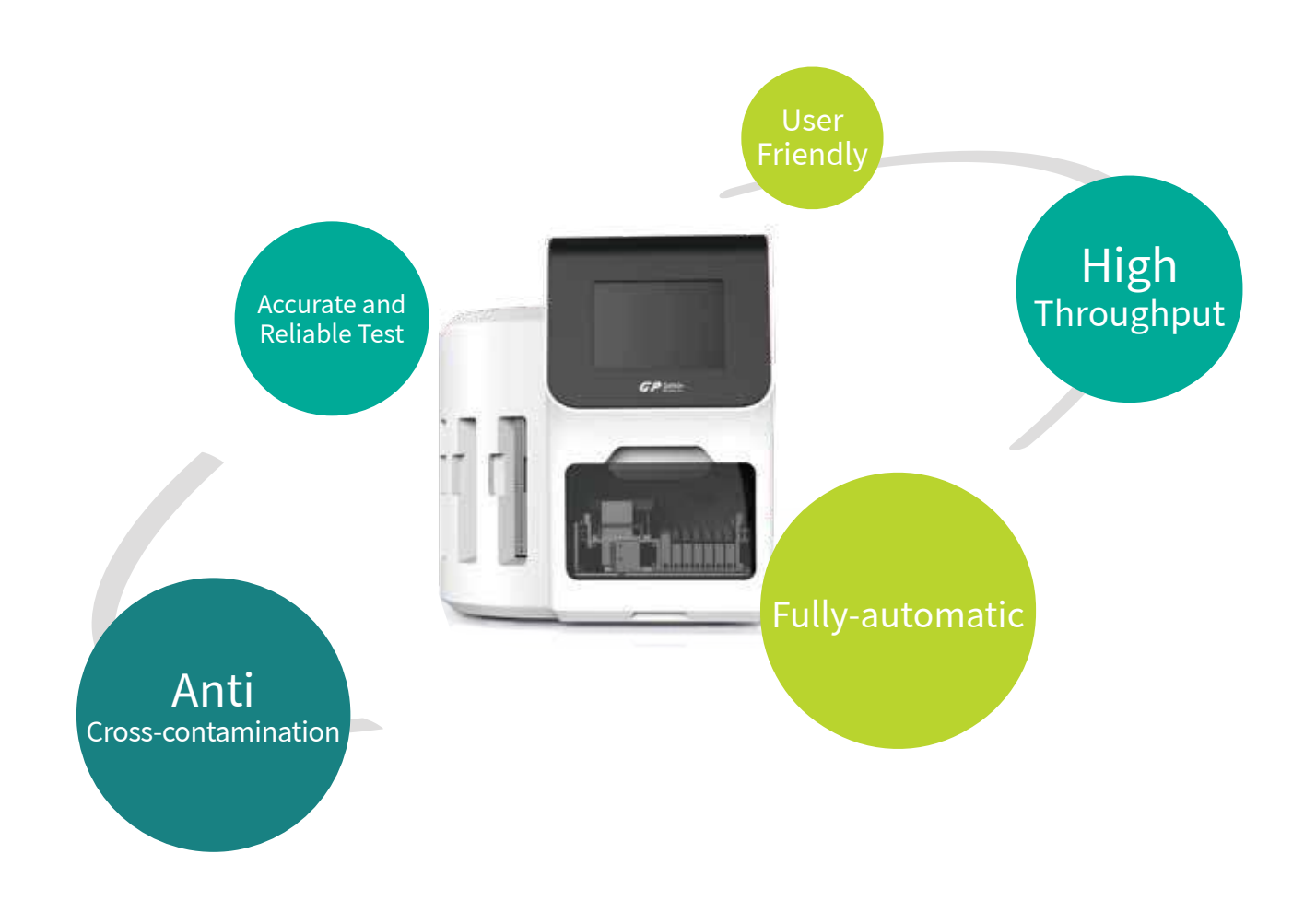

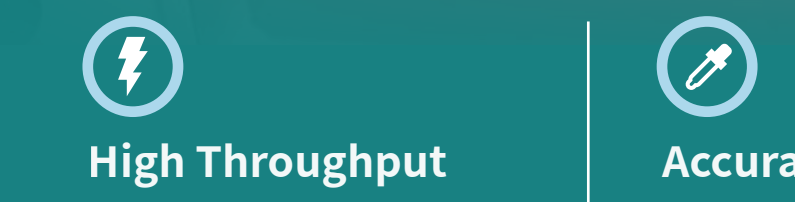

48 samples/run Continuous loading of different test items Up to 150 tests/hour  $\mathbf{F}$   $\mathbf{F}$  and  $\mathbf{F}$   $\mathbf{F}$  and  $\mathbf{F}$  and  $\mathbf{F}$  and  $\mathbf{F}$  and  $\mathbf{F}$  and  $\mathbf{F}$  and  $\mathbf{F}$  and  $\mathbf{F}$  and  $\mathbf{F}$  and  $\mathbf{F}$  and  $\mathbf{F}$  and  $\mathbf{F}$  and  $\mathbf{F}$  and  $\mathbf{F}$  and  $\mathbf{F}$ 

 $\overline{\phantom{a}}$ 

#### Accurate and Reliable Test Results **contained** Fully-automatic quality control

Fully-automatic sample adding system Disposable tips with filter elements, which avoid cross-contamination Automatic calibration, dilution and sample loading Fully-automatic quality control 25 ℃ temperature control

Leading the New Era of POCT !

#### Leading the New Era of POCT ! Automatic POCT **TRADITIONAL POCT VS AUTOMATIC POCT** Methodology Result Leading the New Era of POCT !

### **TRADITIONAL POCT VS AUTOMATIC POCT**

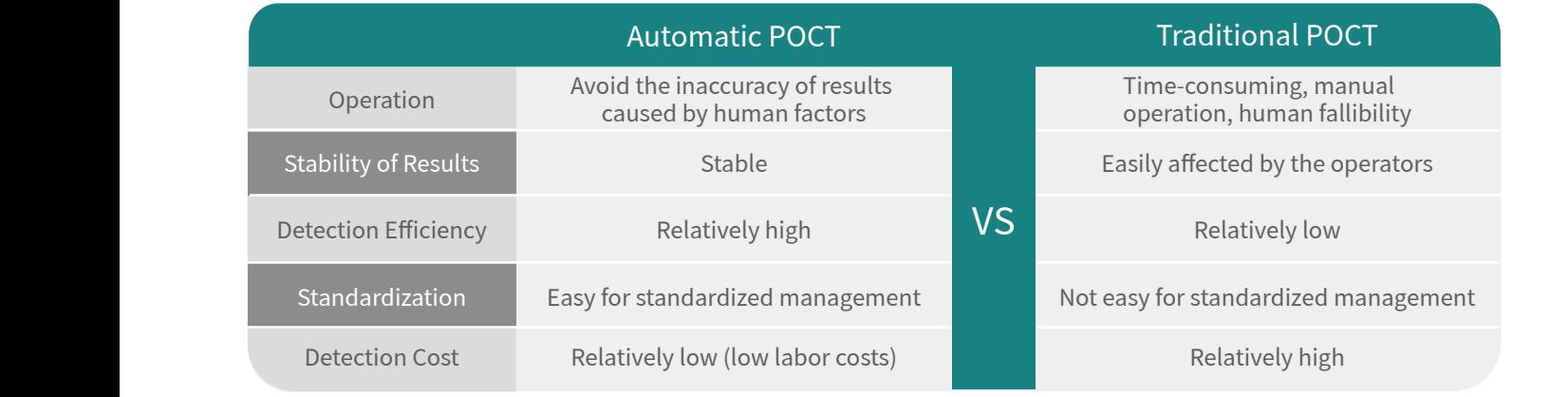

### **Traceability of Results**

Automatic barcode scanning of test items Automatic recognition of reagents

# $(\mathbf{H}_1)$

Put the diluent into the **3** instrument.

**TEST PROPERTY** 

#### **Easy for Standardized into the same of the same of the same of the same of the same of the same of the instrumen<br>Into the same of the instrument, and in strument, and in section of the same of the instrument of the instru** | Management test in Mana

Fully-automatic sample loading and detection Standard SOP documented Meet the requirements of clinical laboratory standards

> Perform pipeline washing **4** before daily test. System Debugging

### **TECHNICAL PARAMETERS**

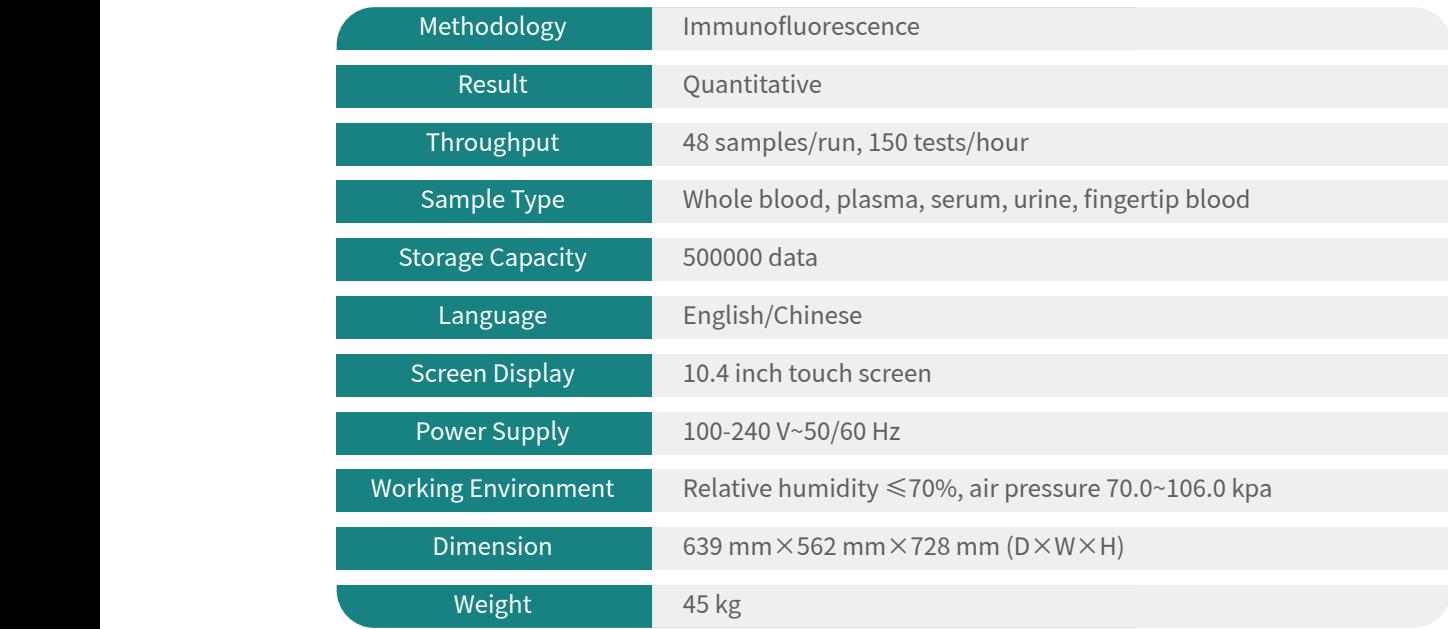

### **TEST PROCEDURE**

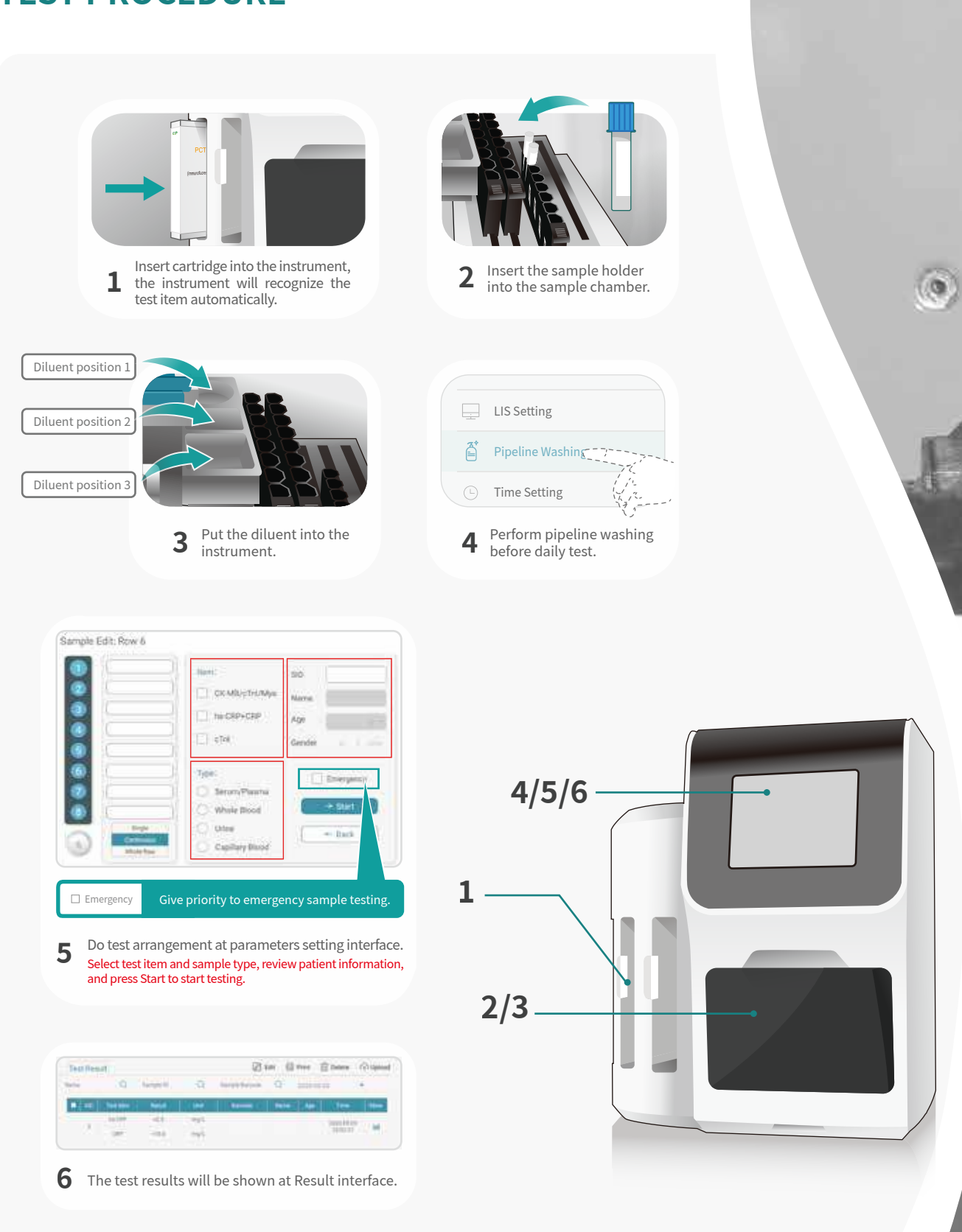

\*The final interpretation is reserved by Getein Biotech

### **TEST ITEMS**

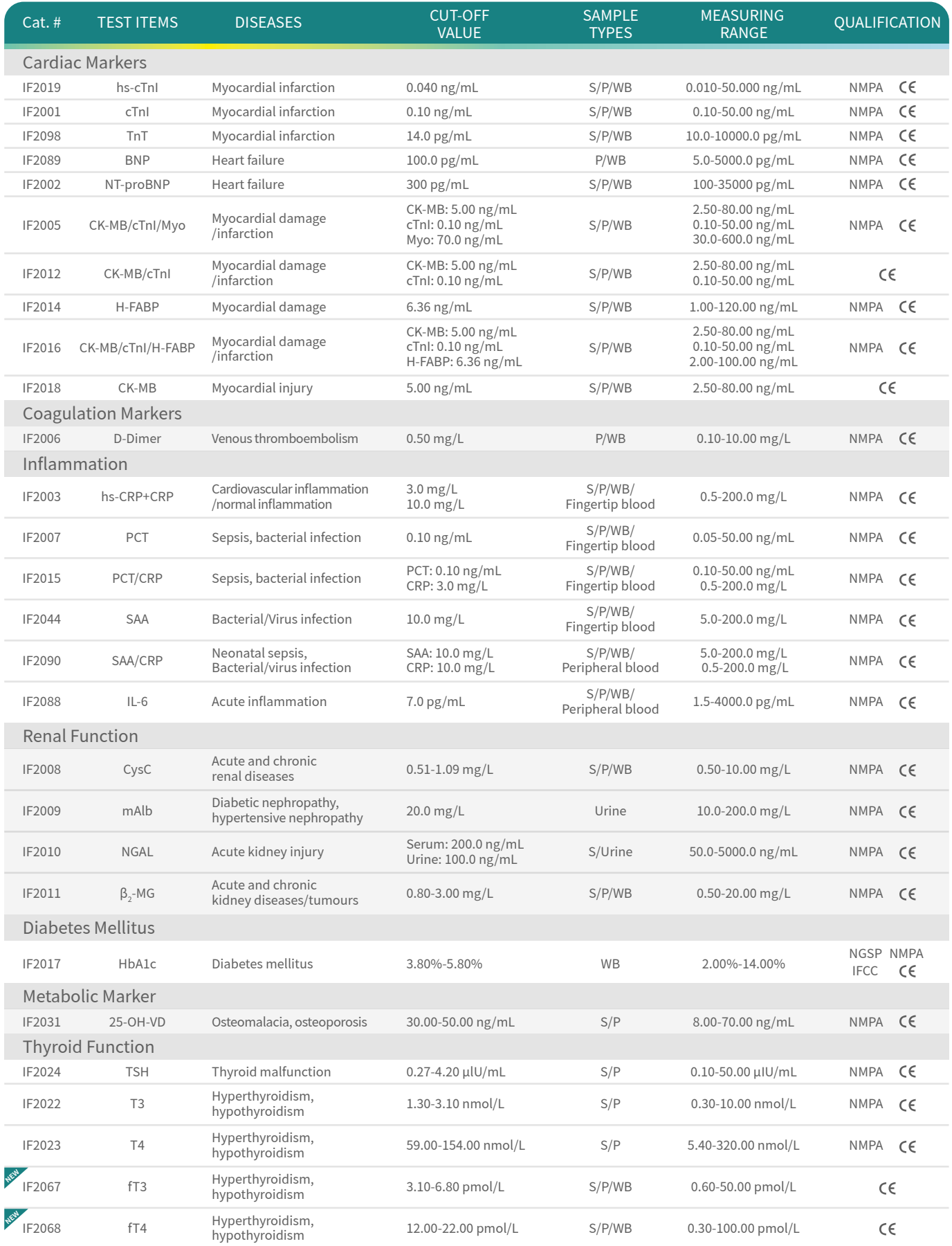

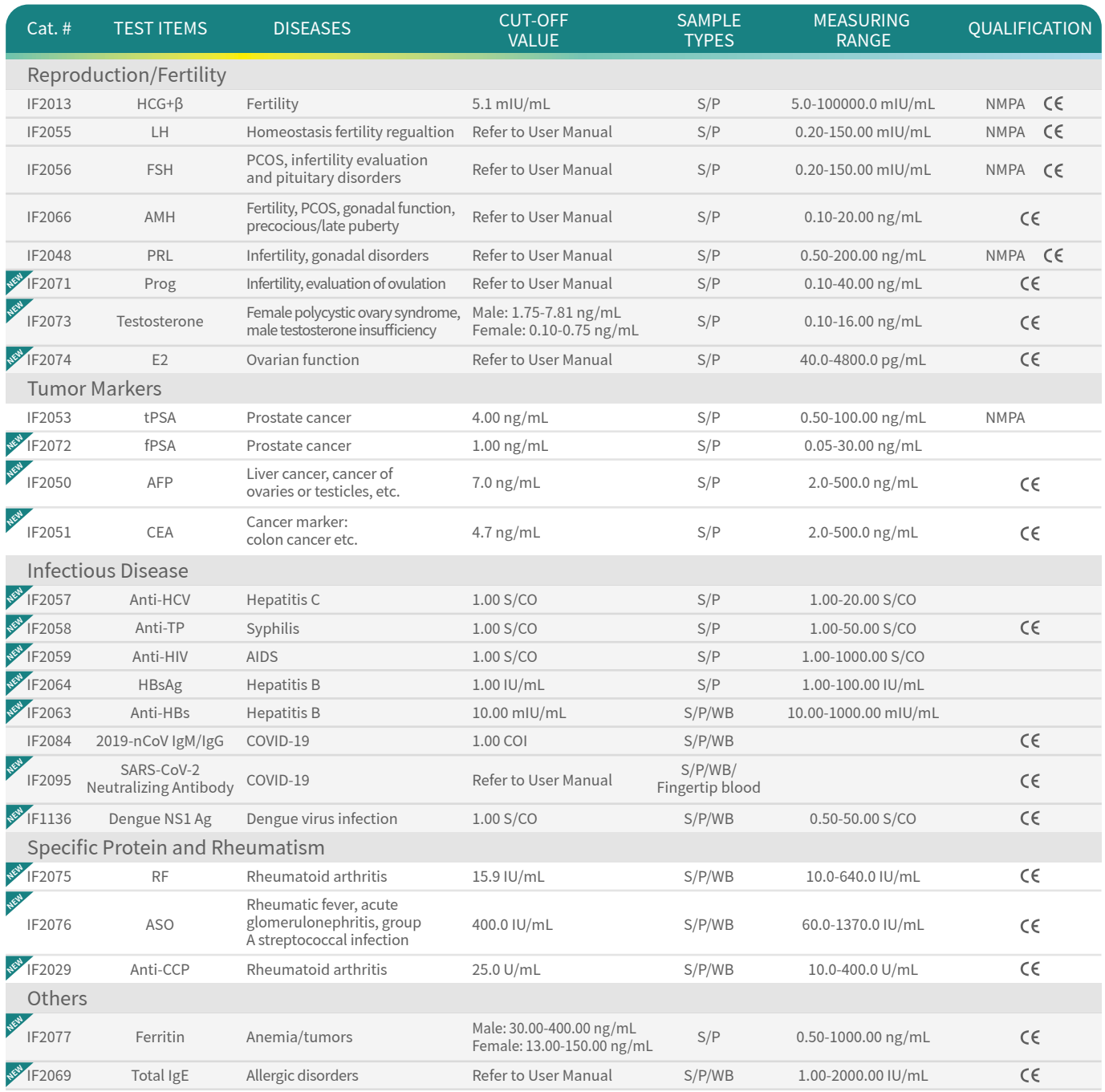

Coming Soon: Folate...

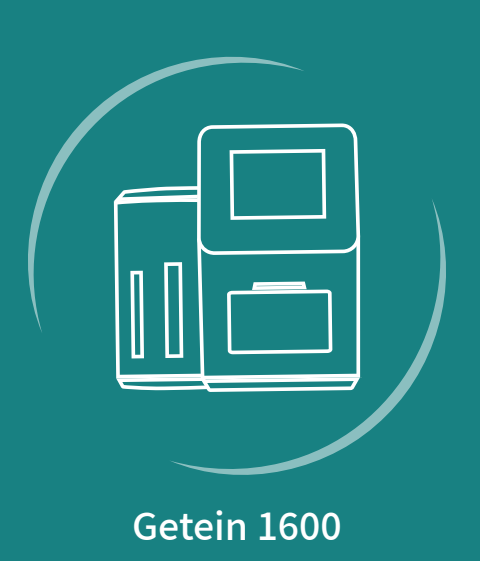

#### $\mathcal{CP}$  Getein Biotech, Inc. Add: No.9 Bofu Road, Luhe District, Nanjing, 211505, China

Tel: +86-25-68568508/68568594 Fax: +86-25-68568500 E-mail: sales@getein.com.cn; overseas@getein.com.cn Web: www.getein.com

### **ISO** FSC CE NMPA NGSP IFCC IVD

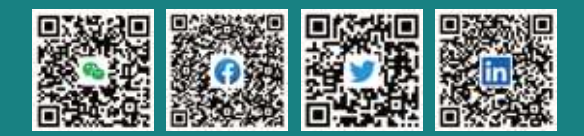

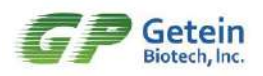

### <span id="page-70-1"></span><span id="page-70-0"></span>**Getein1600 Immunofluorescence Quantitative Analyzer User Manual**

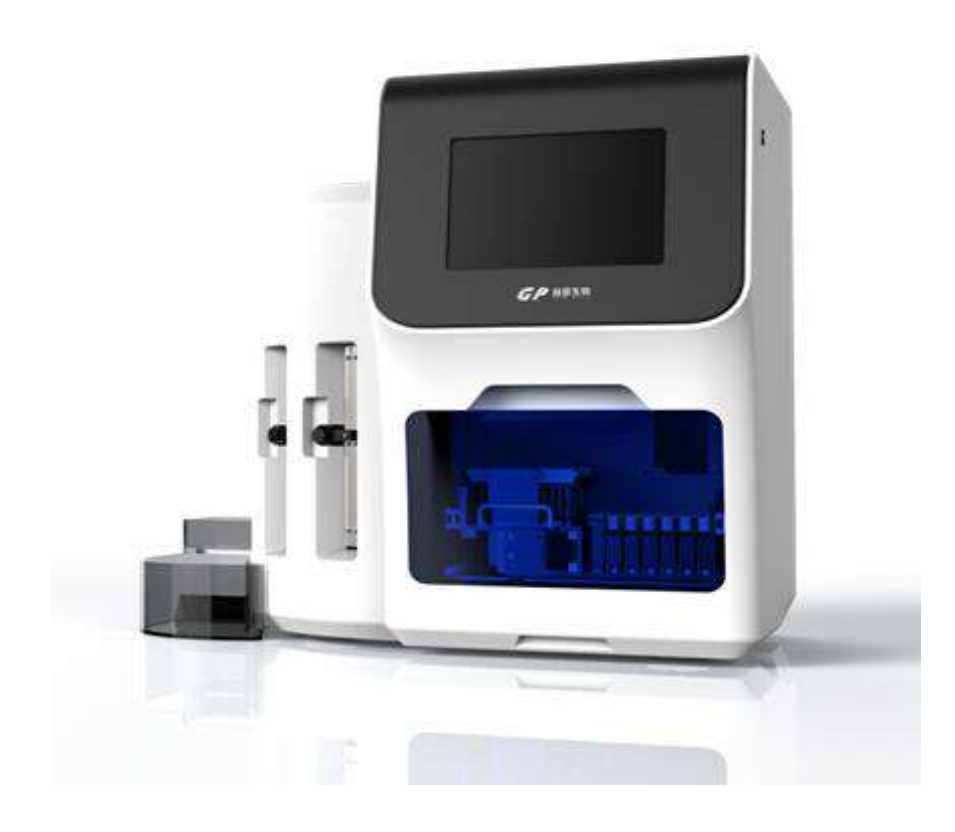

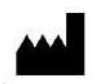

EC REP

#### **Getein Biotech, Inc.**

Add: No.9 Bofu Road, Luhe District, Nanjing, 211505, China Tel: 86-25-68569089 Fax: 86-25-68568500 E-mail: tech@getein.com.cn http://www.bio-GP.com.cn **Lotus Global Co., Ltd.** Add: 15 Alexandra Road, London UK, NW8 0DP Tel: 44-20-75868010 Fax: 44-20-79006187

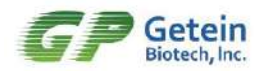

### **Contents**

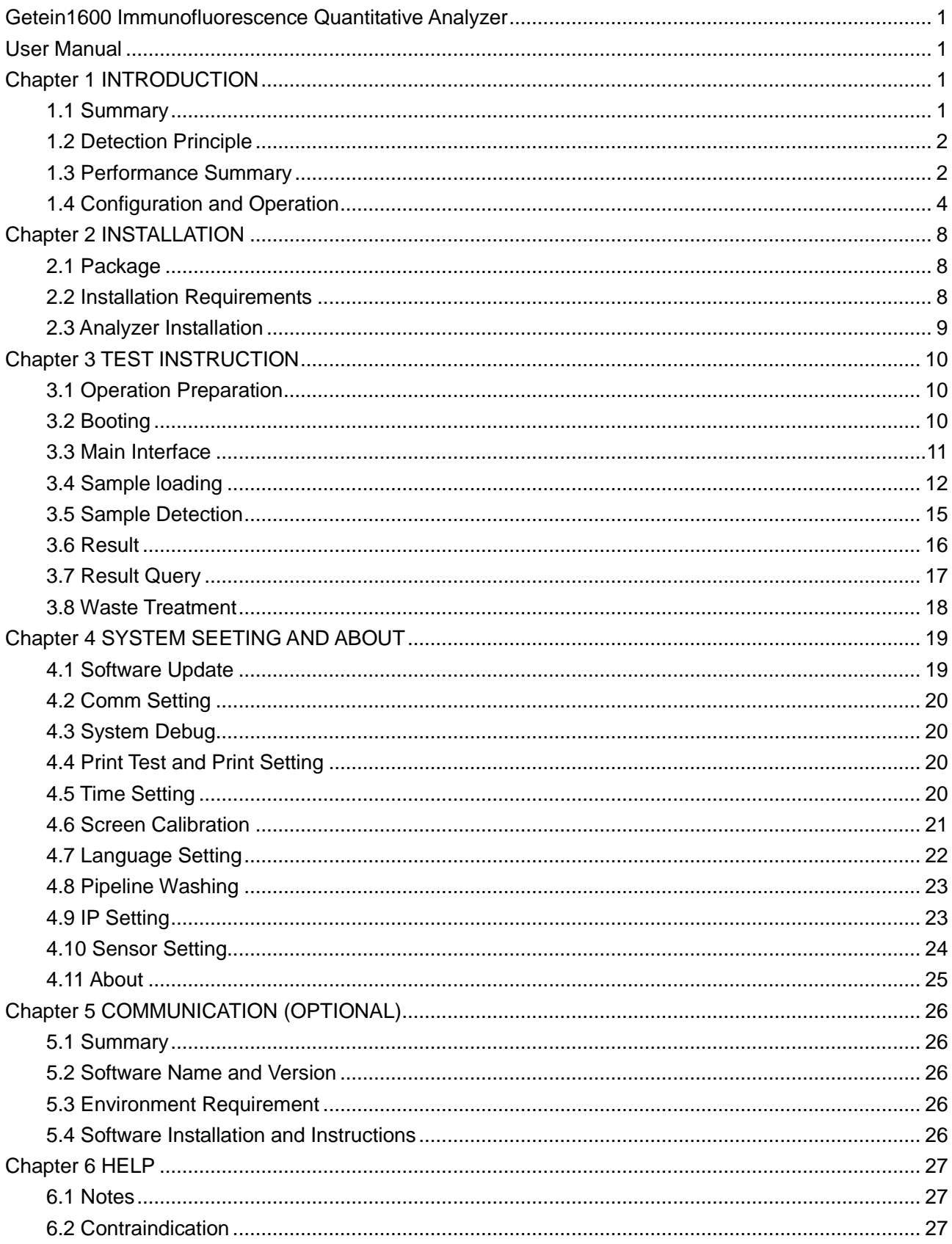
# $C \in$

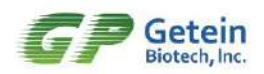

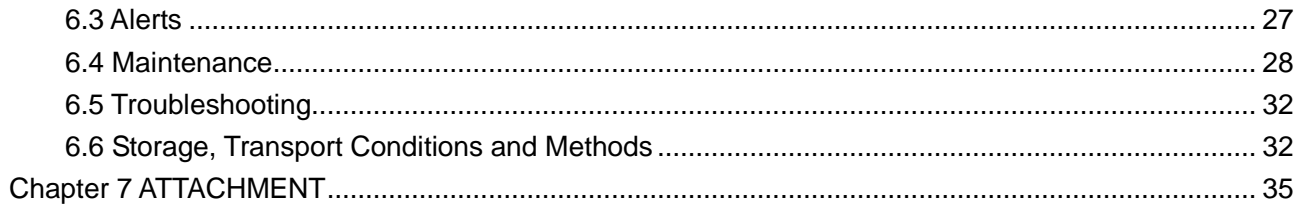

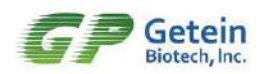

### **Chapter 1 INTRODUCTION**

#### **1.1 Summary**

The manual consist of the operation instruction of Getein1600 Immunofluorescence Quantitative Analyzer (hereinafter referred to as Getein1600) and the general maintenance method. Read this manual carefully and operate strictly to obtain optimum performance from your Getein1600.

#### **Name and Model**

Name: Getein1600 Immunofluorescence Quantitative Analyzer

Model: Getein1600

#### **Intended Use**

Getein1600 is used to quantitative detection of biomarkers in human whole blood, serum, plasma or urine samples with matching immunofluorescence assay test kits. The test result can be used as an aid in the clinical diagnosis. Together with different test kits, Getein1600 can be used to determine 14 different biomarkers in human blood or urine quantitatively: 1) cTnI, 2) NT-proBNP, 3) hs-CRP, 4) CK-MB, 5) Myo, 6) D-Dimer, 7) PCT, 8) mAlb, 9) CysC, 10) β2-MG, 11) NGAL,12) HCG, 13) HbA1c, 14) H-FABP.

#### **Test Kits**

Test kits are suitable for Getein1600 as they constitute a whole system, the matching test kits produced by Getein Biotech, Inc. also.

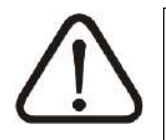

**NOTE Please use the matching** *in vitro* **diagnostic test kits produced by Getein to ensure the analyzer work properly and get reliable result.**

Examine each test card before use, as the card damage may affect the test result. If the packaging box is damaged, please check if damage exists in the internal and do not use the test card. Test kits should be used and preserved refer to the package insert included in the kit. Please pay attention to its matters need attention, when using chemical reagent.

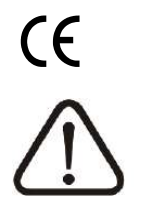

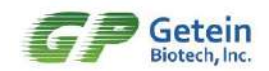

#### **NOTE**

**Please refer to the label and user manual of the test kits to operate properly and safely.**

#### **Maintenance Service**

Please refer to the instructions of chapter 6 in this manual, if the device does not work normally.

Please contact with our service engineer if the malfunction cannot be solved after referring to chapter 6.

#### **1.2 Detection Principle**

#### **The Principle of Matching Reagent**

The test uses a monoclonal antibody conjugated with fluorescence latex and another capture monoclonal antibody. After the sample has been applied to the test strip, the fluorescence latex-labelled monoclonal antibody binds with the analyte in sample and forms a marked antigen-antibody complex. This complex moves to the test card detection zone by capillary action. Then marked antigen-antibody complex is captured on the test line by another anti-human monoclonal antibody to form a 'Sandwich' complex.

#### **The Principle of Analyzer**

The measuring instrument scan the area the marker and the analyte binding with automatically to obtain an optical signal, then collect and analyze the optical signal to calculate the quantitative results.

#### **1.3 Performance Summary**

#### **Instrument Classification**

Medical Devices Category class: immunoassay system of clinical analytical instruments (code: 6840-3), administrative categorization is HLA-II.

Installation Category (transient overvoltage category): II

Degree of Pollution: n°2

#### **Basic Parameters**

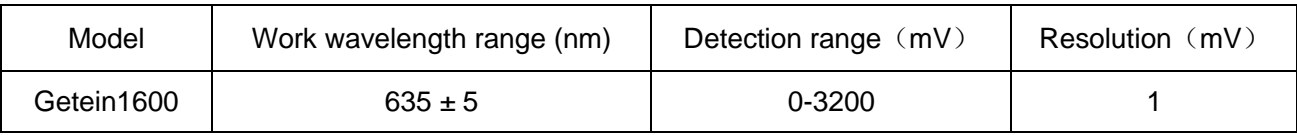

#### Table 1-1 Basic parameters of Getein1600

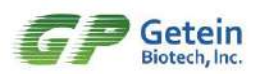

#### **Performance Indexes**

Blank count: The voltage of blank QC card should be less than 100 mV.

Linearity:  $r \ge 0.95$  in the detection range from 0mV to 3200 mV.

Repeatability:  $CV \leq 2\%$ 

Stability: Voltage change should not larger than  $\pm 2\%$  when test the standard card of the same concentration within 1 hour.

#### **Sample Loading Characteristics**

Serum, plasma, whole blood and urine sample volume: 10~200 μl (different test items may have different sample type and sample volume, details refer to the reagent insert.)

#### **Measurement Performance**

Different items' concentration is got from the different reaction voltage and the particular performance parameters should combine with matching reagent performance, details refer to the reagent insert.

#### **Display**

10.4 inch LCD color touch screen, 800×600 resolution

#### **Input and Output**

Touch screen, two RS232 serial ports, ethernet interface, USB-A export, barcode scanner

#### **Storage Capacity**

10000 group data

#### **Built-in Thermal Printer**

Printer has been equipped with thermal printing paper

#### **Reagent**

The matching test kits

#### **Power**

Input: 100 V~240 V, 50 Hz~60 Hz

Power: 280 VA

#### **Normal Operating Conditions**

Temperature: 10℃~35℃

Relative humidity: ≤ 70%

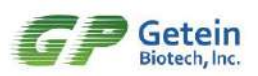

Air pressure: 70.0 kPa~106.0 kPa

Supply voltage: AC100 V~AC240 V±10%

Power frequency: 50 Hz~60 Hz ± 1 Hz

#### **Transportation and Storage Environment**

Storage temperature: -40℃~+55℃

Storage humidity: ≤93%

Air pressure: 50.0 kPa~106.0 kPa

#### **Size**

639 mm (Length)  $\times$  562 mm (Width)  $\times$  728 mm (Height)

**Net Weight**

45 kg

#### **1.4 Configuration and Operation**

Getein1600 is composed of control system, optical system, display unit, analog signal acquisition system, mechanical drive system, software CD. Details as follows:

#### **Main Engine**

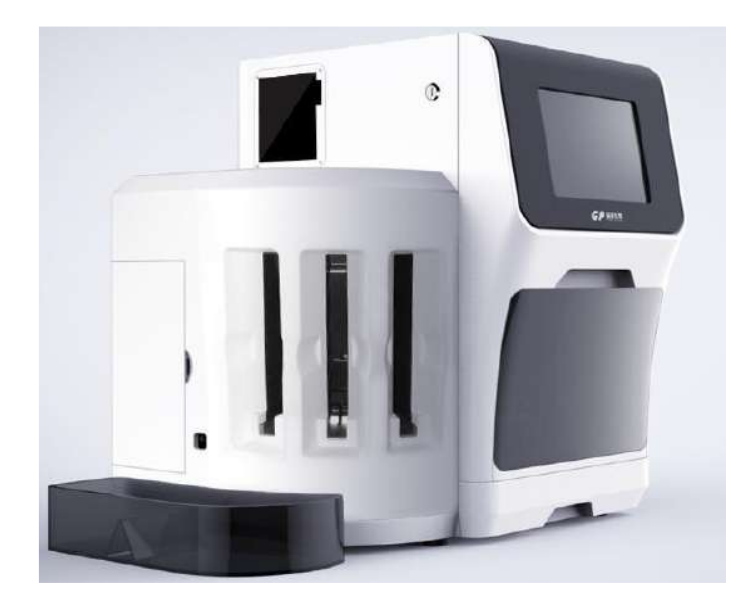

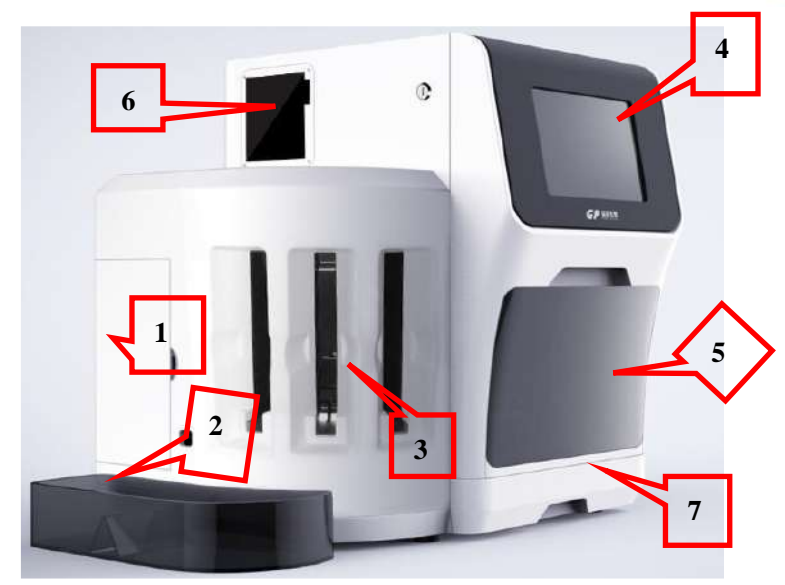

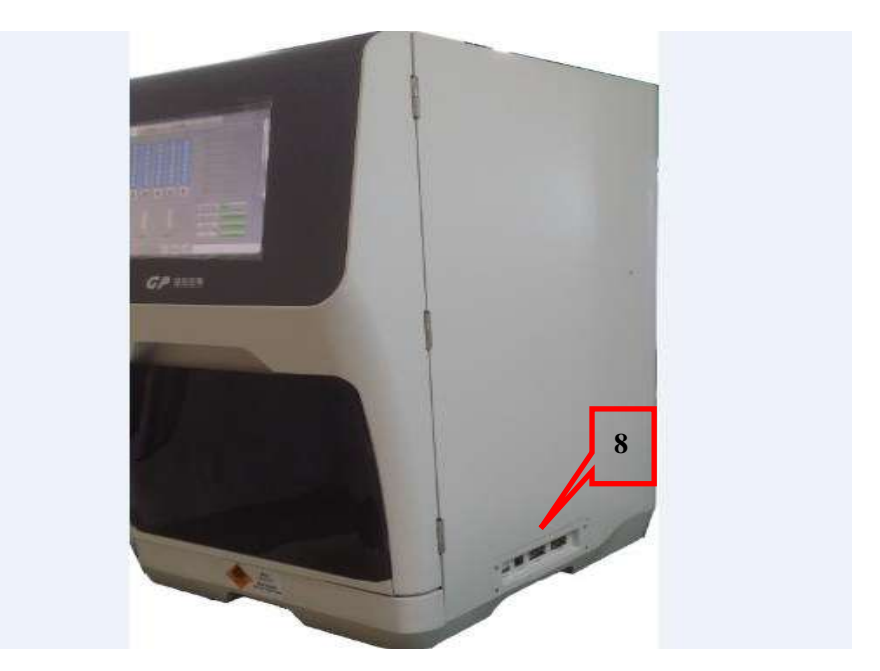

Interpretation on the figures above:

- 1. Storage zone for washing solution bottle and waste liquid bottle
- 2. Waste reagents container
- 3. Cartridge zone
- 4. Display screen
- 5. Sample chamber
- 6. Printer

- 7. Waste tip chamber
- 8. Serial port, Ethernet interface, USB interface, etc

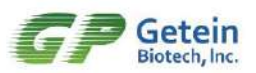

#### **Screen Display**

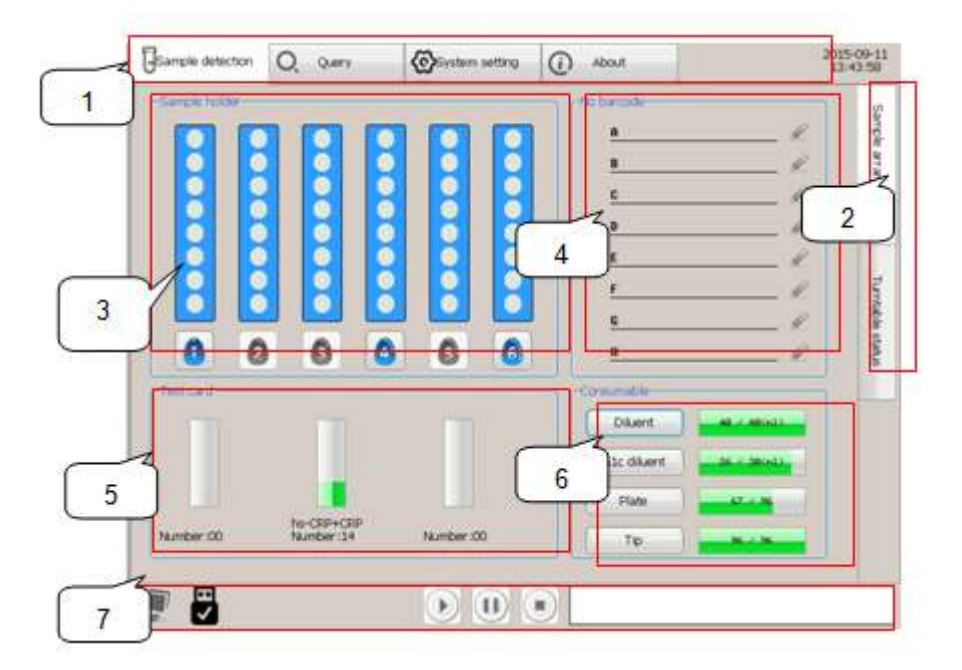

Fig.1-1 Screen structure chart

1. System menu zone: sample detection, result query, system settings and instrument information.

2. Sub-menu area for sample detection: click to check reaction time, detection status and consumable status.

3. Sample holder display zone: sample holder status and sample detection status will be displayed in real time.

4. Barcode information display zone: display the last barcode.

5. Test card status zone: display current test card's name, quantity, batch number and position.

6. Consumable information zone: display current status of diluent, tips and plate.

7. Instrument information zone: **Odisplay LIS and U disk status @count down the detection** time and pause, continue, stop the operation can be chose **Idisplay current** prompt message and fault message.

#### **Operation Principle**

Getein1600 achieved the breakthrough that from a single index to multiple indexes detection that contributed to the combination of disk automatic testing device and the timing control software. It solved the problem of time allocation of different test items and improved

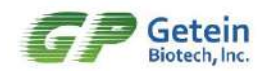

the testing efficiency in the maximum extent.

Disk automatic testing device is composed of a synchronous wheel, motor, belt, a plate, a bearing seat and the supporting shaft. When the test kit is delivered to the disk automatic testing device by propelling unit, the disk will prioritize the short reaction time item according to the set detection sequence and other items are awaiting to be detected. When the current test item detection is finished, then the awaiting items will get into the test window in succession and repeat the previous process.

After operator chose the detection items or analyzer read the items in database, software will read measuring sequence, analysis items and assign the detection task to each turntable position automatically. At the same time, the propelling unit will deliver the corresponding test kits to the matching turntable position. Moreover, the sample loading device will dilute the sample and add mixture to the corresponding test kits automatically. Finally, the software will processing and analysis the detection results according to the test items and arrange the next batch detection through coordinate all the operations.

In order to ensure the accuracy and the comparability of the data, each test kit has a information card for the correction of the instrument. The information card including test item, reaction time, sample volume and equation parameters. The instrument will read the card information automatically after putting in cartridge.

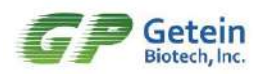

### **Chapter 2 INSTALLATION**

#### **2.1 Package**

Please check the appearance after opening the package carefully, if you find any damage here, please contact with our customer service department immediately.

Please check the analyzer refer to packing list to ensure the configuration is complete, if you find any parts missing, contact our agents in your area, or contact our customer service department directly.

All accessories and consumables related to analyzer should be provided by the manufacturer, otherwise the stability and precision can be affected.

#### **2.2 Installation Requirements**

#### **Installation Environment**

The environment of the instrument placed should be dust-free, no mechanical vibration, no noise source and no power supply interference, far away from electronic brush type engine, flashing fluorescent lamp and electric devices used frequently. Avoid direct sunlight and away from heat and wind.

#### **Space Requirement**

The instrument should be placed on an experiment table where is convenient to place test kits. With the rear of the analyzer is the cooling fan, ensure that the distance from the rear wall is greater than 50 cm, so as to ensure proper cooling. Equipment installation should allow sufficient space for maintenance.

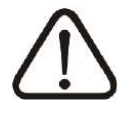

**NOTE The instrument should be placed in the horizontal plane.**

#### **Power Requirements**

Power supply: AC100 V~AC240 V±10%

Power frequency: 50 Hz~60 Hz±1 Hz

Maximum power dissipation: 280 VA

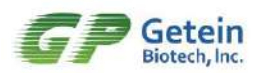

#### **2.3 Analyzer Installation**

#### **Printer Paper Installation**

Open the printer door by pressing the key on the left side of the printer.

Put the printing paper into the printer, printing surface upside and back to the thermal head.

Leave the scrap of the paper outside of the door and close the printer door.

#### **Power Installation**

Use only the AC power adapter provided with the Getein1600 and connect the power plug with the electric outlet properly.

## **Chapter 3 TEST INSTRUCTION**

#### **3.1 Operation Preparation**

Before power the system on, please check the system as the following steps to make sure the system can be used normally.

NOTE: Do not place the instrument close to the wall and in front of any obstacles which may lead to abnormal operations. If the instrument is still unavailable after these procedures, please turn off electrical power and contact our after-sales support. Clean and disinfect the edge of the instrument insertion port periodically with alcohol cotton.

#### **Check Cable**

Check if the power cable is broken and if the apparent copper exposed phenomenon existed, whether the power plug is connected with the electric outlet which conforms to the requirements. If you have any questions please replace the power line or other safety electric outlet.

#### **Check Printer**

Check if the printing paper is installed correctly and enough.

#### **Check Sample and Diluent Zone**

Pull the sample storehouse out, check if there are some foreign objects and take out. Check if there has tip on the mechanical arm and lift it down to avoid contamination to the new batch of samples.

#### **3.2 Booting**

1. Turn on the power switch of the analyzer after appearance inspection.

2. The system will check its plate, hardware, mechanical arm and optical system automatically.

3. After system initialization is complete, the system will enter the main interface, as shown in Fig.3-1.

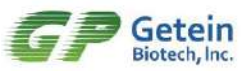

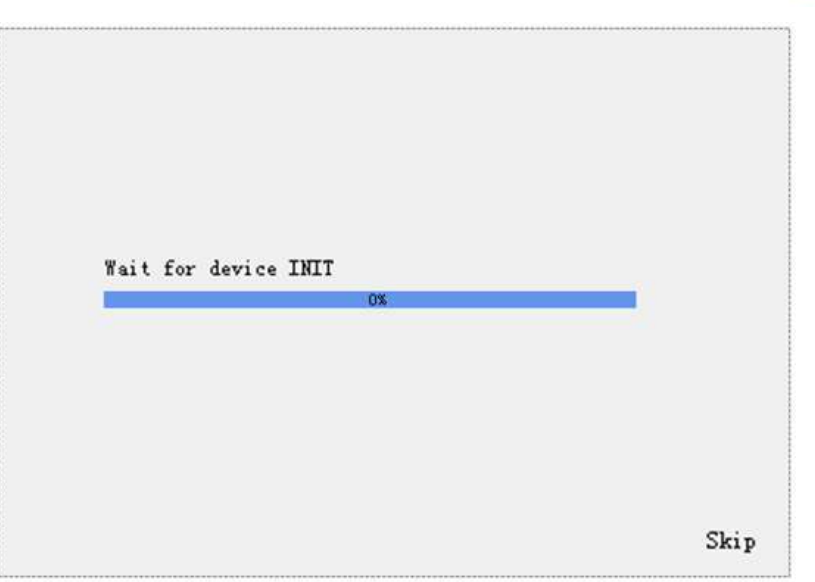

Fig 3-1 Initialization interface

#### **3.3 Main Interface**

The instrument enter into the main interface after power on (shown in Fig.3-2) and the display options allow the operator to specify sample loading, system parameter setting, movement parameter setting, consumables filling, fault alarm processing, pause and stop sample loading.

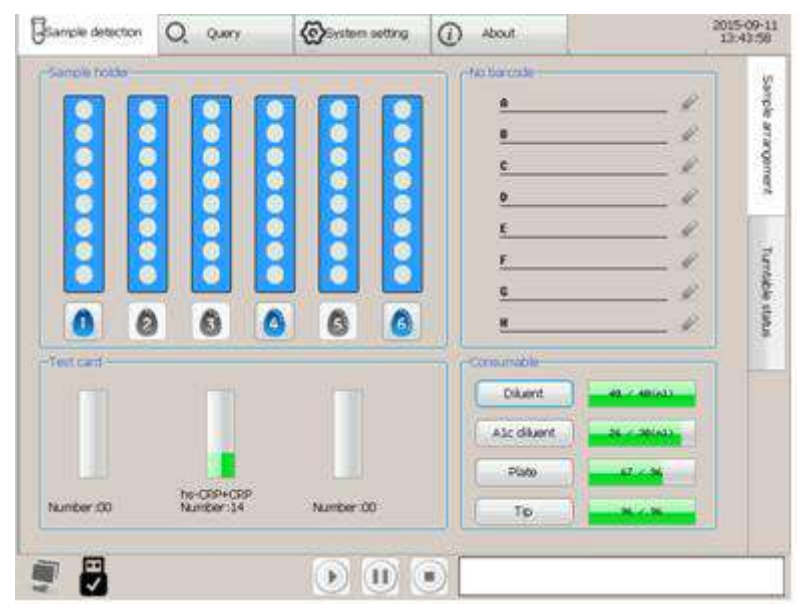

Fig.3-2 Main interface

Measurement system:

Following items can be tested: 'cTnI', 'NT-proBNP', 'hs-CRP', 'NT-proBNP/cTnI', 'CK-MB/cTnI/Myo', 'D-Dimer', 'PCT', 'mAlb', 'CysC', 'β2-MG', 'NGAL', 'H-FABP', 'PCT/CRP',

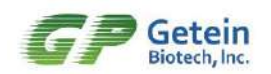

#### 'CK-MB/cTnI/H-FABP', 'HbA1c', 'HCG'.

Sample loading system: touch button '1' to '6' for sample loading setting of 8 blood collection tube in each sample frame, single sample loading, load sample in whole row or continuous sample loading can be chose, if needed.

Barcode status: display the barcode of current blood collection tube in sample frame which is convenient to check the barcode information.

Consumables status: information of tips, 2 kinds of diluent, mixing plate and 3 kinds of cartridges needed are shown in the screen.

Turntable status: display the most current information on the sample and each cartridge on-plate the turntable.

Result and query: used to check current result and edit requirements for results query.

System settings: used to set analyzer basic status and operating parameters.

About: used to check the version and other basic information of analyzer.

External device status: used to display the status of LIS and U disk connection.

Test time remaining: display the time remaining to be completed for all the test.

Pause/continue: sample loading can be broken off when emergency circumstances happens, press "continue" button to continue measurement.

Stop sample loading: after pressing 'Stop' button, clear out all of arrangement information that waiting to measure except for test card in disk, and stop sample loading.

Alarm information: display current prompt and fault information of analyzer, press this window to check the specific treatment method and all of prompt information within 7 days. Time status: current time and date are shown at the top right of the screen.

#### **3.4 Sample loading**

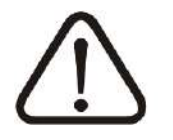

#### **WARNING Please do not contact with the patient's blood or urine directly!**

Load the samples after processed in the detection zone, set the parameters according to the sample numbers and test items (one sample can be used to test three items at most). The sample holder can identify whether it is in right place automatically, while samples in wrong location unable to complete sample loading. Click the number on the sample zone to

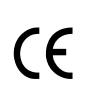

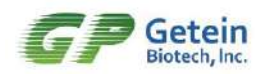

add test item as shown in the Fig.3-3.

Selecting item and sample type firstly, if there are eight samples to be tested, click the button 'Whole row sample loading'; if the number of samples is less than eight, select the sample to load by selecting the number corresponding to the desired sample, then click the number of samples you want to test, the instrument will automatically check the 'Continuous sample loading' mode, then click 'Detect' button to start.

Emergency test: click the button 'Emergency test' on the dialog box to ensure the sample be measured timely after prior test cards had been loaded sample.

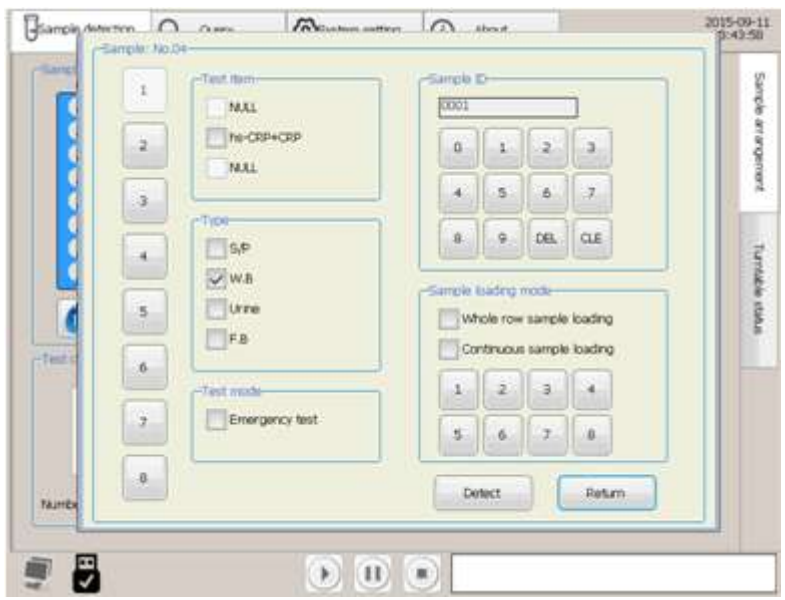

Fig 3-3 Sample loading

Users can edit ID number according to requirement, ID number can accumulate automatically. Users can delete previous ID number and re-enter the new number when setting sample loading mode.

The following interface will appear the test sample arrangement completed.

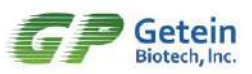

| Sample detector: Q. Query                                           |                          | Costen which | $\omega$ about                       | 2015-09-11<br>13:43:50                   |                                       |
|---------------------------------------------------------------------|--------------------------|--------------|--------------------------------------|------------------------------------------|---------------------------------------|
| <b>Cangle Folder</b><br>0000000<br>O,<br>D<br>。<br>。<br>。<br>к<br>۵ |                          | <br>O<br>G   | <b><i>TALTANTION</i></b>             | ٠                                        | passeburiar adults<br>Turnidale statu |
| -Test clest                                                         |                          |              | Cirminidile<br>Diuert.<br>A1C dikent | <b>CONTRACTOR</b><br><b>HELL CHARGES</b> |                                       |
| Number:00                                                           | hi-Olividal<br>Number:14 | Number:00    | Flate<br>50                          | <b>ATLANTA</b>                           |                                       |

Fig 3-4 Sample loading results

The analyzer is equipped with automatic scanner, after connecting the bidirectional LIS, analyzer can automatically identify the number and items of samples required to measure. When scanning, sample to be tested should be inserted into sample frame according to direction of attached barcode scanning area, and insert sample frame into the instrument sample chamber with a constant speed, as shown in Fig 3-5.

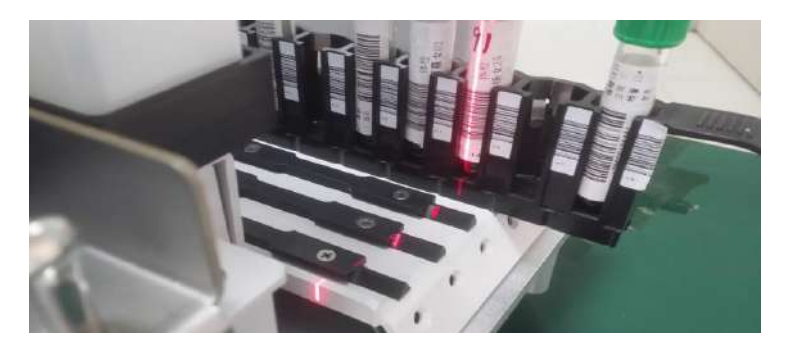

Fig 3-5 Scan barcode

After connecting analyzer with LIS, analyzer can scan barcode automatically to obtain information of sample to be tested. Samples failed to be scanned will not be displayed on screen and barcode can be edited after pressing edit icon. As shown in Fig 3-6.

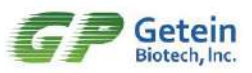

Fig 3-6 Scan barcode

After sample to be tested arranged finished, press 'Start measure' button to start pushing the card and sample loading. To view the arranged sample and test card state can click 'Turntable Status' button located on the right side of 'sample testing' home page, to view samples specific information this time. During the detection, sample projects has been added and the remaining test time shows in the interface.

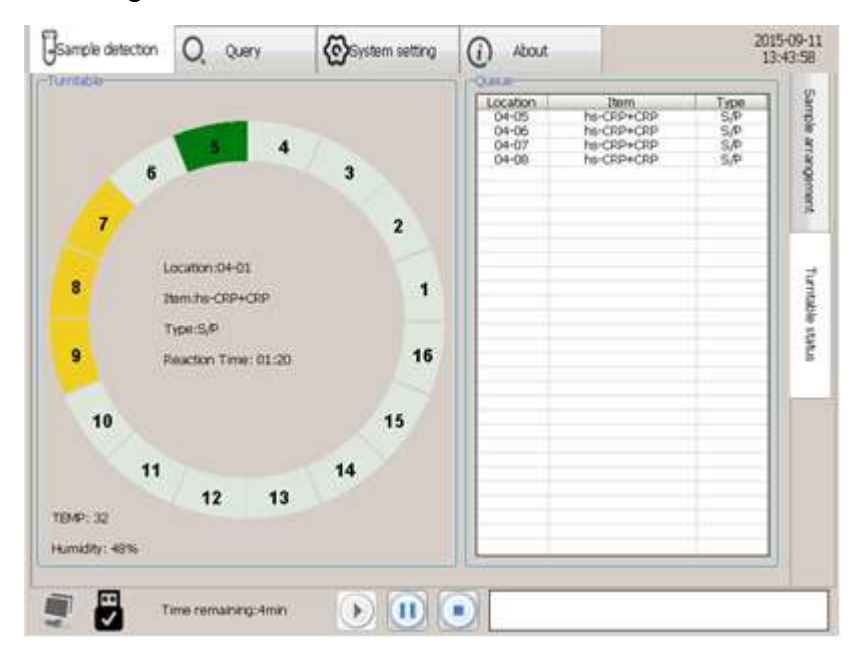

Fig 3-7 Turntable status

#### **3.5 Sample Detection**

48 dots in 6 column indicating samples detection status: Red means measurement completed, yellow means sampling completed, green means to be measured. It's unable to

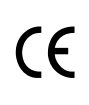

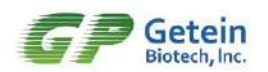

edit again when a column of sample haven't finish sample loading. Avoid pulling out of sample holder during the sample loading. Otherwise, analyzer will automatically cancel all of pre-arranged information including the test cartridges without the sample loading and stop measuring. To ensure stability and security of measurement process, some functions in system setting is shielded during measurement, while all of buttons will be available after completed.

| 2015-09-11<br>13:43:58                                | $\Omega$<br>About                     | Co System setting | O. Query                        | Sample detection         |
|-------------------------------------------------------|---------------------------------------|-------------------|---------------------------------|--------------------------|
| Sample art argument                                   | - his hartcolle<br>a.<br>e<br>n       | <br>ο<br>ō<br>0   |                                 | <b>Gargie hilder</b><br> |
| Turnitable starting                                   | e<br>Ħ<br><b>Consumable</b>           | .<br>.<br>۵       |                                 | o<br>۵<br>HTNUTCA/2      |
| <b>CONTRACTOR</b><br><b>BE A SHOULD</b><br>$-12 - 16$ | Dikard.<br>A.L.C. dilluterat<br>Plate |                   |                                 |                          |
| <b>Commercial Control</b>                             | TD.                                   | Number :00        | <b>TH-CRP+CRP</b><br>Number 110 | Number 00                |

Fig 3-8 Measure interface

When the automatic print is selected, the results of each test is printed automatically after the completion of a test. All of the test information can be displayed on the screen by clicking the button 'Results', queried result can be printed and uploaded to LIS according to user's need.

#### **3.6 Result**

Press the button 'Result query' as shown in Fig 3-9. When the interface is the state of measuring results, all of test result will be shown on the screen. Slide the scroll bar to review results in measure interface, the current measuring results is displayed in default mode.

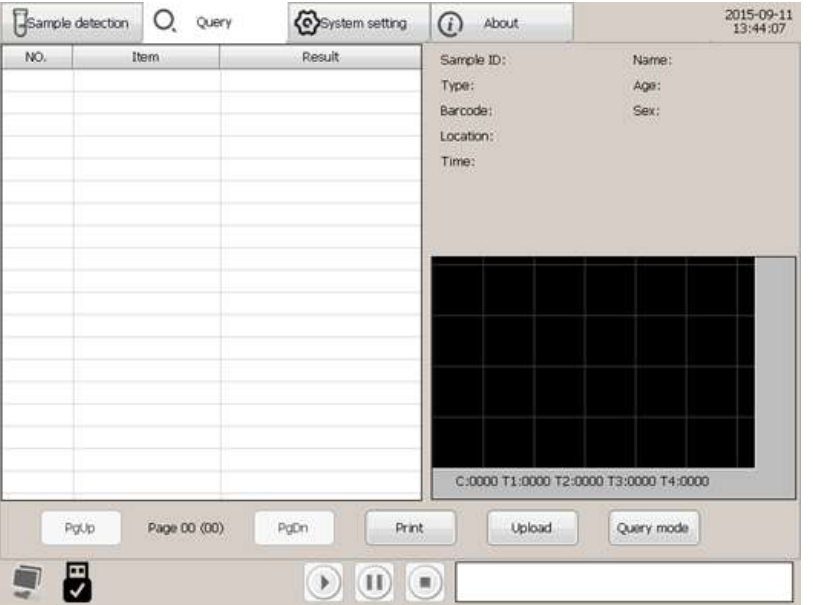

Fig 3-9 Result query

#### **3.7 Result Query**

Click 'Query mode' button on the result interface (as shown in Fig.3-9) to switch to query interface, then press 'Query' button, three query modes can be chose to query historical results, as shown in Fig 3-10. When inquired by date, results tested within 24 hours on same day will be displayed on the screen, press 'PgUp' or 'PgDn' to review.

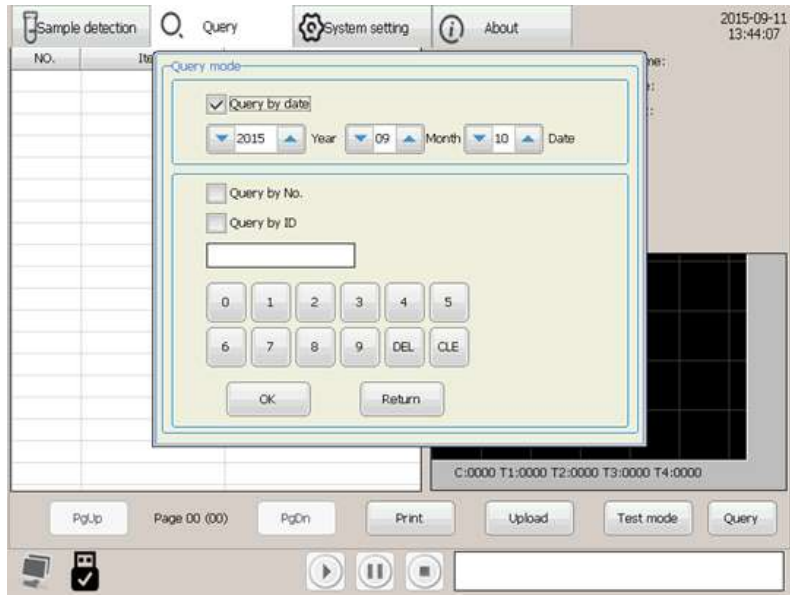

Fig 3-10 query setting

Chose a specific test result to view specific information and voltage waveforms in result query interface as shown in Figure 3-11. Select the 'Print' or 'Upload' to perform the operation according to user's need.

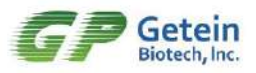

|       | Sample detection | O, Query          | o System setting        | $\binom{1}{1}$<br>About                |           | 2015-09-11<br>13:44:07                              |  |
|-------|------------------|-------------------|-------------------------|----------------------------------------|-----------|-----------------------------------------------------|--|
| NO.   |                  | <b>Item</b>       | Result                  | Sample ID:0215                         | Name:     |                                                     |  |
| 03052 |                  | HbAIc             | Err                     | Type:F.B                               | Age:      |                                                     |  |
| 03051 |                  | HbAIc             | 5.43                    | Barcode:PB19016                        | Sex:      |                                                     |  |
| 03050 |                  | HbAIc             | Err                     |                                        |           |                                                     |  |
| 03049 |                  | HbA1c             | Err                     | Location:03-08                         |           |                                                     |  |
| 03048 |                  | HbA1c             | 2.00                    | Time:2015-09-08 18:56:43               |           |                                                     |  |
| 03047 |                  | HbA1c             | 2.00                    | <b>HDAIC</b><br>5.43 %                 |           |                                                     |  |
| 03046 |                  | <b>HbA1c</b>      | Err                     |                                        |           |                                                     |  |
| 03035 |                  | CK-MB/cTnI/H-FABP | Err Err Err             |                                        |           |                                                     |  |
| 03045 |                  | HbAIc             | Err                     |                                        |           |                                                     |  |
| 03044 |                  | HbAIc             | 2.00                    |                                        |           | 0549<br>0703                                        |  |
| 03034 |                  | CK-MB/cTnI/H-FABP | $< 2.50$ <0.01 <2.00    |                                        |           | 0985                                                |  |
| 03043 |                  | HbA1c             | Err                     |                                        |           | 1484                                                |  |
| 03042 |                  | <b>HbA1c</b>      | Err                     |                                        |           | 1337                                                |  |
| 03033 |                  | CK-MB/cTnI/H-FABP | $< 2.50$ <0.01 <2.00    |                                        |           | $\begin{array}{c} 0000 \\ 0000 \\ 0000 \end{array}$ |  |
| 03041 |                  | HbA1c             | 2.00                    |                                        |           | 0000                                                |  |
| 03040 |                  | HbAIc             | Err                     |                                        |           |                                                     |  |
| 03039 |                  | HbA1c             | 2.00                    |                                        |           |                                                     |  |
| 03038 |                  | HbA1c             | Err                     |                                        |           |                                                     |  |
| 03037 |                  | <b>HbA1c</b>      | 2.00                    | C:1243 T1:0016 T2:2867 T3:0000 T4:0000 |           |                                                     |  |
|       | PoUp.            | Page 05 (14)      | Print<br>PaDn<br>Þ<br>п | Upload                                 | Test mode | Query                                               |  |

Fig 3-11 Query results

#### **3.8 Waste Treatment**

Waste liquids, test kits, consumables and other waste should be considered as medical waste, the source of infection and industrial waste, and should be properly handled in accordance with local regulations.

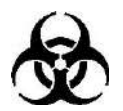

**BIOOLOGICAL POLLUTION RISK Follow and obey lab safety rules and guideline. Wear protective goggles, surgery gloves and laboratory coat to avoid the potential biological pollution risks.**

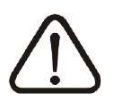

**WARNING Disposal of medical wastes should be in accordance with the local regulations.**

## **Chapter 4 SYSTEM SEETING AND ABOUT**

Installation and commissioning of analyzer is done by the company sales and after-sales support personnel when purchasing. To meet the requirements of different laboratories, many system parameters can be reset by operators.

Click 'System setting' button in the measuring interface to enter the 'System setting' interface (Fig.4-1), corresponding setting can be set up. 'System setting' include 'Update', 'Time setting', 'System debug', 'Comm Test', 'Screen calibration', 'Pipeline washing', 'Print test', 'IP setting', 'Language setting', 'Print setting' and "Sensor setting".

Press corresponding button to check basic information.

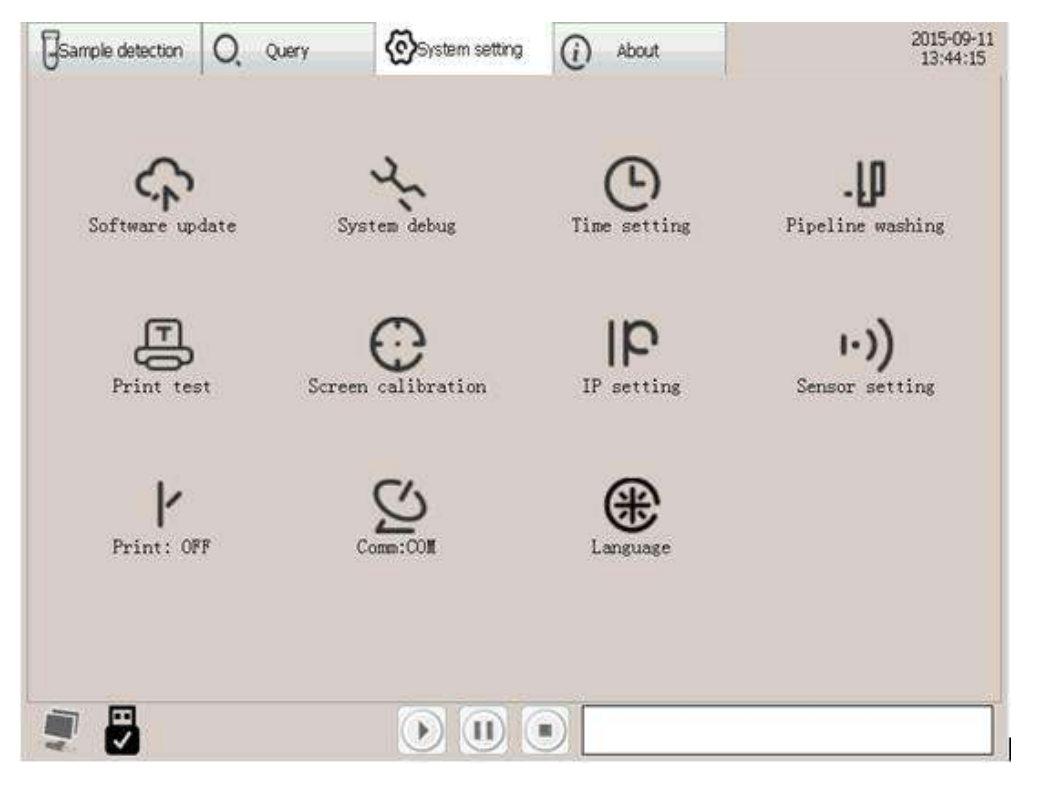

Fig 4-1 System setting

#### **4.1 Software Update**

Press 'Software update' on the operation interface to update the program through U disk, as Fig.4-2 shown. Press 'File copy' to obtain the parameters stored inside the instrument, after U disk inserted successfully, U disk icon on the left button of main interface will be marked by a tick.

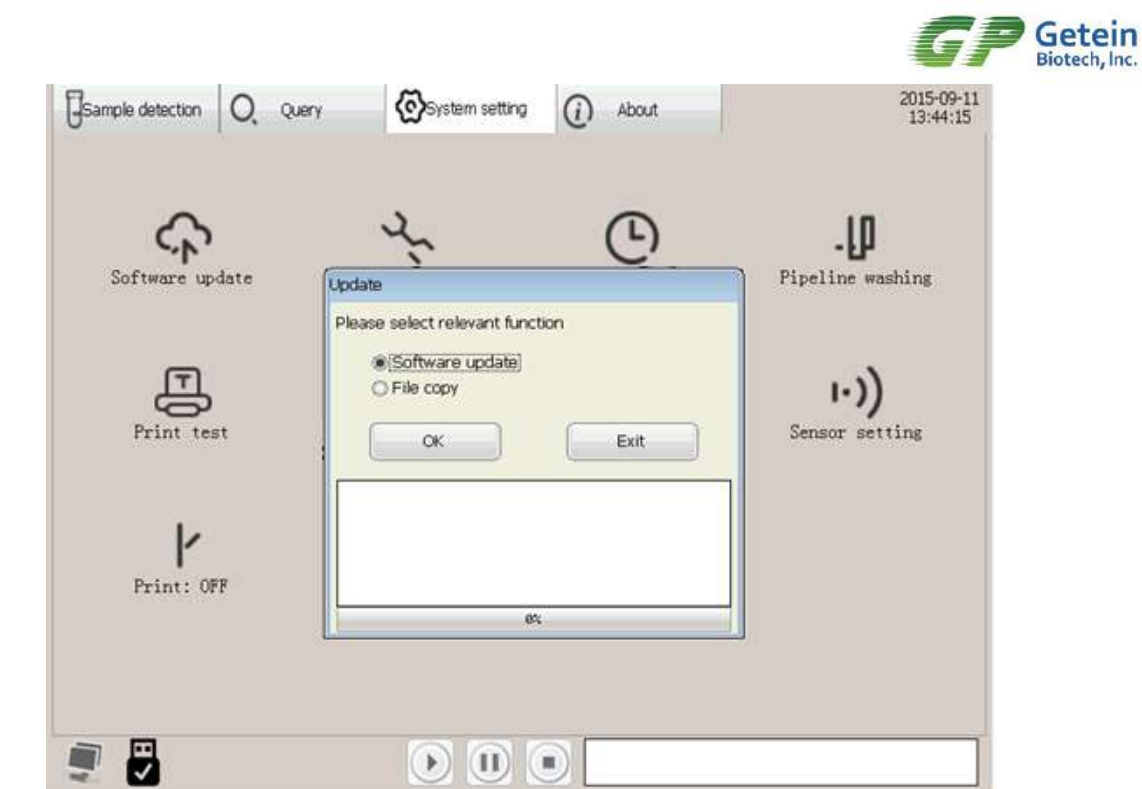

Fig 4-2 Software update

#### **4.2 Comm Setting**

Press 'Comm Test' icon to receive communication test information through serial port communication tool on the operation interface. After communication serial port set up successfully, the computer icon on the left button of main interface will be marked by a green plus.

#### **4.3 System Debug**

System debug should only be performed by trained and qualified personnel.

#### **4.4 Print Test and Print Setting**

'Print test' for checking if current printer connection is successful and print paper is enough. Press 'Print test' button to check current print function.

'Print setting' for setting up automatic print function after test finished.

#### **4.5 Time Setting**

In order to ensure the measuring performance of instrument, users can use 'Time setting' function to set correct time. Use the up and down arrow keys and touch screen to change the date and time, as shown in Fig.4-3. Press 'Save' button to save the settings.

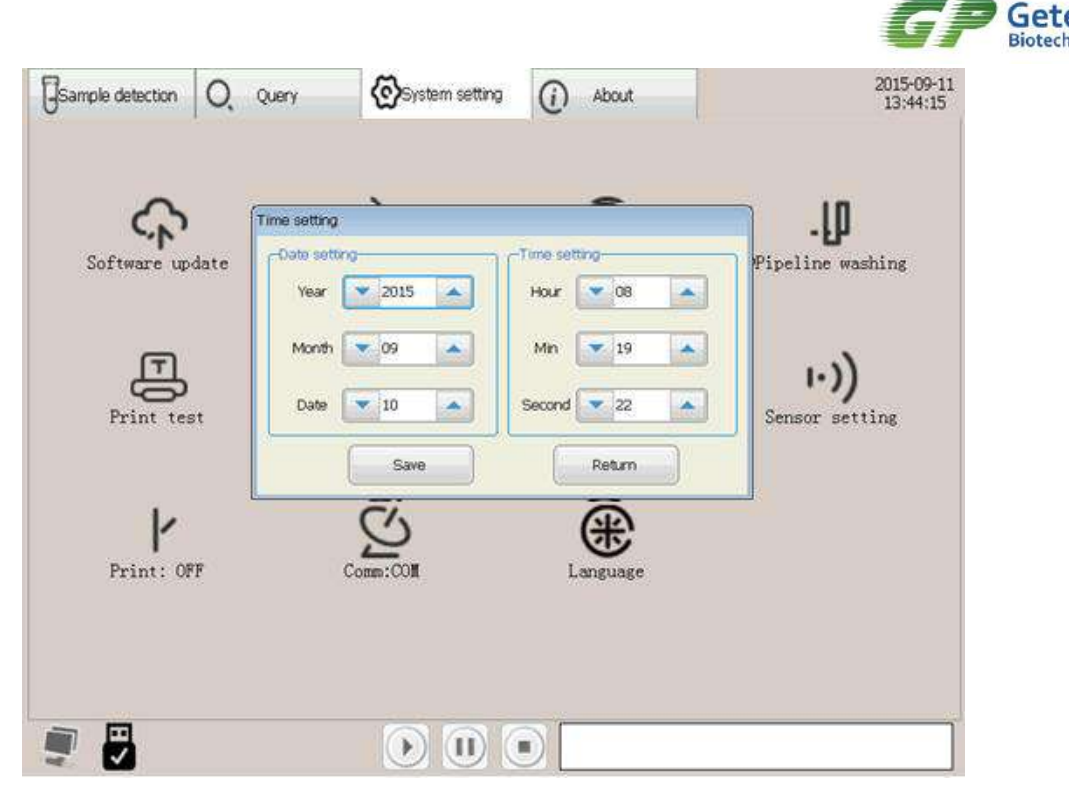

Fig.4-3 Time Setting

#### **4.6 Screen Calibration**

The subtitles position may shift when the analyzer is used for a long time, at this time you can re-calibrate the screen.

Click on the 'Screen calibration' icon and enter the interface of Fig. 4-4, click on the cross center on the screen according to the instructions. Five points located in the four corners and the center of the screen, when five points have been calibrated, the system will automatically determine the deviation. If the deviation is too big, the system will calibrate again until meet the requirements. Touch the screen at any place to exit the calibration interface.

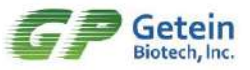

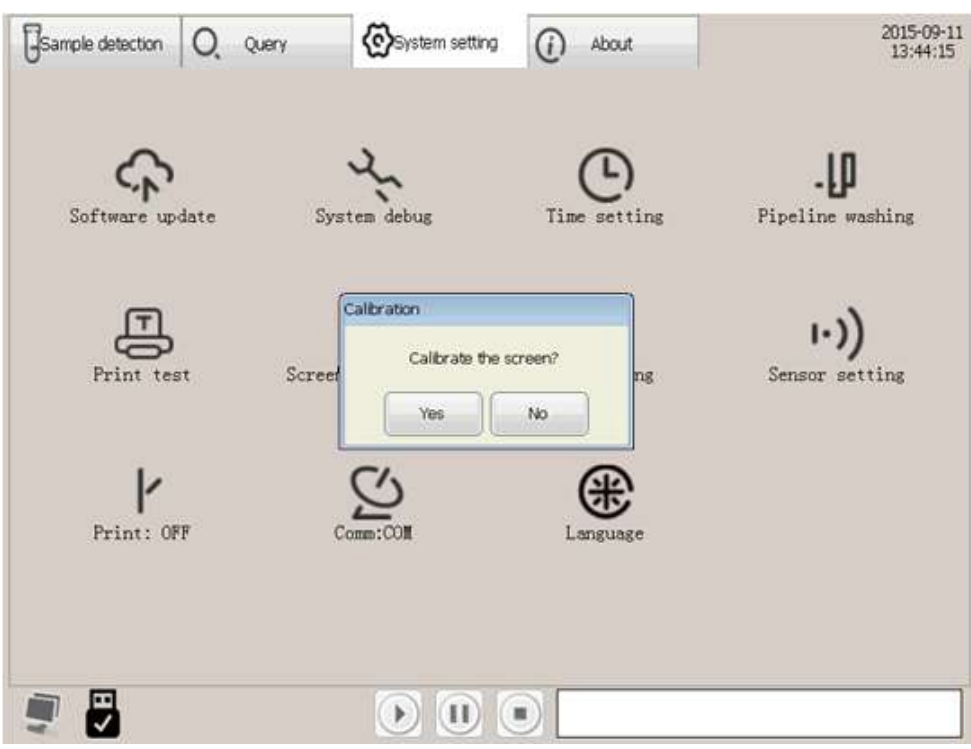

Fig 4-4 Screen calibration

#### **4.7 Language Setting**

The instrument support multiple language switching function, click on the 'language' icon to switch required language.

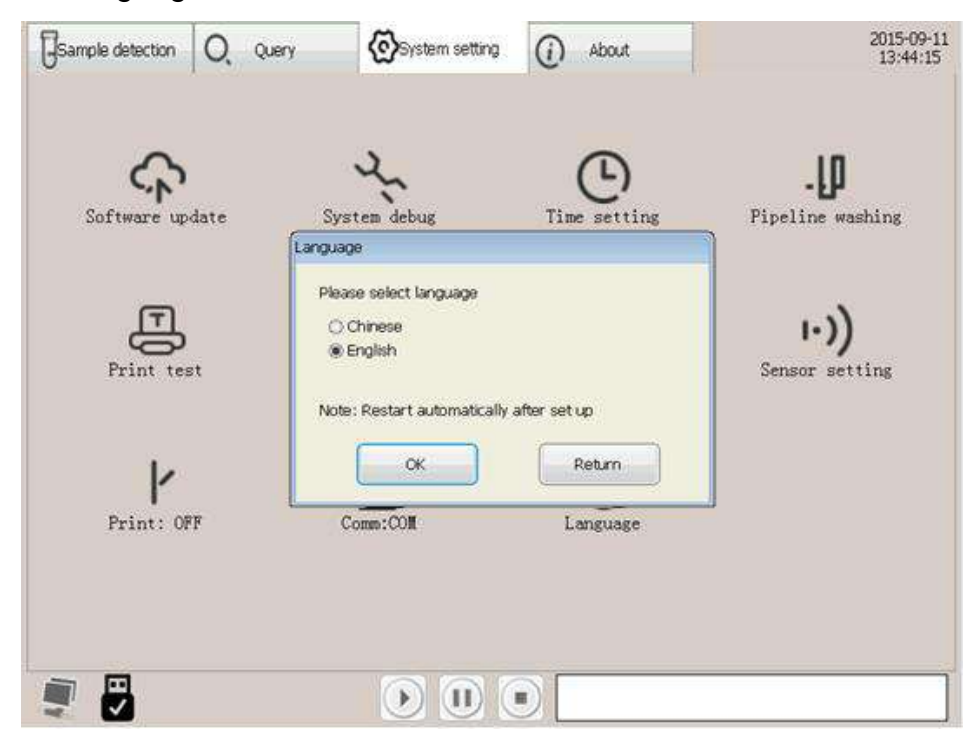

Fig 4-5 Switch language

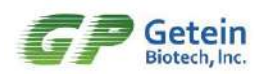

#### **4.8 Pipeline Washing**

Pipeline washing is for periodic maintenance of the loading device. This instrument has cleaning and filling function which at regular time, users can do the conventional maintenance according to the service condition when test a large population (It is suggested to click 'Pipeline washing' icon once before everyday usage to ensure no air in the pipeline). As shown in Fig. 4-5:

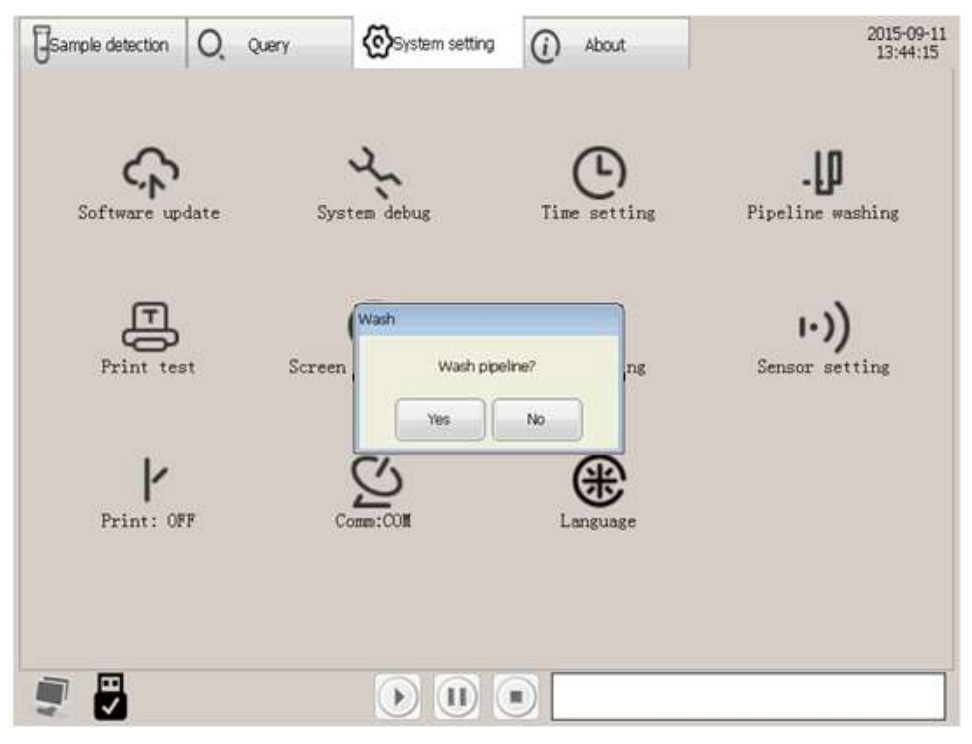

Fig 4-6 Wash pipeline

#### **4.9 IP Setting**

IP setting is used for connecting analyzer with LIS, and analyzer can upload data to LIS. Serial port connected with computer and IP can be set up manually according to user's demand.

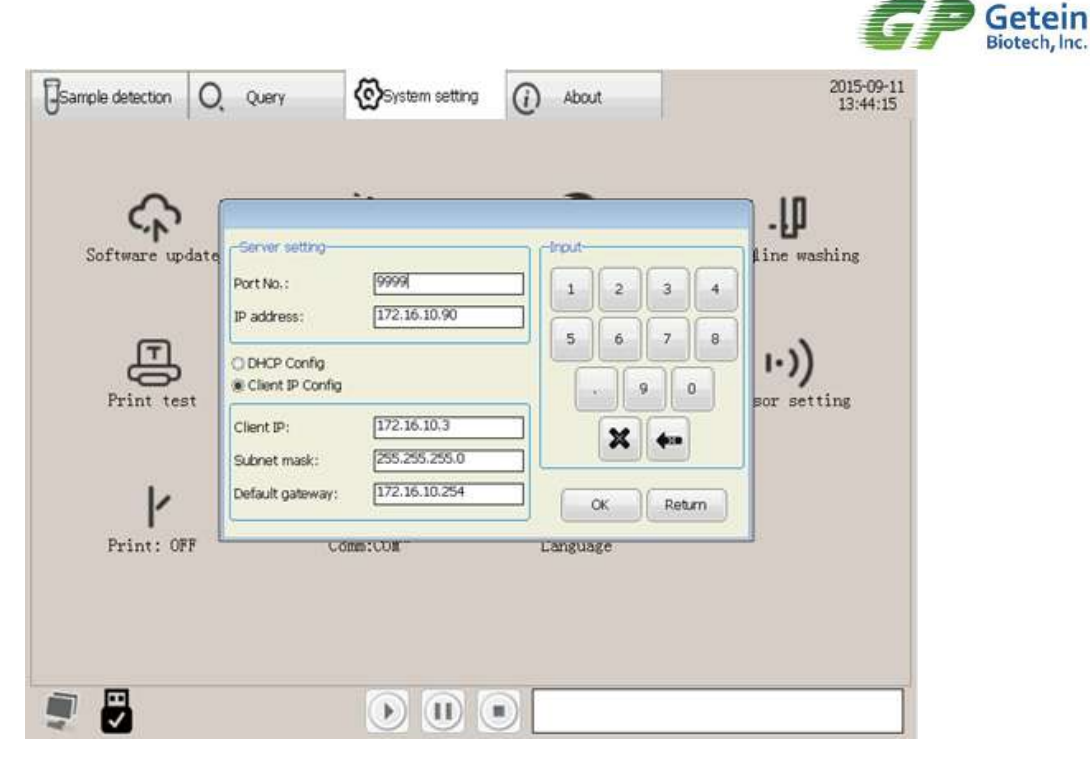

Fig 4-7 IP setting

#### **4.10 Sensor Setting**

Click on the box in front of the sensors required shielded, the state marked by a tick indicating normal alarm.

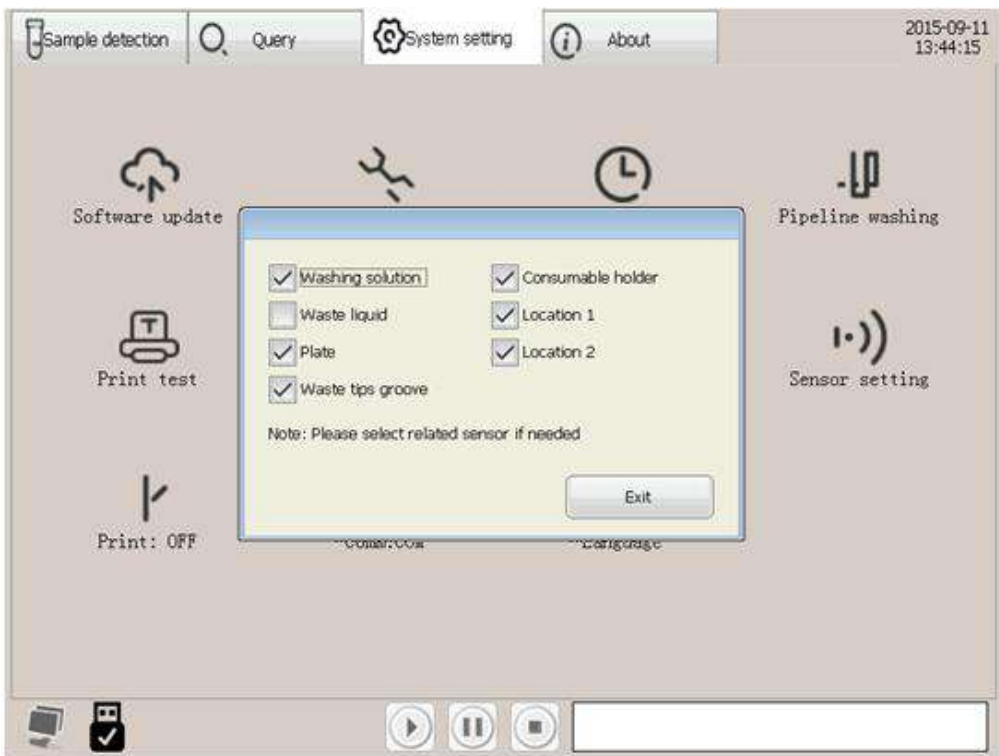

Fig 4-8 Sensor setting

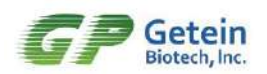

#### **4.11 About**

Basic information about analyzer will be displayed on the screen after pressing 'About' button, as shown in Fig. 4-8, including 'Instrument model', 'Serial No.', 'Software version', 'Configuration' and other information. Services and assistance are accessible based on current prompt information.

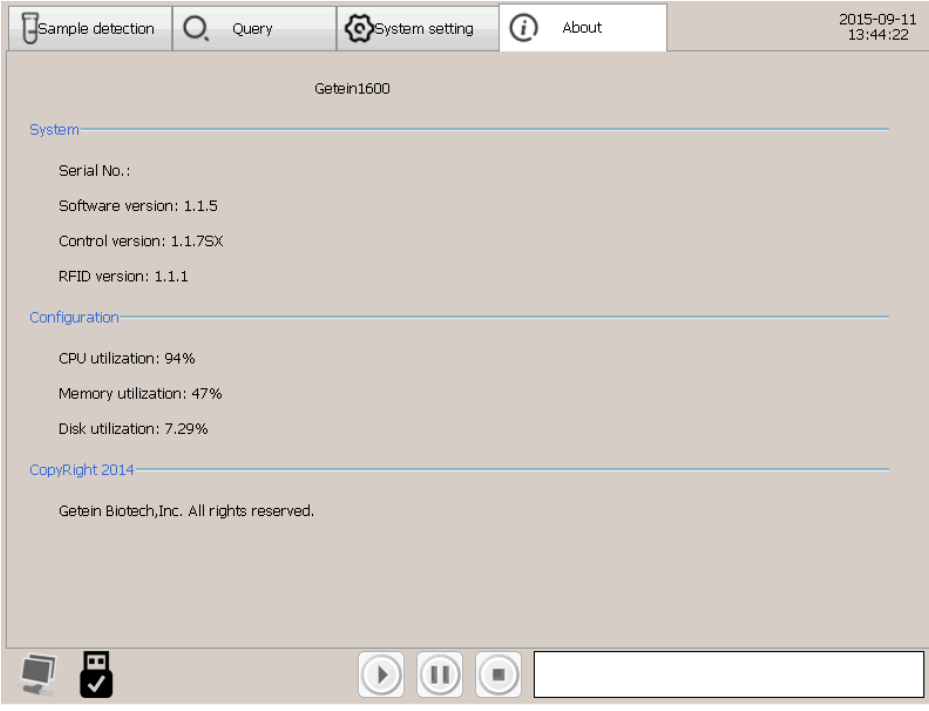

Fig 4-9 About

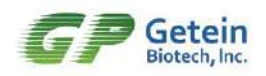

## **Chapter 5 COMMUNICATION (OPTIONAL)**

#### **5.1 Summary**

Supervisory Computer Management Software has the data transmission function with Immunofluorescence Quantitative Analyzer, and can be set up the sending and reading of parameters, besides the software can display analyzer's status in real time. Supervisory Computer Management Software has other functions, for example, a user database creation, modification and saving, query browser, data statistics and database backup. Analyzer can link to Supervisory Computer Management Software when taking operation, to observe experiment status and receive experiment data, and the patients' test report can be browsed and printed by inputting patients' information after finishing the experiment.

#### **5.2 Software Name and Version**

Software Name: Supervisory Computer Management Software Model: Getein1600 Version: V1.1

#### **5.3 Environment Requirement**

#### **Hardware Environment**

- 1. CPU ≥ Pentium IV, Memory ≥ 2 G, Hard Disk ≥ 10GB
- 2. Resolution ≥ 1024 × 768
- 3. Resolution of printer ≥ 600×600 dpi

#### **Software Environment**

Supervisory Computer Management Software applies to Windows XP Professional, Windows 7, Windows 8, Windows 10 and its compatible operating system.

#### **5.4 Software Installation and Instructions**

Details refer to *Supervisory Computer Management Software User Manual*.

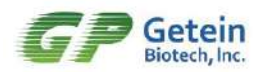

### **Chapter 6 HELP**

#### **6.1 Notes**

1.Getein 1600 only used with Immunofluorescence assay test kit produced by Getein Biotech, Inc.

2.Equipment installation and operation environment should be dust-free and indoor temperature should between 10 ℃ to 35 ℃, laboratory should be equipped with air conditioning.

3.In addition to paper, consumables, all components must be provided by the Getein Biotech, Inc.. Otherwise, any use fault should responsible by operators themselves.

4. Voltage limits: AC100 V~AC240 V±10%, 50 Hz~60 Hz±1 Hz.

5.If the instrument shut down due to power outages and other reasons, wait for 30 seconds before rebooting it.

6.If any questions happens in Getein1600, please contact us in time. Any inspection and disassembly to any parts of Getein1600 without permission by our company is responsible by operators themselves.

#### **6.2 Contraindication**

The instrument use body fluids in vitro diagnostic use, no contraindications requirements.

#### <span id="page-99-0"></span>**6.3 Alerts**

1.Getein1600 only used for the analysis of human blood or urine sample in vitro, do not used for any other specified purpose.

2.During the operation, avoid putting hands into sample loading area (including sample position area and test kits position area).

3.Please use the matching test kits mentioned in the manual, otherwise the reliability of the test results cannot be guaranteed.

4.Please read this manual carefully before use and keep it well.

5.Please cut off the power supply immediately to avoid fire, electric shock or personal

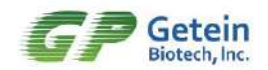

injury when the analyzer emits an odor or smoke, and contact with our service engineer.

6.Please cut off the power supply immediately to avoid fire, electric shock or personal injury if any liquid enters in the interior of the analyzer or liquid leakage, and contact with our service engineer.

7.Wear protective goggles, surgery gloves and laboratory coat, obey lab safety regulations, to avoid the potential biological pollution risks of samples and reagents.

8.The analyzer operator or the person in charge can use the analyzer only after accepted the training of customer service engineer for the analyzer notes and operation guide.

#### **Safety Symbols**

The standard symbols used for Getein1600 systems and their meanings can be found below:

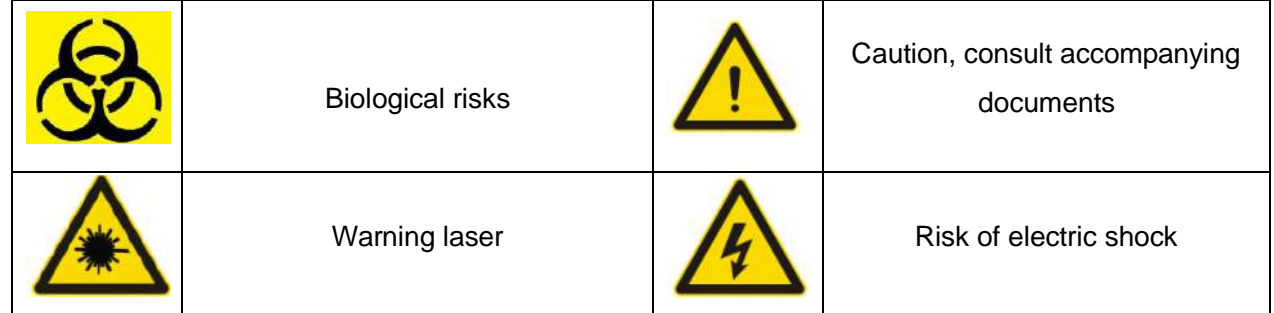

Clean and disinfect the edge of the instrument insertion port with alcohol cotton periodically. The operator should wear rubber gloves for the above operations in order to avoid contacting with residual or drippy sample on the instrument detection port.

To ensure the accurate sample volume, the analyzer will exhaust air by filling pipeline at regular time. Users can observe if there has bubble in pipeline according to the actual circumstance and click 'Wash' manually to fill pipeline, details refer to section 4.8.

#### <span id="page-100-0"></span>**6.4 Maintenance**

1.Getein1600 is a precise instrument, only operation and maintenance is strictly in accordance to manual, can provide a long-term reliable performance.

2.The instrument should be placed in appropriate temperature, dry indoor environment. In order to obtain the accuracy results, analyzer should use quality control card to do regularly calibration (recommended once a month).

3.Please open the instrument and warm up for 20 min before use to ensure the accuracy

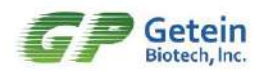

of results.

4.Please use alcohol cotton to clean wipe around the instrument operation zone regularly. User should wear rubber gloves for the above operations, to prevent from the sample residual or drippy sample on the analyzer detecting port.

#### **Consumables and Replacement Method**

1.Pipette tip:The analyzer will give an alarm when pipette tip used up. Please add pipette tip to the tip container in the operation zone.

2. Printing paper: The red light will flicker when printing paper is insufficient, please put a new roll of printing paper into the printer on the left of the analyzer, the specific operation refer to printing paper installation in section 2.3.

3. Plate: Each slot of mixing plate can be used for one time only; when all of the slots are used up, the analyzer will give an alarm. Please put a new mixing plate on the holder.

4. Test card: Test card and matching analyzer constitute a whole system, each cartridge attached a information card that contains item, sample volume and equation parameters, analyzer will read the information automatically after place the cartridge. Analyzer will give an alarm when test cards are used up, please add a new cartridge to continue testing. Replace method: Put the plug out on the both sides of cartridge, clockwise rotate 90 degrees, take out the empty cartridge and replace a new one.

5.Washing solution: The analyzer will give an alarm when the washing solution is used up. Add an appropriate amount of washing solution into the washing solution bottle.

#### **Alert**

Getein1600 has a system for alerting you to the presence of an error. In the measurement process, analyzer will have a buzzer alarm and the details will be displayed on the screen if any exception occurs, as shown in Figure 6-1, abnormal situation can be solved manually according to prompt (red box stands for unhandled error).

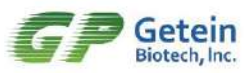

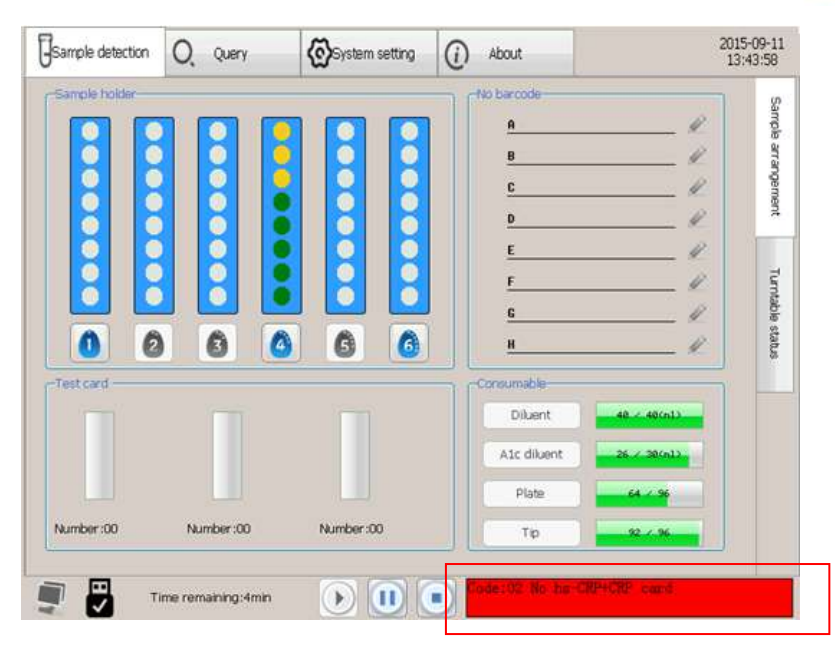

Fig 6-1 Alert information

Press the area marked by red (as shown in Fig. 6-1) and a display box including all of prompt message and alarm information within 7 days will pop out (Fig. 6-2). Prompt and alarm information displayed in the form of day, press 'PgUp' or 'PgDn' button can look over other information. When analyzer is prompted with no reagents card can simply replace a new cartridge. Prompt related to consumable need to change supplies first, then click the corresponding button to fill. Other operations require manual handling can be solved according to corresponding message box.

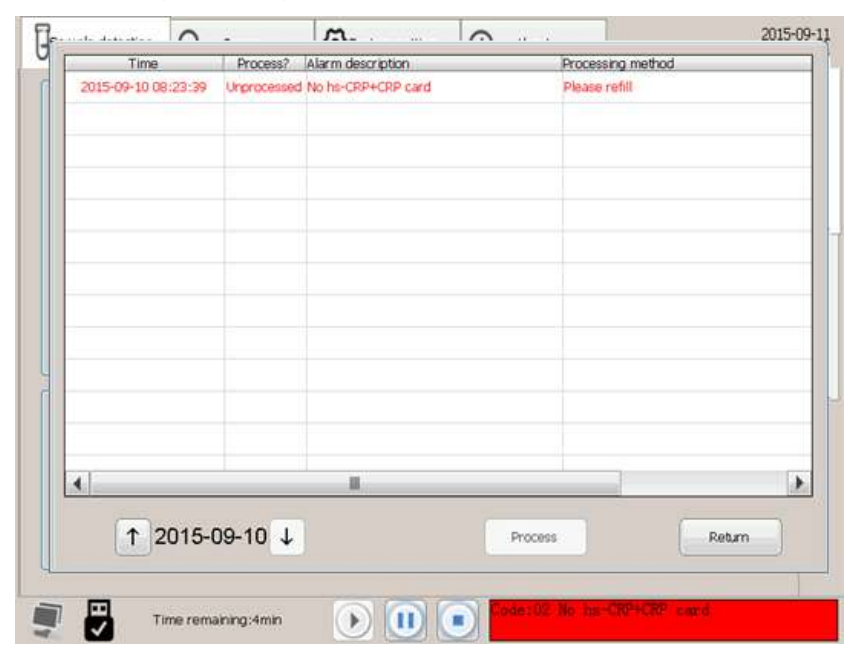

Fig 6-2 Alert information box

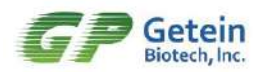

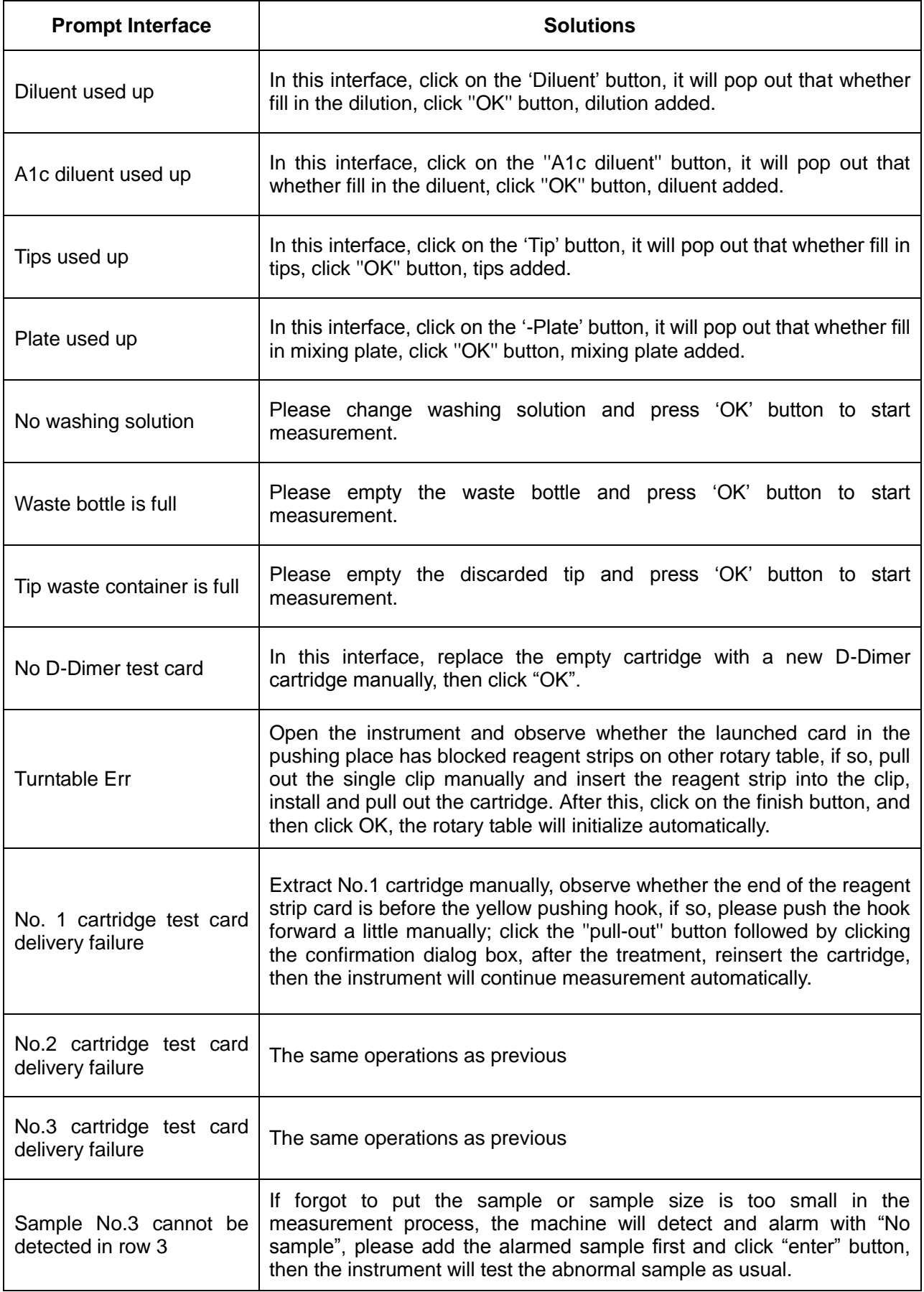

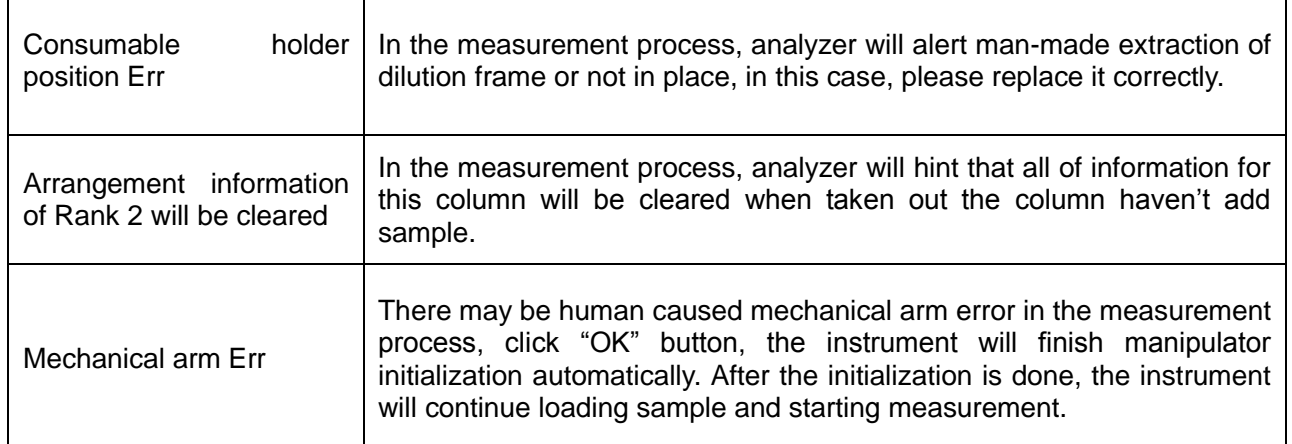

#### <span id="page-104-0"></span>**6.5 Troubleshooting**

During the operation process, the instrument will display error buzzer alarm and the interface dialog box will pop up if there is an abnormal situation and abnormal situation can be solved manually according to prompt.

Any cases that you can't handle well, please contact our customer service support department.

The above problems relates to the parts of the instrument, need to be determined by our service engineer and replacement parts should be supplied by our company.

#### <span id="page-104-1"></span>**6.6 Storage, Transport Conditions and Methods**

#### **Placement and Installation**

1. The environment of the instrument placed should be dust-free, no mechanical vibration, no noise source and no power supply interference, far away from electronic brush type engine, flashing fluorescent lamp and electric devices used frequently. Avoid direct sunlight and away from heat and wind.

2. The instrument should be placed on a spacious position where is convenient to operate and maintenance.

3. The instrument should be placed where convenient to plug the electric outlet and turn on the power switch.

#### **Transport and Storage Limit Conditions:**

Temperature: -40℃~+55℃

Relative humidity: ≤ 93%

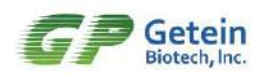

Air pressure: 50.0 kPa~106.0 kPa

To ensure stable performance and long lifespan of the analyzer, please place analyzer as follows:

Temperature: 10℃~35℃

Relative humidity: ≤ 70%

Air pressure: 70.0 kPa~106.0 kPa

Supply voltage: AC100 V~AC240 V±10%

Power frequency: 50 Hz~60 Hz±1 Hz

#### **Transport Requirements of Responsible Person**

Equipment should be transported in disassembled packing cases, use wooden and bolts for protection and fixation. Transport responsible person should handle cargo based on the information provided on the packaging.

Transportation should pay attention to the following logo:

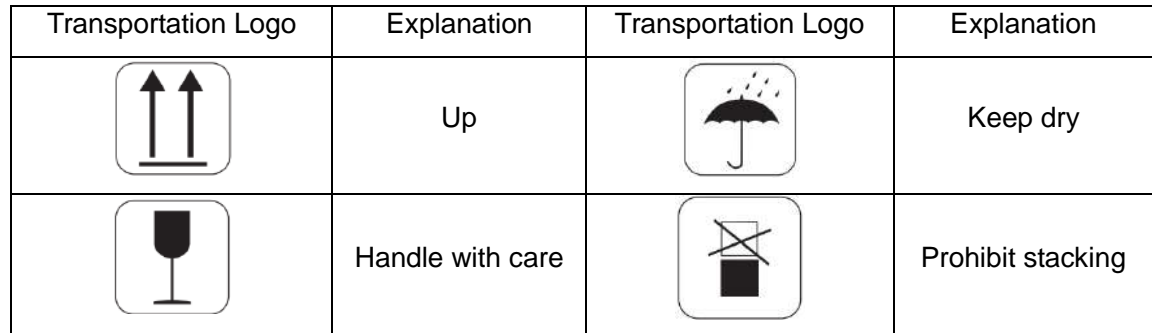

Store analyzer according to transport requirements after transportation. User cannot take out of analyzer from packaging box until after-sales engineers arrived. Any analyzer movement should obey instructions above.

Analyzer is available for storing in a cool clean room with room temperature using a container or covering with dust mask.

#### **Handling Description**

Getein1600 is a sophisticated laboratory equipment, please move with both hands to hold up the bottom of the analyzer. When transporting the analyzer, analyzer must be placed in the box and wrapped by the crash pad.

#### **Biological Hazards Description**

A special waste container should be prepared for the instrument and the dispose of the

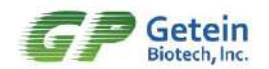

waste should be in accordance with the regulations of local medical waste, infectious waste, industrial waste.

As the sample and reagent may have potential risk of biological infectious, the operators should wear laboratory protective clothing, gloves to abide by the operation regulations of laboratory safety.

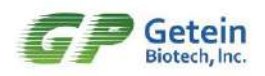

## **Chapter 7 ATTACHMENT**

#### <span id="page-107-0"></span>*Attachment 1: Packing list*

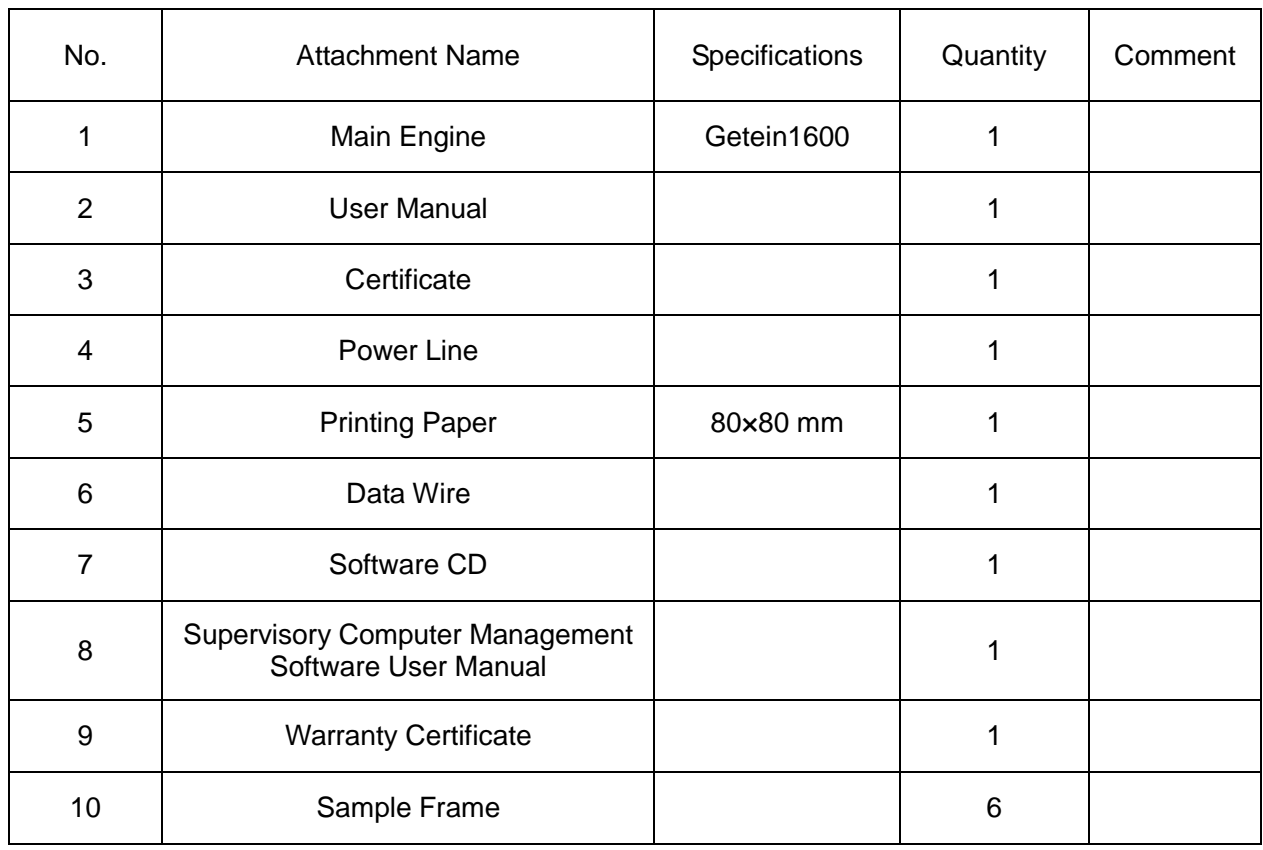

#### Table 7-1 Getein 1600 packing list
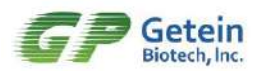

## *Attachment 2: Copyright statement*

## **Copyright**

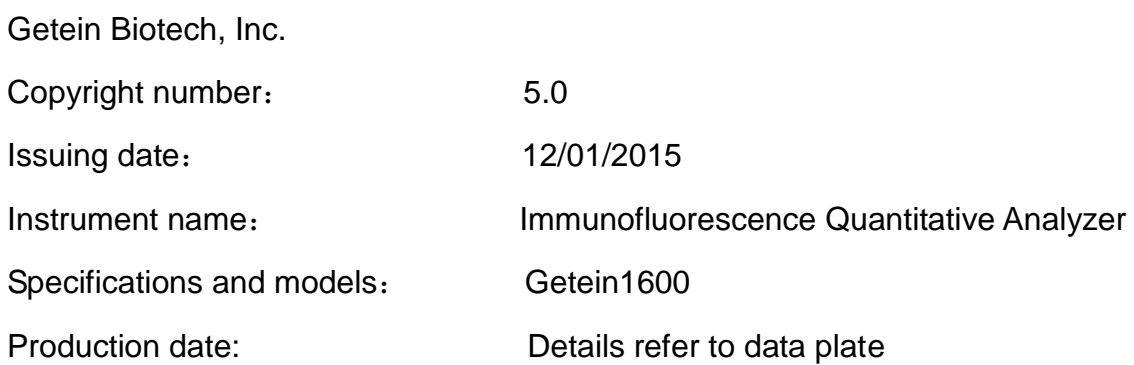

#### **Statement**

1.Getein biotech, Inc. have the copyright of the non-published manual and have the right to process it as confidential document. This manual is only used for Getein1600 instrument operation, maintenance and repair. Other people have no right to make the manual published.

2.This manual contains the data which protected by copyright. All rights reserved and without the written consent, anyone can not copy, reprint or translate into other language.

3.Manufacturer don't take any kind of warranty for the manual and don't responsible for any indirect loss caused by the errors in the manual.

4.Manufacturer have the right to revise the manual without notice.

#### **Manufacturer responsibility**

The manufacturer take the responsibility of instrument safety, reliability and performance only in the following situations:

1. Instrument installation, upgrade, system expansion, calibration, improvement and repair are done by authorized personnel by the manufacturer;

2.The hospital or institution who use the instrument should develop a regular maintenance plan, otherwise it may lead to the failure of the instrument or even endanger the health of operator;

3.The manufacturer will provide circuit diagram and calibration method, etc. that used to maintenance and repair the instrument, if needed;

# 

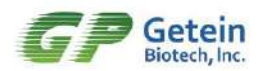

4.The manufacturer don't take any responsibility for the failure of maintenance if the user don't performed as this manual described.

# **Analyzer lifespan**

Getein1600's lifespan is 8 year (continuous working time no more than eight hours every day) under standardized operation and proper maintenance.